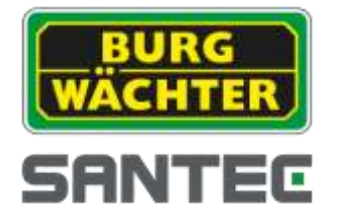

# **BEDIENUNGSANLEITUNG**

**SANTEC IP-Kameras**

**Modelle: SNC-311RINA SNC-311RDIA SNC-311RBIA SNC-311FEIF SNC-311FBIF**

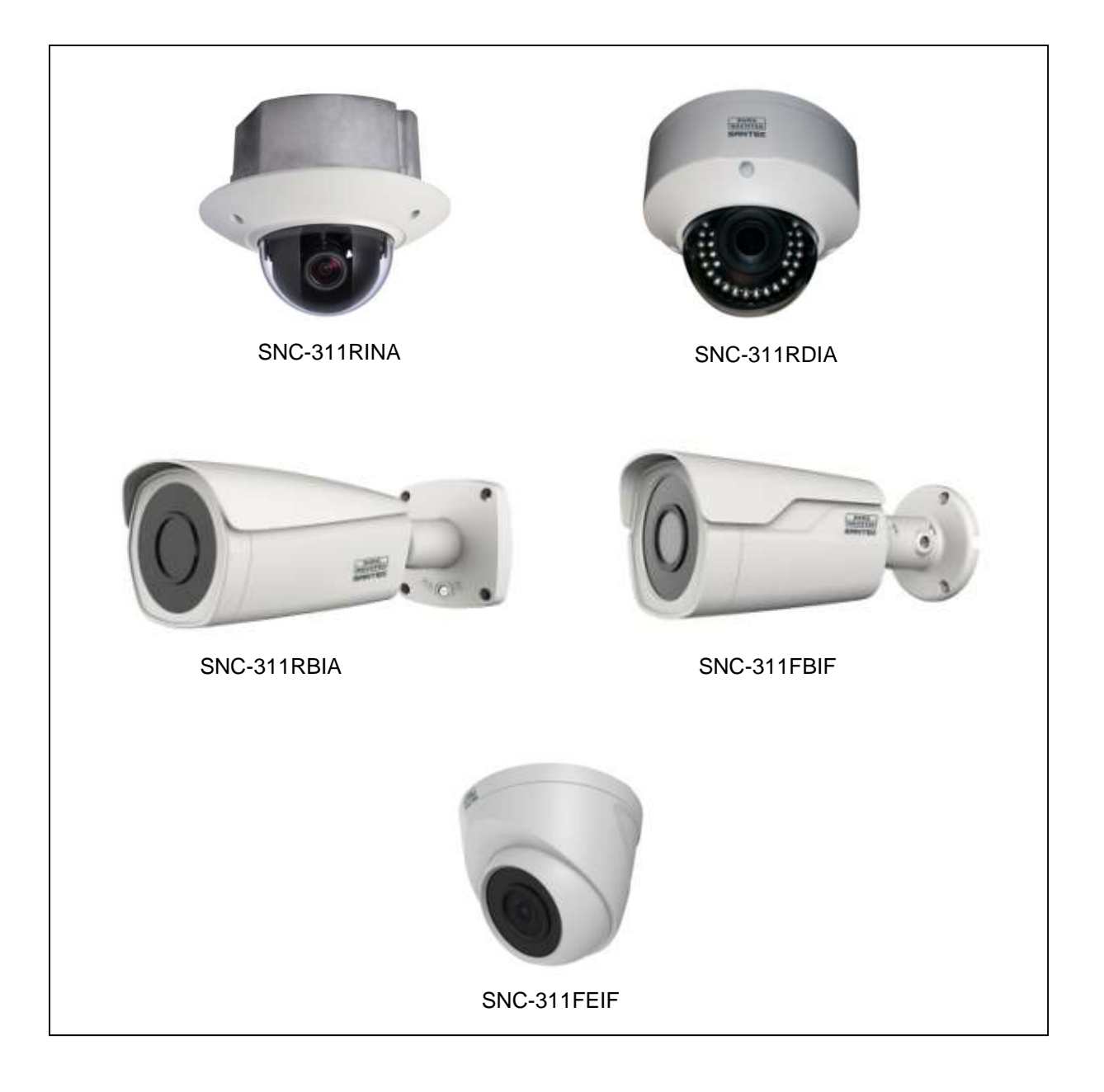

Version 1.0sfi/0115/dt/A5

Sehr geehrter Kunde,

vielen Dank, dass Sie sich für ein SANTEC Qualitätsprodukt entschieden haben.

Bitte lesen Sie vor der ersten Inbetriebnahme diese Bedienungsanleitung sorgfältig durch und halten Sie sich unbedingt an alle hier beschriebenen Anweisungen.

Bei eventuell auftretenden Fragen zur Inbetriebnahme oder falls Sie eine Gewährleistung oder Serviceleistung in Anspruch nehmen möchten, wenden Sie sich bitte an Ihren Fachhändler oder rufen Sie uns an.

Weitere Informationen finden Sie auf unserer Internetseite: [www.santec-video.com](http://www.santec-video.com/) 

#### **Impressum:**

Das Copyright dieser Bedienungsanleitung liegt ausschließlich bei der SANTEC BW AG. Jegliche Vervielfältigung auch auf elektronischen Datenträgern bedarf der schriftlichen Genehmigung der SANTEC BW AG. Der Nachdruck – auch auszugsweise – ist verboten.

Irrtum und technische Änderungen vorbehalten.

SANTEC ist ein eingetragenes Warenzeichen der SANTEC BW AG. Übrige evtl. genannte Firmen- und Produktnamen sind Warenzeichen oder eingetragene Warenzeichen bzw. Marken der jeweiligen Inhaber.

© Copyright: SANTEC BW AG An der Strusbek 31 22926 Ahrensburg **Germany** www.santec-video.com

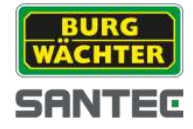

# **Inhaltsverzeichnis**

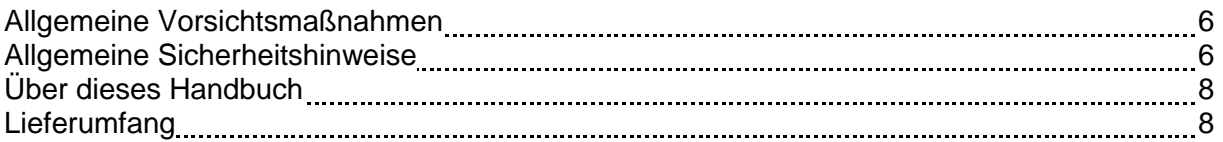

# **TEIL I: KAMERA-BESCHREIBUNG, TECHNISCHE SPEZIFIKATIONEN, INSTALLATION**

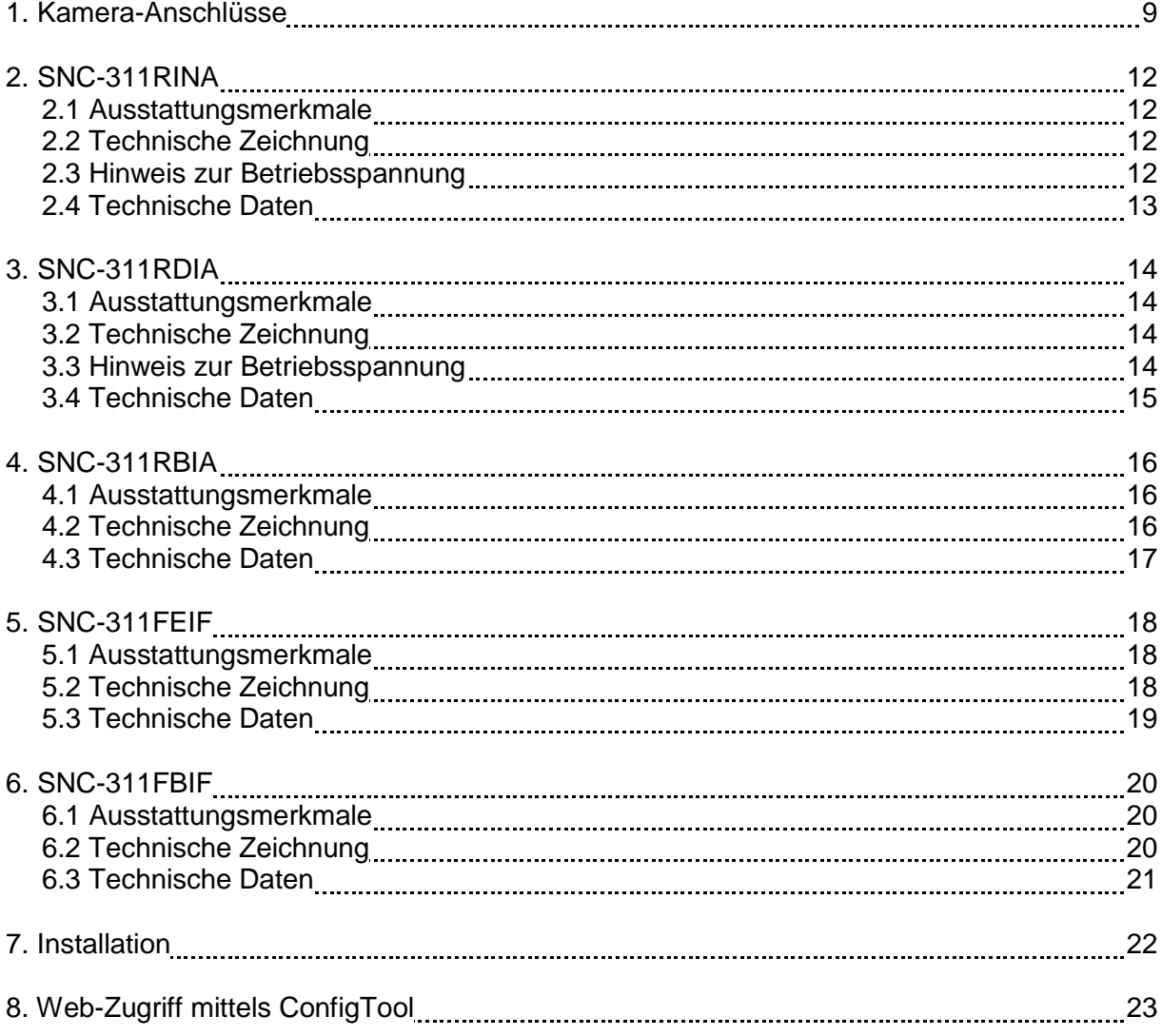

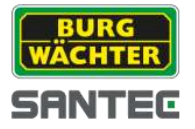

# **TEIL II: KAMERA-KONFIGURATION UND STEUERUNG ÜBER DAS WEB**

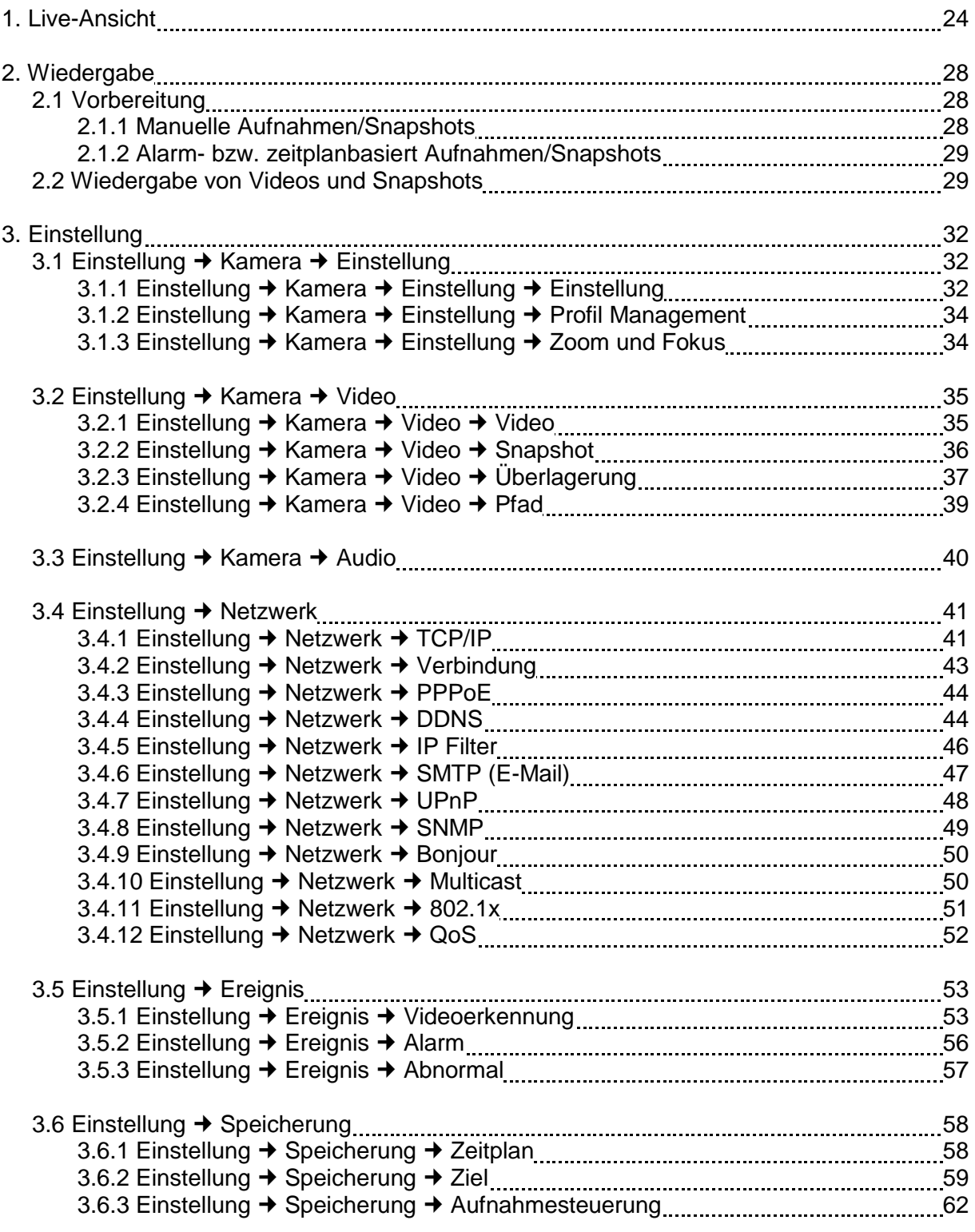

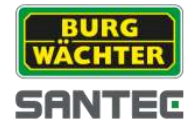

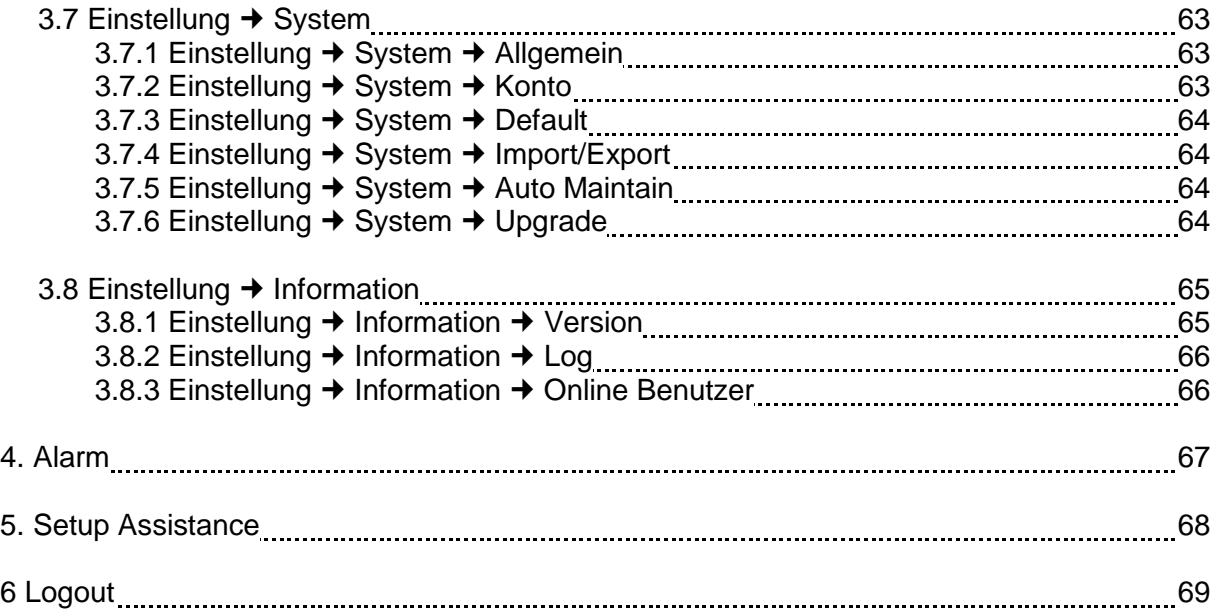

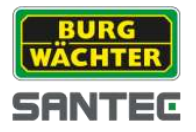

### **Allgemeine Vorsichtsmaßnahmen**

**Vorsicht**

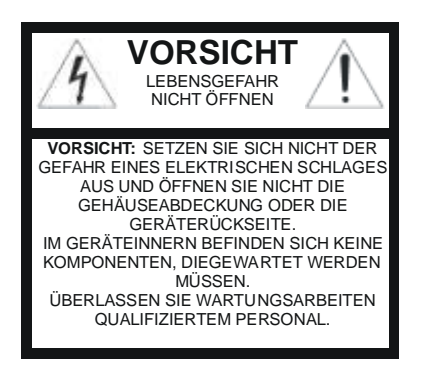

### **Erläuterung der verwendeten Symbole**

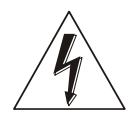

**Gefahr:** Das Gefahrensymbol weist auf lebensgefährliche Spannung hin. Öffnen Sie niemals das Gerätegehäuse, Sie könnten einen lebensgefährlichen elektrischen Schlag erleiden.

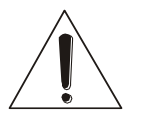

**Achtung:** Das Achtungssymbol weist auf unbedingt zu beachtende Betriebs- und Wartungsanweisungen hin.

### **CE-Richtlinien**

Dieses Gerät entspricht den CE-Richtlinien. Wenn Sie eine EG-Konformitätserklärung für dieses Gerät benötigen, schicken Sie bitte eine Anfrage an: CE@santec-video.com

Vorsicht:

Änderungen und Modifizierungen, die nicht ausdrücklich durch die zuständige Genehmigungsbehörde genehmigt worden sind, können zum Entzug der Genehmigung zum Betreiben des Gerätes führen.

#### **Wichtig: Rechtlicher Hinweis**

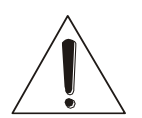

Die Erfassung, Aufnahme und Speicherung von Videoüberwachungsdaten (Bild, Ton) unterliegt in Deutschland strengen Richtlinien. Bitte beachten Sie die geltenden datenschutzrechtlichen Bestimmungen, die im Bundesdatenschutzgesetz bzw. im Landesschutzgesetz festgeschrieben sind. Für andere Länder gelten die entsprechenden nationalen Datenschutzgesetze.

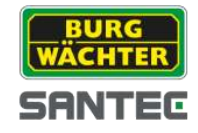

# **Allgemeine Sicherheitshinweise**

- Vor Inbetriebnahme des Gerätes sollte dieses Handbuch sorgfältig gelesen und als Nachschlagewerk verwahrt werden.
- Vor jeder Reinigung muss das Gerät ausgeschaltet und von der Betriebsspannung getrennt werden. Benutzen Sie für die Reinigung ein feuchtes Tuch. Benutzen Sie keine scharfen Reinigungsmittel oder Sprühdosen. Das Typenschild darf nicht ersetzt werden.
- Benutzen Sie keine Zusatzgeräte, die nicht vom Hersteller des Gerätes empfohlen wurden. Diese können die Funktionalität des Gerätes beeinflussen und schlimmstenfalls Verletzungen und einen elektrischen Schlag herbeiführen oder sogar Feuer auslösen.
- Betreiben Sie das Gerät niemals in der Nähe von Wasser oder anderen Flüssigkeiten.
- Das Gerät sollte an einem sicheren Ort und auf fester Unterlage gemäß den Angaben des Herstellers installiert werden. Schweres Gerät sollte mit großer Sorgfalt transportiert werden. Schnelle Halts, übermäßige Krafteinwirkungen und unebener Boden können die Ursache sein, dass das Gerät zu Boden fällt und schweren Schaden an Personen und anderen Objekten verursacht.
- Eventuell am Gerät befindliche Öffnungen dienen der Entlüftung und schützen das Gerät vor Überhitzung. Diese Öffnungen dürfen niemals zugedeckt oder zugestellt werden. Sorgen Sie dafür, dass das Gerät nicht überhitzt wird.
- Verwenden Sie nur die empfohlene Betriebsspannungsversorgung. Wenn Sie nicht sicher sind, ob die am Installationsort vorhandene Stromversorgung verwendet werden kann, fragen Sie Ihren Händler.
- Ein Gerät, das von einer polarisierten Stromversorgung versorgt wird, hat meistens als Sicherheitsvorkehrung einen Netzanschlussstecker mit unterschiedlichen Klinken, welche nur auf eine Art und Weise mit der Netzsteckdose verbunden werden können. Versuchen Sie niemals, diese Sicherheitsvorkehrung eines polarisierten Steckers außer Betrieb zu setzen.
- Wenn das Gerät eine Stromversorgung mit Erdungsanschluss erfordert, dann sollte es auch nur an eine entsprechende Netzsteckdose mit Erdungsanschluss angeschlossen werden. Steht eine solche Schukosteckdose nicht zur Verfügung, dann sollte sie von einem Elektriker installiert werden.
- Anschlusskabel sollten so verlegt werden, dass man nicht darauf treten kann oder dass sie durch herab fallende Gegenstände beschädigt werden können.
- Bei einem Gewitter oder bei längerer Nutzungspause sollte das Gerät immer von der Betriebsspannung getrennt werden. Lösen Sie auch andere Kabelverbindungen. Auf diese Weise schützen Sie das Gerät vor Blitzschäden oder Stromstößen.
- Setzen Sie Netzsteckdose und Netzkabel niemals einer Überbelastung aus. Feuer und elektrische Schläge können die Folge sein.
- Stecken Sie niemals Gegenstände durch die Öffnungen des Geräts. Sie können Spannungs- führende Teile berühren und einen elektrischen Schlag erhalten.
- Vergießen Sie auch niemals Flüssigkeiten über das Gerät.
- Bei Betriebsstörungen oder einem vollständigen Betriebsausfall schalten Sie das Gerät aus und trennen es von der Versorgungsspannung. Versuchen Sie niemals, selbst Wartungs- oder Reparaturarbeiten bei geöffnetem Gehäuse durchzuführen, da Sie sich gefährlichen Spannungen aussetzen. Überlassen Sie Wartungs- oder Reparaturarbeiten ausschließlich qualifizierten Fachwerkstätten.
- Als Ersatzteile dürfen nur Teile verwendet werden, die vom Hersteller zugelassen wurden oder solche, die identische Leistungsdaten aufweisen. Nicht genehmigte Ersatzteile können zu Schäden an Personen (elektrischer Schlag) und Gerät (Feuer) führen.

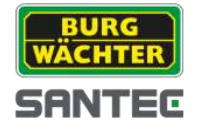

- Nach jeder Wartung oder Reparatur des Geräts muss das Gerät auf einwandfreien Betrieb überprüft werden.
- Die Installation des Geräts darf nur von qualifiziertem Personal ausgeführt werden und muss den örtlichen Spezifikationen und Vorschriften entsprechen.
- Richten Sie die Kamera nie auf ein Objekt mit hoher Leuchtkraft. Helle vertikale oder horizontale Linien können auf dem Bildschirm das gesamte Bild überstrahlen. Dieser Nachzieheffekt ist kein Fehler, sondern eine Eigenart der Halbleiter CCD's, wenn dieser einer starken Lichtquelle direkt ausgesetzt wird.
- Bei Einsatz dieser Kamera an Orten mit stark unterschiedlichen Lichtverhältnissen ist die Blendeneinstellung anzupassen.
- Bitte beachten Sie im Fall der Entsorgung unbrauchbarer Geräte die geltenden gesetzlichen Vorschriften.

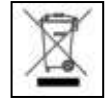

Dieses Symbol bedeutet, dass elektrische und elektronische Geräte am Ende ihrer Nutzungsdauer vom Hausmüll getrennt entsorgt werden müssen. Bitte entsorgen Sie das Gerät bei Ihrer örtlichen kommunalen Sammelstelle.

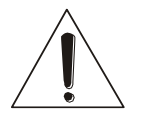

Bei Kameras mit einem IR-Scheinwerfer:

Bewahren Sie stets einen Abstand von > 1m, um Gesundheitsschäden vorzubeugen. Schauen Sie nie direkt in den IR-Scheinwerfer hinein, um Augenschäden zu vermeiden.

### **Über dieses Handbuch**

Dieses Handbuch dient zur Unterstützung bei der Verwendung der beschriebenen Kamera. Diese Bedienungsanleitung unterliegt einer strikten Qualitätskontrolle. Dennoch kann keine Garantie dafür gegeben werden, dass keine Fehler enthalten sind. Es können Änderungen zu der Bedienungsanleitung vorgenommen werden ohne vorherige Ankündigung. Bevor Sie diese Kamera in Gebrauch nehmen, lesen Sie diese Anleitung sorgfältig durch. Bewahren Sie diese Anleitung für die künftige Verwendung gut auf. Überprüfen Sie, ob alle Komponenten der Kamera mitgeliefert wurden. Sollten Komponenten fehlen, so nehmen Sie die Kamera nicht in Betrieb und wenden sich an Ihren Fachhändler. Versuchen Sie nicht, eine defekte Kamera selbst zu reparieren, sondern lassen Sie die Reparaturen ausschließlich von qualifiziertem Fachpersonal ausführen!

Bei unsachgemäßer Handhabung der Kamera entfällt jeglicher Garantieanspruch.

### **Lieferumfang**

1x IP-Kamera 1x CD (ConfigTool) 1x Bohrlochschablone 1x Satz Befestigungsmaterial 1x Kurzanleitung

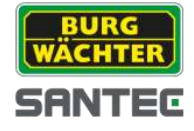

### **Teil I: Kamera-Beschreibung, technische Spezifikationen, Installation**

### **1. Kamera-Anschlüsse**

### SNC-311RINA, SNC-311RDIA, SNC-311FEIF, SNC-311FBIF:

An der Kamera sind folgende Anschlüsse vorhanden:

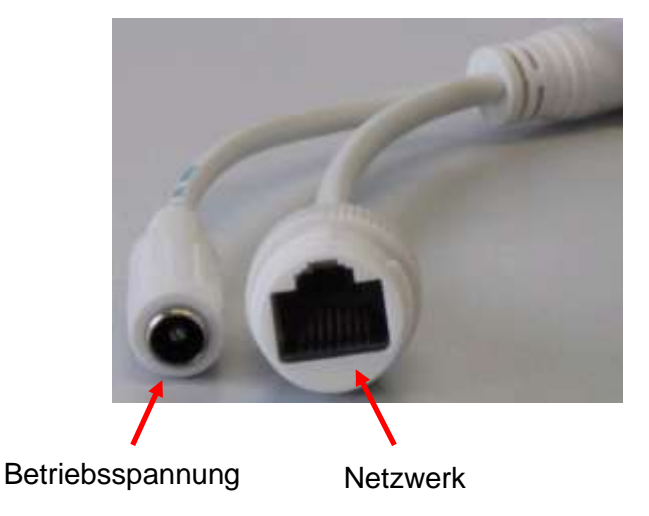

### SNC-311RBIA:

An der Kamera sind folgende Anschlüsse vorhanden:

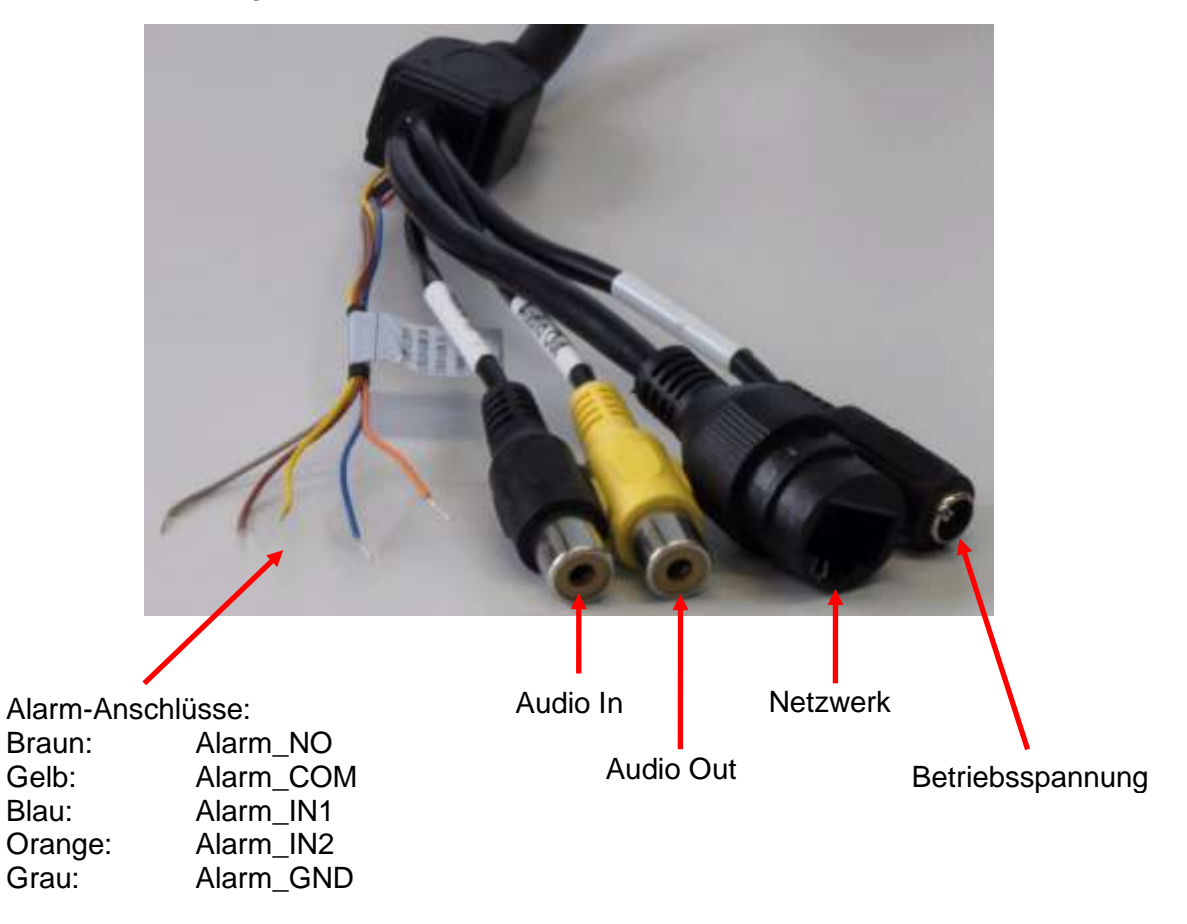

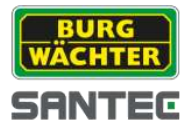

Bei der Kamera SNC-311RBIA befindet sich am Boden der Kamera eine Service-Klappe, die mit einem Torx-Schlüssel geöffnet werden kann.

Hier befinden sich Folgendes:

- $\bullet$ Zusätzlicher Videoausgang (über Adapter), z.B. für einen Monitoranschluss während der Einrichtungsphase der Kamera
- Mini-Joystick:

Bewegen Sie den Mini-Joystick nach rechts/links/oben/unten, um das Bild zu zoomen und die Schärfe einzustellen.

Sie können diese Einstellungen auch über den Web-Zugriff steuern:

- o Möglichkeit 1: vgl. Kapitel 3.1.3:
	- Einstellungen → Kamera → Einstellungen → Zoom und Fokus
- o Möglichkeit 2: vgl. Kapitel 5: Setup Assistance
- Reset-Taste: Drücken Sie mit einem spitzen Gegenstand (z.B. Büroklammer) für ca. 10 Sekunden auf die Reset-Taste, um die Kamera neu zu starten.
- Mikro SD-Karten Slot: Hier können Sie eine Mikro SD-Karte einführen (nicht im Lieferumfang enthalten), um z.B. Snapshots zu speichern. (Wenn Sie einen SANTEC Netzwerkrekorder SNVR-1412P oder SNVR-1812P verwenden, können Sie hier die ANR (Automatische Netzwerk-Reproduktion) Funktion nutzen.)
- Service-Anschluss (nur für Service-Zwecke seitens des Herstellers)

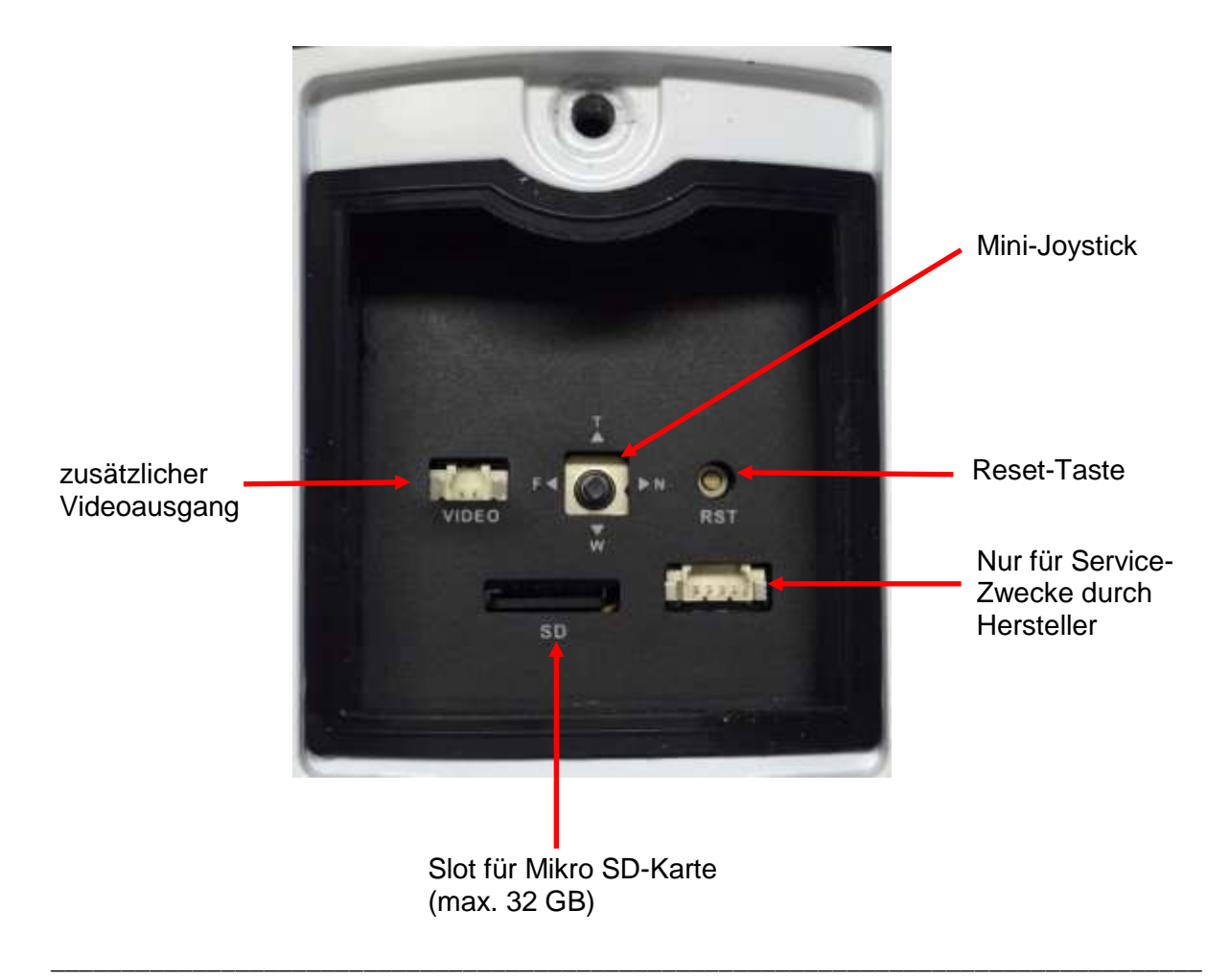

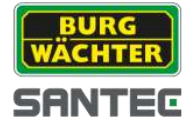

Bei der Kamera SNC-311RINA sind zusätzlich folgende Anschlüsse vorhanden:

Hierzu schrauben Sie mit beiliegendem Inbusschlüssel die Gehäuseabdeckung ab.

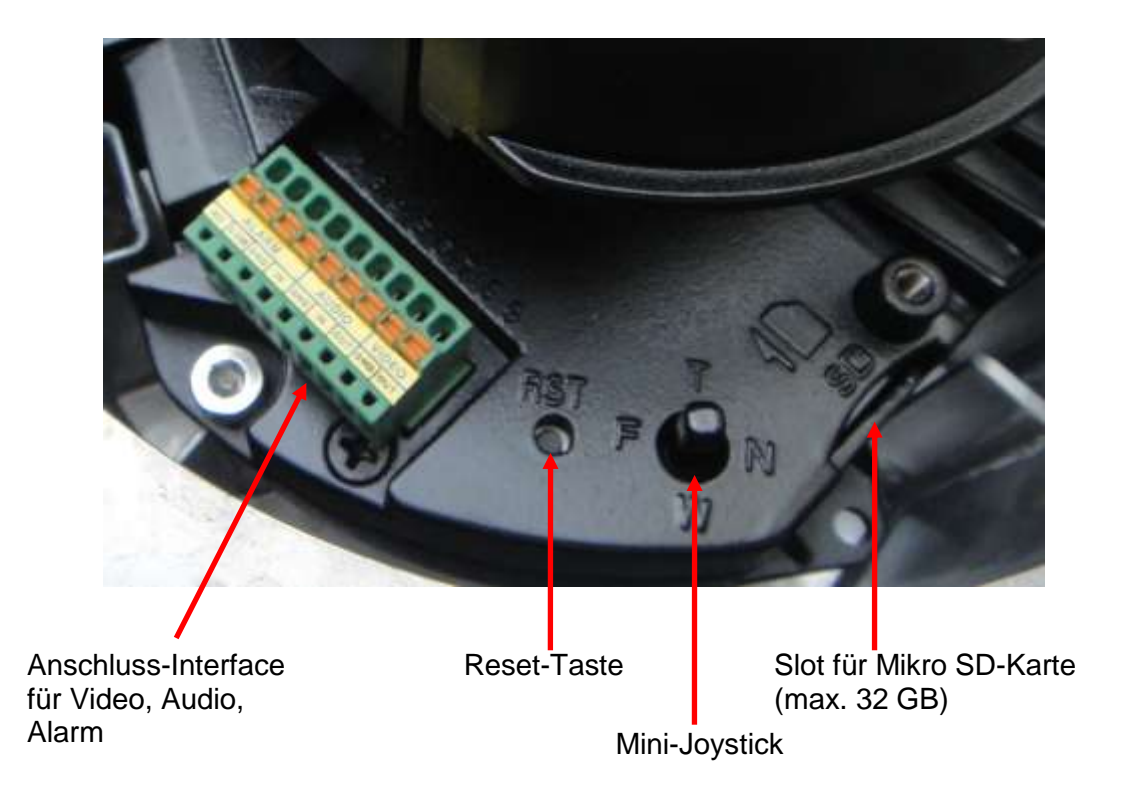

Um eine Mikro SD-Karte einlegen zu können, müssen Sie das Kameramodul aus dem Gehäuse heraus schrauben. Nachdem Sie die Karte eingelegt haben, setzen Sie das Kameramodul wieder auf, schrauben es fest und setzen die Gehäuseabdeckung wieder auf.

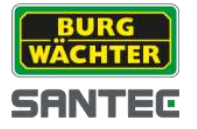

# **2. SNC-311RINA**

### **2.1 Ausstattungsmerkmale**

- IP-Kuppelkamera für den Außenbereich  $\bullet$
- Brillante Bilder in hoher Qualität auch bei geringer  $\bullet$ **Beleuchtung**
- Einfache Bedienung dank einer intuitiven Benutzeroberfläche
- 3x Streaming, Dual-Streaming, Multicast  $\bullet$
- Digital Wide Dynamic Range (DWDR)
- OnePush Objektiveinstellung
- P2P App fähig
- 1/3" Progressive Scan CMOS Sensor
- 20 B/S bei 3 MP, 25 B/S bei 2 MP (PAL)
- Motorisiertes DC Vario Objektiv  $\bullet$
- 12 V DC, 24 V AC, PoE Betriebsspannung  $\bullet$
- IP-66, IK10 Schutzklasse  $\bullet$
- 4 Privatzonen
- Mikro SD-Karten Slot  $\bullet$
- Audio Eingang/Ausgang

# **2.2 Technische Zeichnung**

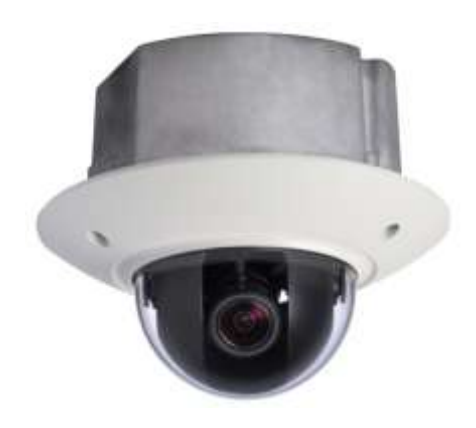

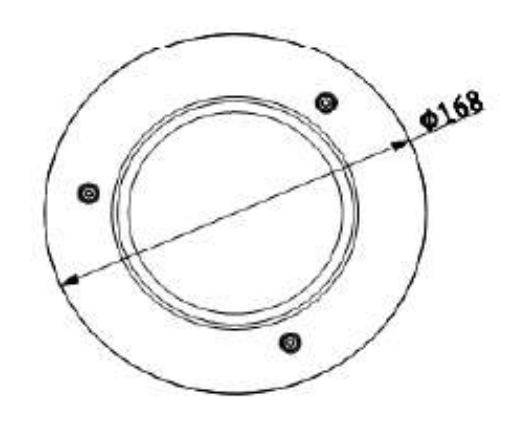

Alle Angaben in mm. Zeichnung nicht maßstabsgerecht. Irrtum und technische Änderungen vorbehalten.

### **2.3 Hinweis zur Betriebsspannung**

Im Auslieferungszustand ist die Kamera für den Betrieb mit 12 V DC eingestellt. Um das Gerät mit 24 V AC zu betreiben bitte entsprechend beschalten.

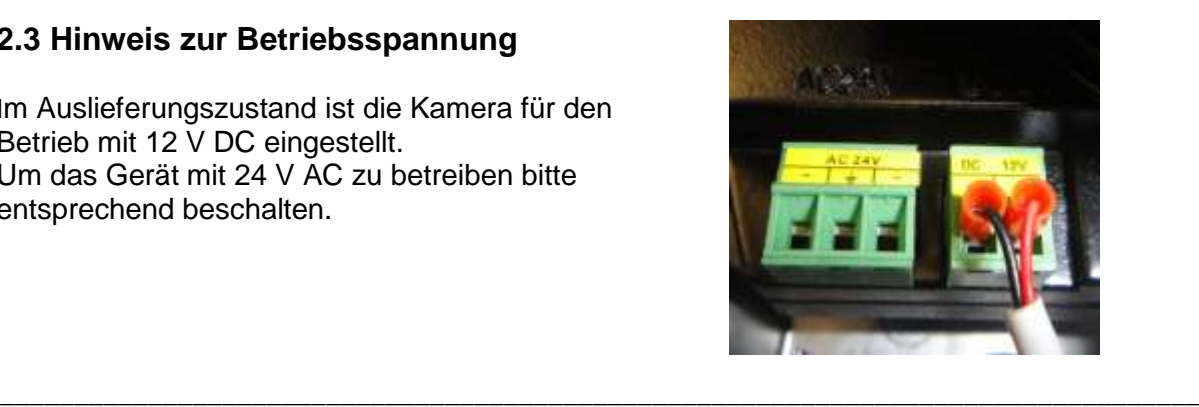

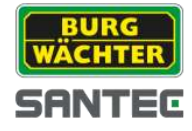

# **2.4 Technische Daten**

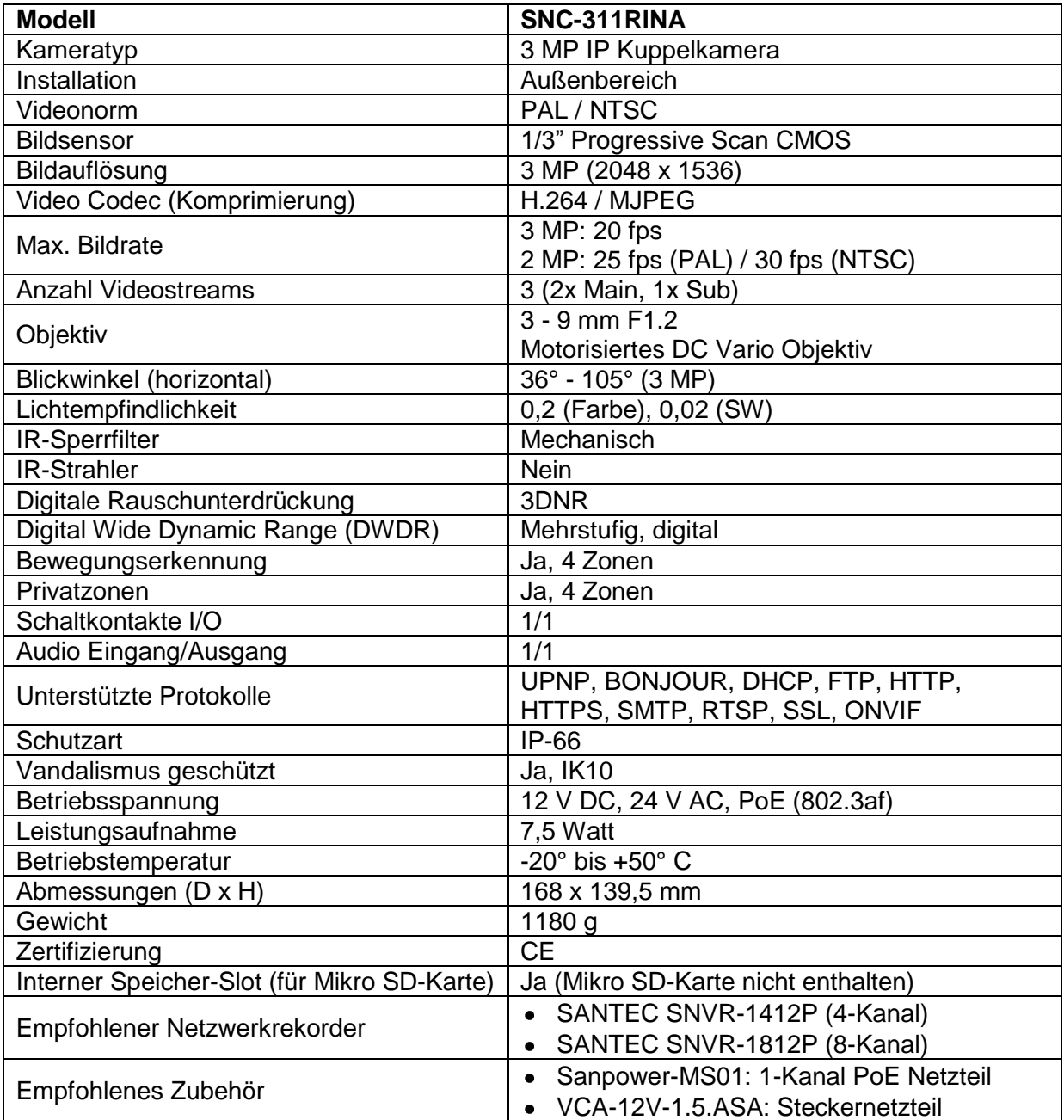

Irrtum und technische Änderungen vorbehalten.

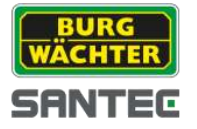

# **3. SNC-311RDIA**

### **3.1 Ausstattungsmerkmale**

- IP-Kuppelkamera für den Außenbereich  $\bullet$
- Brillante Bilder in hoher Qualität auch bei geringer  $\bullet$ **Beleuchtung**
- Einfache Bedienung dank einer intuitiven Benutzeroberfläche
- 3x Streaming, Dual-Streaming, Multicast  $\bullet$
- Digital Wide Dynamic Range (DWDR)
- OnePush Objektiveinstellung
- P2P App fähig
- 1/3" Progressive Scan CMOS Sensor
- 20 B/S bei 3 MP, 25 B/S bei 2 MP (PAL)  $\bullet$
- 3fach Autofokus Objektiv
- Eingebauter IR-Scheinwerfer mit max.  $\bullet$ 20 m Reichweite
- 12 V DC, 24 V AC, PoE Betriebsspannung
- IP-66, IK10 Schutzklasse  $\bullet$
- 4 Privatzonen  $\bullet$
- Mikro SD-Karten Slot
- Audio Eingang/Ausgang

# **3.2 Technische Zeichnung**

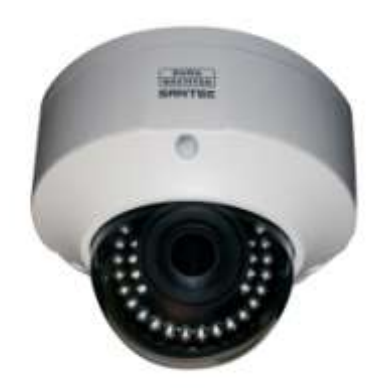

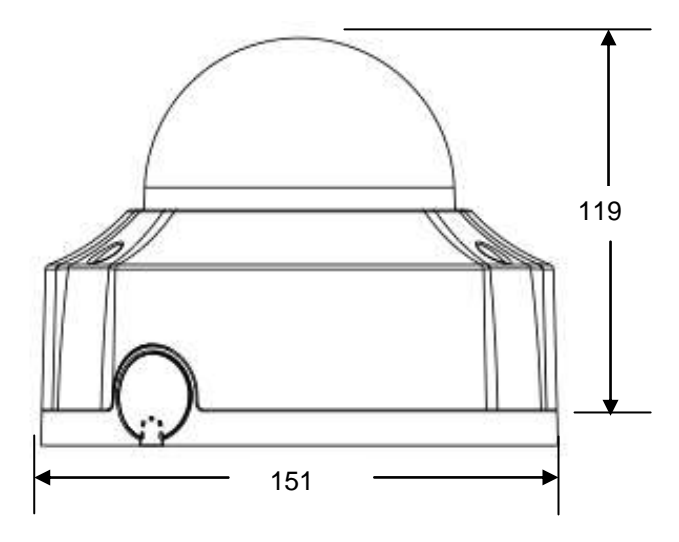

 $O$   $\odot$ Ø 151Ō  $\circ$  $\circledcirc$ @  $\circ$  $\omega_{\rm s}$ 6

Alle Angaben in mm. Zeichnung nicht maßstabsgerecht. Irrtum und technische Änderungen vorbehalten.

# **3.3 Hinweis zur Betriebsspannung**

Im Auslieferungszustand ist die Kamera für den Betrieb mit 12 V DC eingestellt.

Um das Gerät mit 24 V AC zu betreiben bitte entsprechend beschalten.

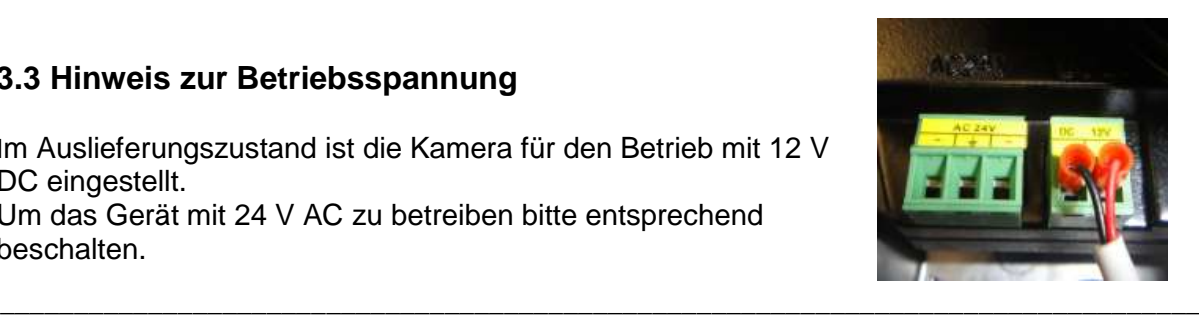

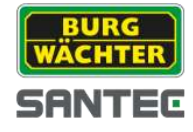

# **3.4 Technische Daten**

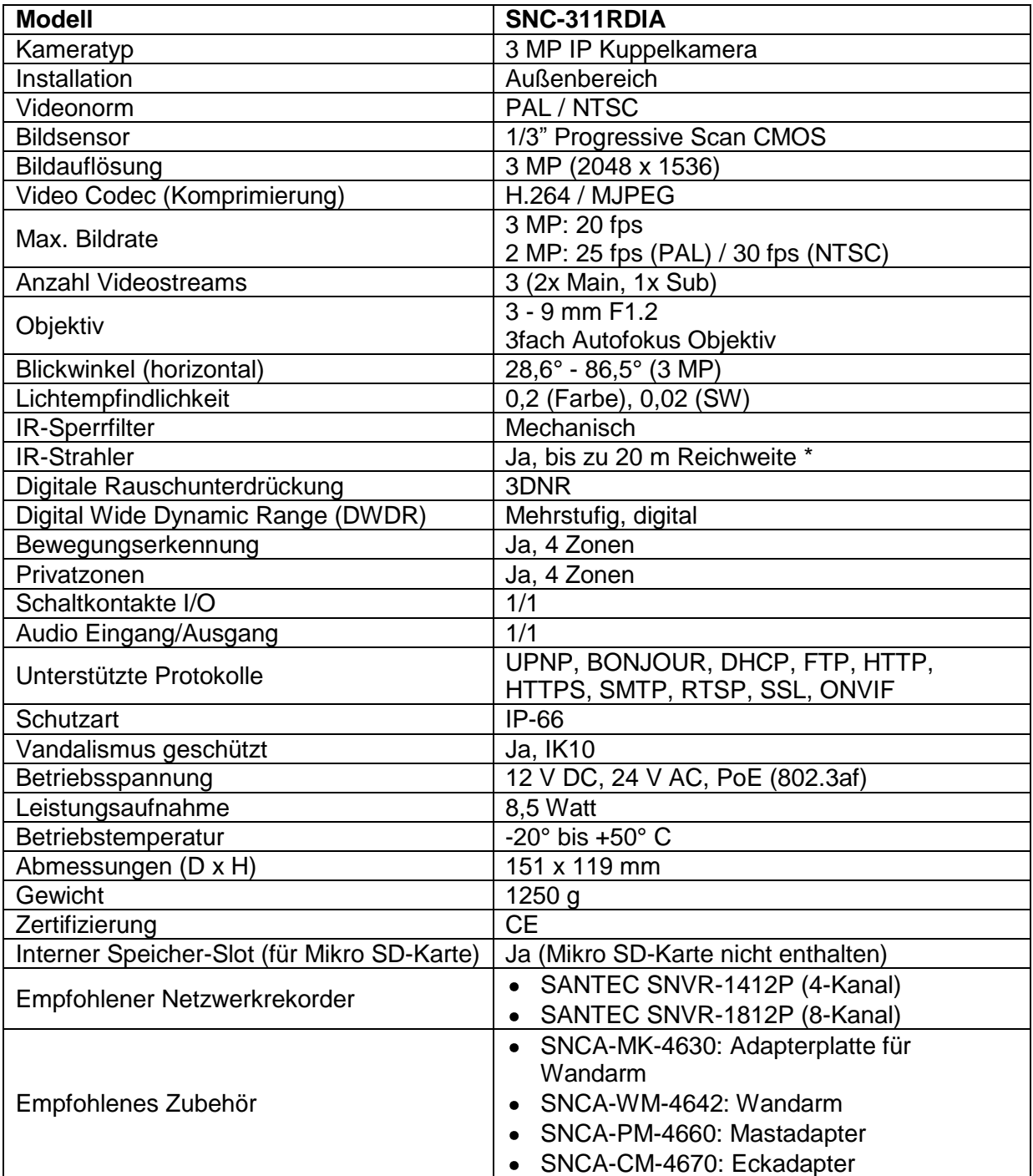

\* Hinweis:

Die Reichweite des IR-Strahlers ist stark abhängig von Einsatzort und von der Umgebung. Stark absorbierende Flächen, wie z.B. dunkle raue Strukturen (Boden, Rasen, Asphalt) können zu einer deutlichen Verringerung der maximalen Reichweite führen. Irrtum und technische Änderungen vorbehalten.

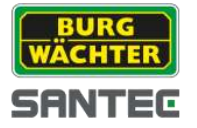

# **4. SNC-311RBIA**

### **4.1 Ausstattungsmerkmale**

- IP-Kamera für den Außenbereich  $\bullet$
- Brillante Bilder in hoher Qualität auch bei geringer Beleuchtung
- Einfache Bedienung dank einer intuitiven Benutzeroberfläche
- 3x Streaming, Dual-Streaming, Multicast  $\bullet$
- Digital Wide Dynamic Range (DWDR)
- OnePush Objektiveinstellung
- P2P App fähig
- 1/3" Progressive Scan CMOS Sensor  $\bullet$
- 20 B/S bei 3 MP, 25 B/S bei 2 MP (PAL)  $\bullet$
- 3fach Autofokus Objektiv
- Eingebauter IR-Scheinwerfer mit max.  $\bullet$ 30 m Reichweite
- 24 V AC, PoE Betriebsspannung  $\bullet$
- IP-66 Schutzklasse  $\bullet$
- 4 Privatzonen  $\bullet$
- Mikro SD-Karten Slot  $\bullet$
- Audio Eingang/Ausgang

# **4.2 Technische Zeichnung**

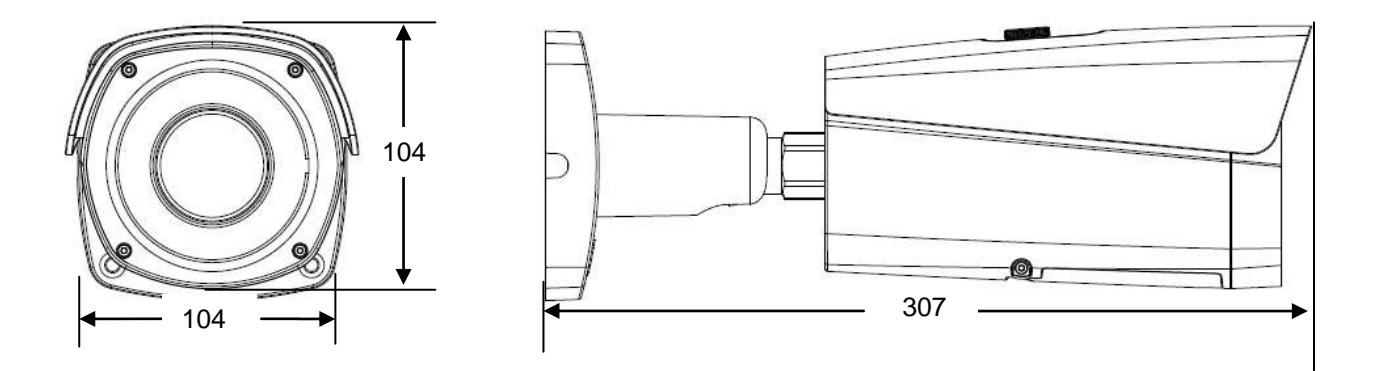

Alle Angaben in mm. Zeichnung nicht maßstabsgerecht. Irrtum und technische Änderungen vorbehalten.

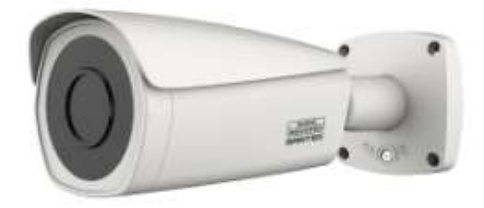

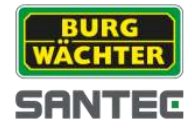

# **4.3 Technische Daten**

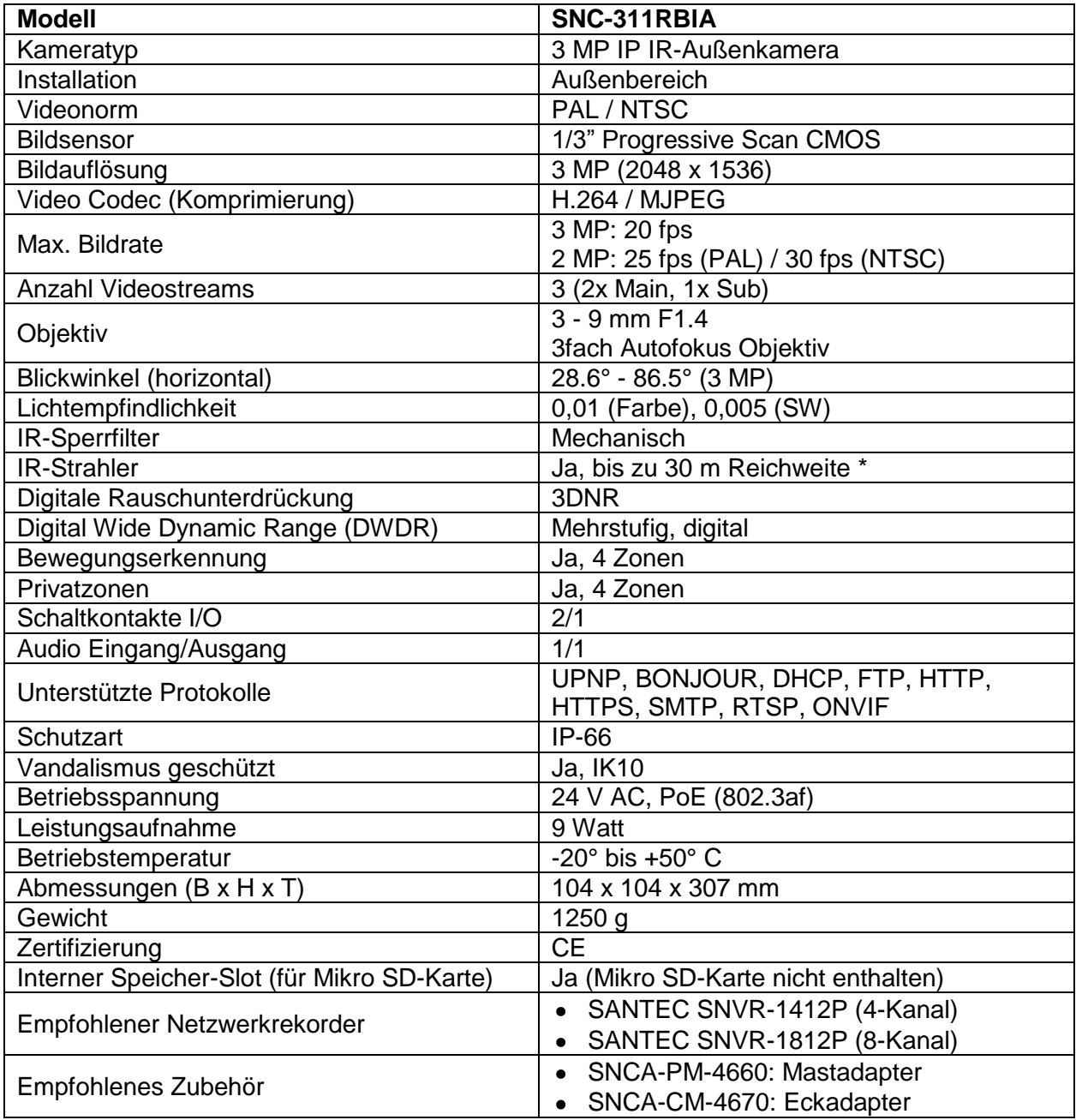

\* Hinweis:

Die Reichweite des IR-Strahlers ist stark abhängig von Einsatzort und von der Umgebung. Stark absorbierende Flächen, wie z.B. dunkle raue Strukturen (Boden, Rasen, Asphalt) können zu einer deutlichen Verringerung der maximalen Reichweite führen. Irrtum und technische Änderungen vorbehalten.

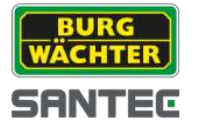

# **5. SNC-311FEIF**

### **5.1 Ausstattungsmerkmale**

- IP Mini Kuppelkamera für den Außenbereich
- Brillante Bilder in hoher Qualität auch bei geringer **Beleuchtung**
- Einfache Bedienung dank einer intuitiven Benutzeroberfläche
- 3x Streaming, Dual-Streaming, Multicast  $\bullet$
- Digital Wide Dynamic Range (DWDR)
- P2P App fähig
- 1/3" Progressive Scan CMOS Sensor  $\bullet$
- 20 B/S bei 3 MP, 25 B/S bei 2 MP (PAL)  $\bullet$
- **•** Festobjektiv
- Eingebauter IR-Scheinwerfer mit max.  $\bullet$ 20 m Reichweite
- 12 V DC, PoE Betriebsspannung
- IP-66 Schutzklasse  $\bullet$
- 4 Privatzonen

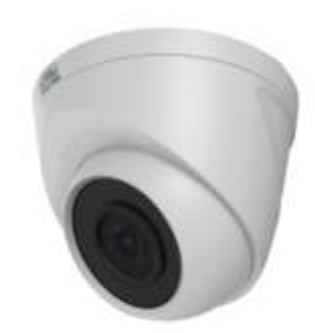

### **5.2 Technische Zeichnung**

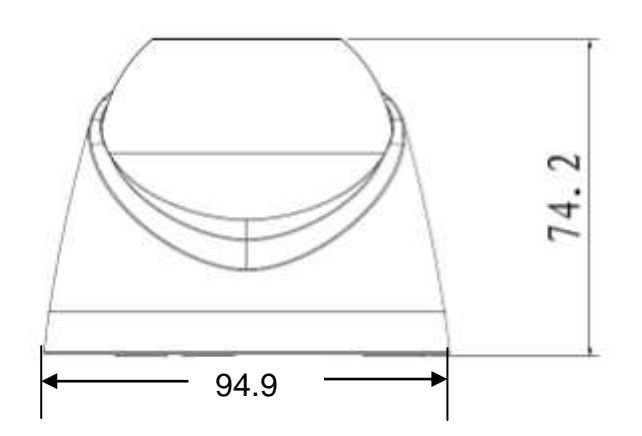

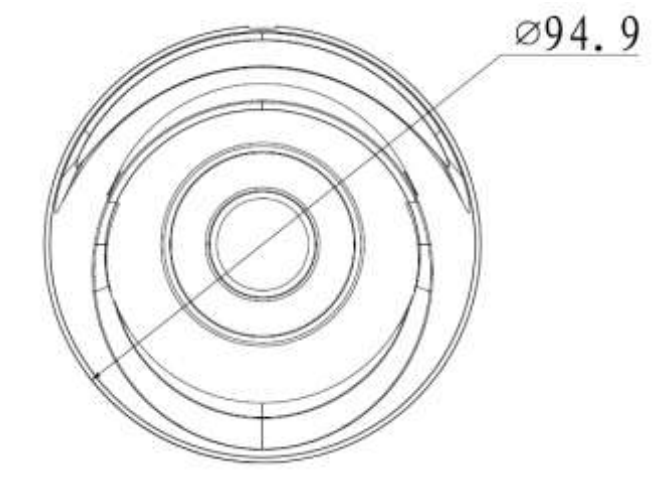

Alle Angaben in mm. Zeichnung nicht maßstabsgerecht. Irrtum und technische Änderungen vorbehalten.

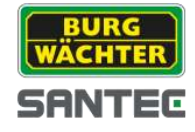

# **5.3 Technische Daten**

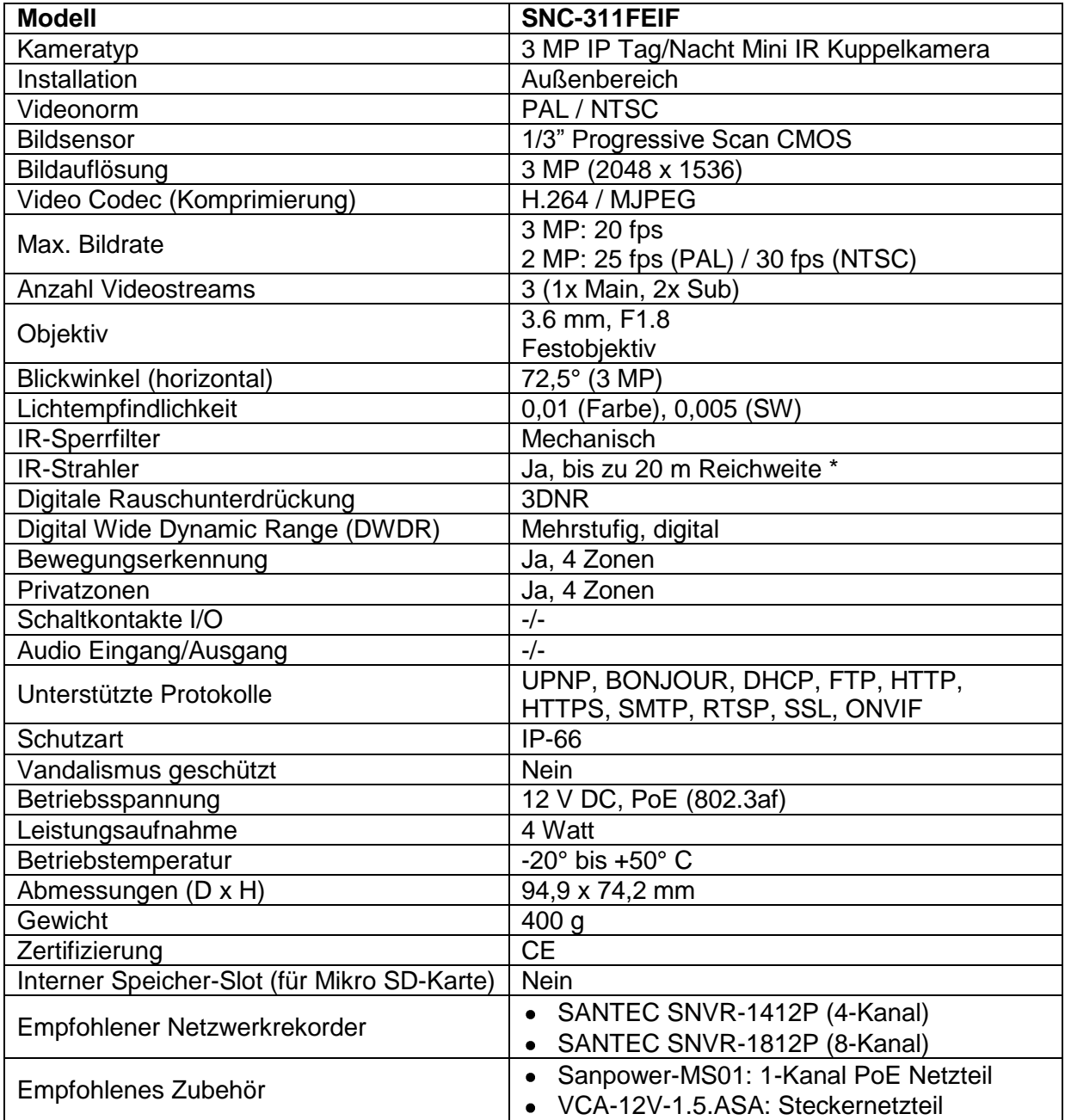

\* <u>Hinweis:</u>

Die Reichweite des IR-Strahlers ist stark abhängig von Einsatzort und von der Umgebung. Stark absorbierende Flächen, wie z.B. dunkle raue Strukturen (Boden, Rasen, Asphalt) können zu einer deutlichen Verringerung der maximalen Reichweite führen. Irrtum und technische Änderungen vorbehalten.

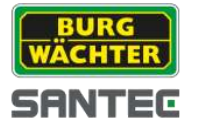

# **6. SNC-311FBIF**

### **6.1 Ausstattungsmerkmale**

- IP Mini Kamera für den Außenbereich
- Brillante Bilder in hoher Qualität auch bei geringer **Beleuchtung**
- Einfache Bedienung dank einer intuitiven Benutzeroberfläche
- 3x Streaming, Dual-Streaming, Multicast
- Digital Wide Dynamic Range (DWDR)
- P2P App fähig
- 1/3" Progressive Scan CMOS Sensor
- 20 B/S bei 3 MP, 25 B/S bei 2 MP (PAL)
- **•** Festobjektiv
- Eingebauter IR-Scheinwerfer mit max.  $\bullet$ 30 m Reichweite
- 12 V DC, PoE Betriebsspannung
- IP-66 Schutzklasse
- 4 Privatzonen

# **6.2 Technische Zeichnung**

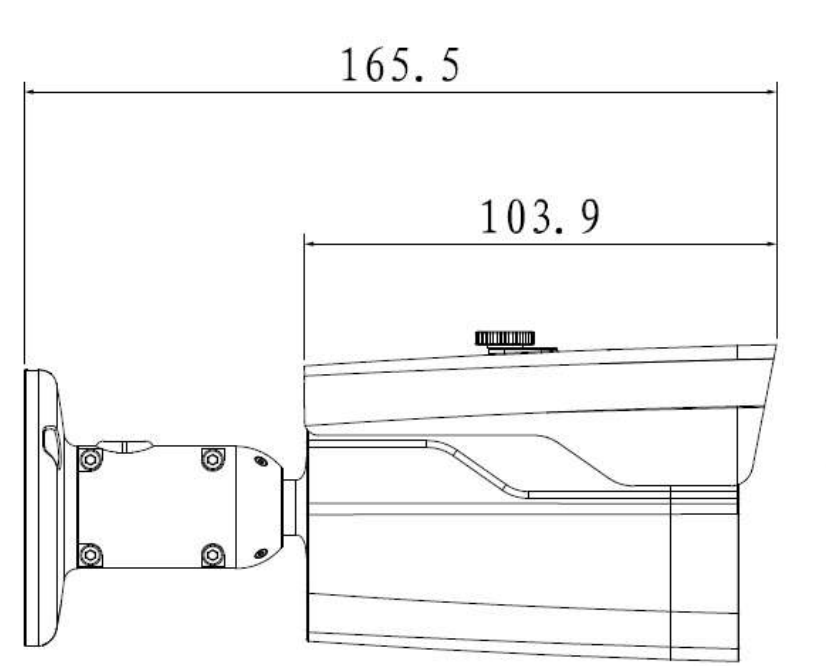

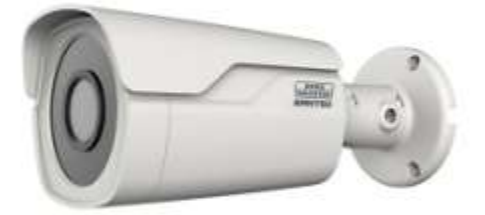

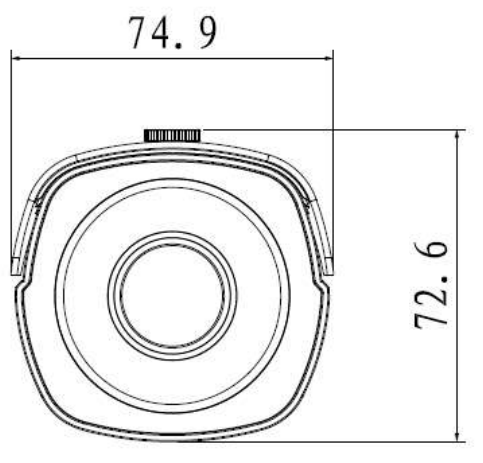

Alle Angaben in mm. Zeichnung nicht maßstabsgerecht. Irrtum und technische Änderungen vorbehalten.

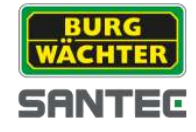

# **6.3 Technische Daten**

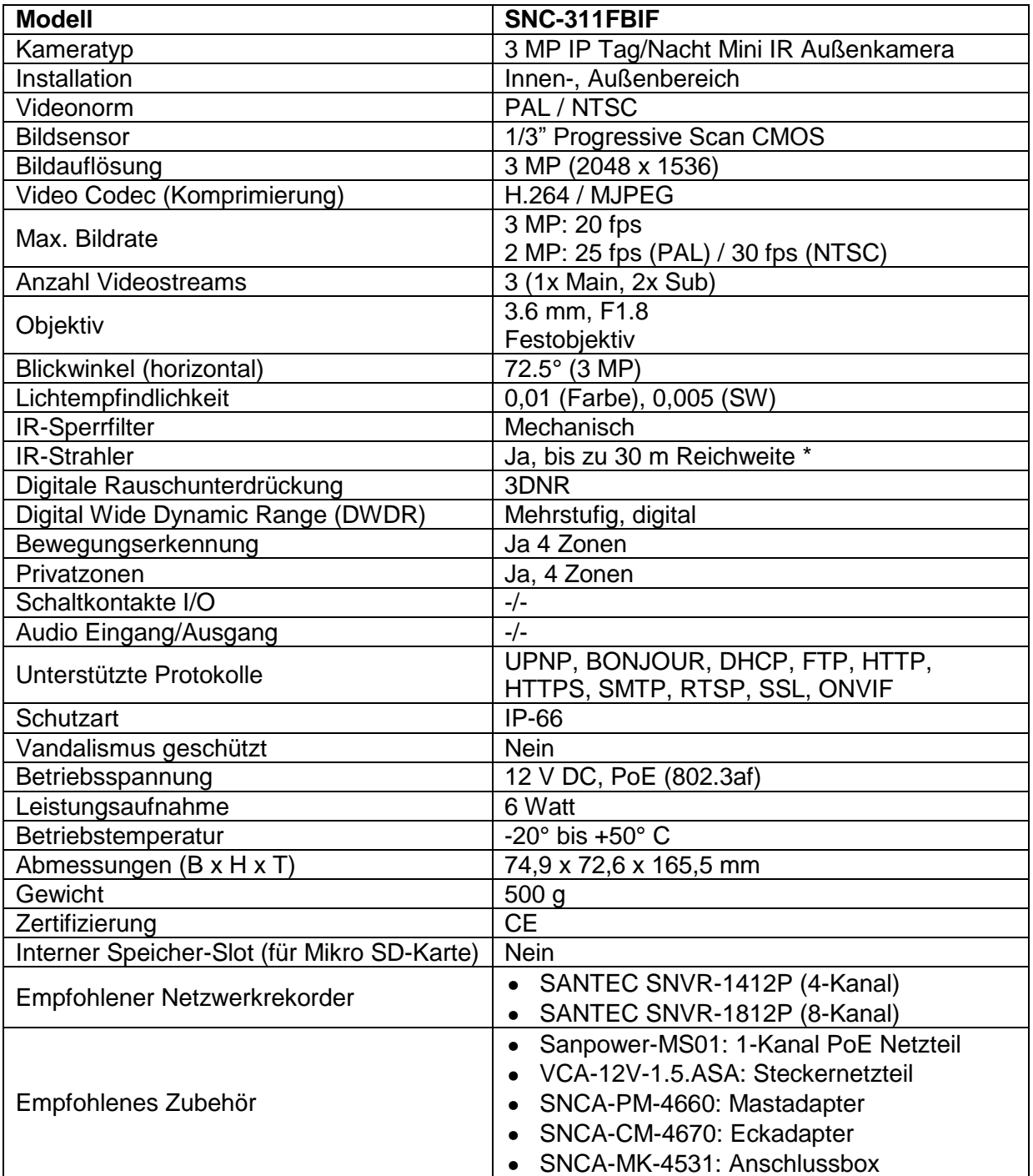

\* Hinweis:

Die Reichweite des IR-Strahlers ist stark abhängig von Einsatzort und von der Umgebung. Stark absorbierende Flächen, wie z.B. dunkle raue Strukturen (Boden, Rasen, Asphalt) können zu einer deutlichen Verringerung der maximalen Reichweite führen. Irrtum und technische Änderungen vorbehalten.

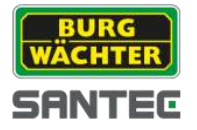

### **7. Installation**

### **1. Firmware-Update:**

Auf unserer Webseite hinterlegen wir die stets neueste Firmware-Version für diese Kamera. Daher empfehlen wir, immer die aktuellste Firmware-Version auf die Kamera aufzuspielen. Die Firmware finden Sie hier:

www.santec-video.com → Produkte & Shop → Artikelnummer der Kamera → Downloads → Firmware/Software

#### **Downloads**

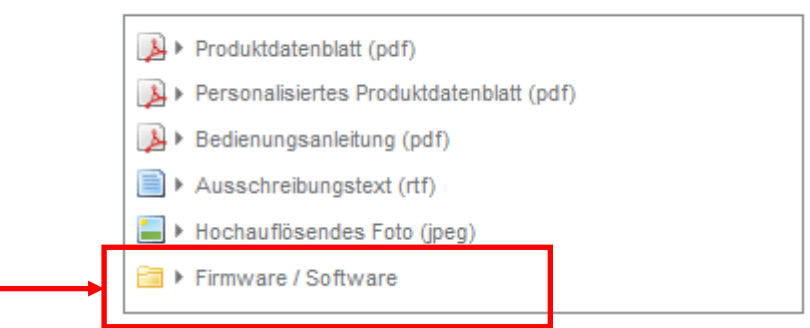

### **2. SD-Karte einlegen** *(nur bei Kameramodellen mit Mikro SD-Kartenslot):*

Es wird empfohlen, vor der Installation eine Mikro SD-Karte in die Kamera einzulegen.

#### **3. Installation:**

- Installieren Sie die Kamera am gewünschten Ort. Befestigen Sie die Kamera auf einem festen Untergrund, der das Gewicht der Kamera tragen kann. Verwenden Sie bitte geeignete Schrauben für eine sichere Installation der Kamera.
- Verbinden Sie die Kamera über ein Netzwerkkabel direkt mit Ihrem Computer oder über einen Switch/Router.
- Anschließend schließen Sie die Kamera über ein passendes Netzteil an die Betriebsspannung an.

Bei der Deinstallation verfahren Sie bitte in umgekehrter Reihenfolge, d.h. bitte zuerst die Kamera von der Betriebsspannung und dann die Netzwerkverbindung trennen.

#### Anschluss über einen Netzwerkrekorder:

Wie zuvor erwähnt können Sie auf die Kamera direkt übers Web zugreifen, indem Sie sie mittels Router direkt an Ihren Computer anschließen.

Es ist auch möglich, die Kamera an einen Netzwerkrekorder anzuschließen und dann übers Web darauf zuzugreifen. Allerdings befinden Sie sich dann auf dem Interface des Rekorders und nicht auf dem Interface der Kamera. Je nach angeschlossenem Rekordermodell können Sie auch hier Einstellungen für die Kamera vornehmen. Der Umfang der Kameraeinstellungsmöglichkeiten variiert jedoch je nach Rekordermodell.

#### Hinweis:

Aufgrund der unterschiedlichen Einstellungsmöglichkeiten bei den diversen Rekordermodellen wird in diesem Handbuch der Zugriff auf die Kamera über den Web Browser beschrieben und nicht der Zugriff über einen Rekorder. Letzteres wird dann im jeweiligen Rekorder-Handbuch erläutert.

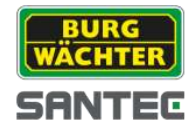

# **8. Web-Zugriff mittels ConfigTool**

Nachdem Sie die Kamera an Ihren Computer/Router angeschlossen haben, installieren Sie das auf der CD mitgelieferte "BW IP ConfigTool" (Konfigurations-Tool) auf Ihrem Computer.

Hinweise:

- Wenn Sie das ConfigTool erstmalig verwenden, müssen Sie zuerst der Plugin-Installation zustimmen.
- $\bullet$ Die neueste Version des ConfigTools können Sie auf www.santec-video.com im Webshop bei der jeweiligen Artikelnummer herunterladen.

Starten Sie das ConfigTool und klicken Sie auf "Aktualisieren".

Die mit dem Netzwerk verbundenen Geräte werden automatisch gefunden und mit der jeweiligen IP-Adresse gelistet.

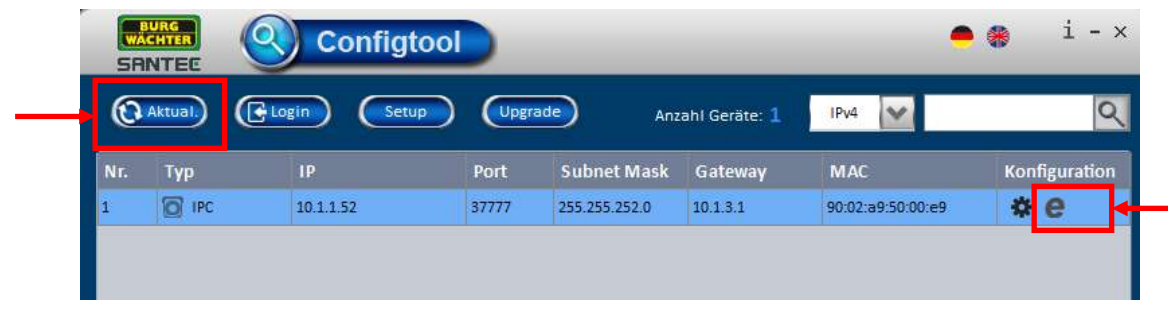

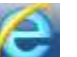

Klicken Sie auf das Explorer-Symbol . Ihr eingestellter Standard Web Browser (z.B.

Internet Explorer) wird automatisch geöffnet. Alternativ können Sie auch die IP-Adresse der Kamera in das Adressfeld Ihres Web Browsers eingeben, z.B. http://10.1.1.52

Das Web Login Fenster erscheint:

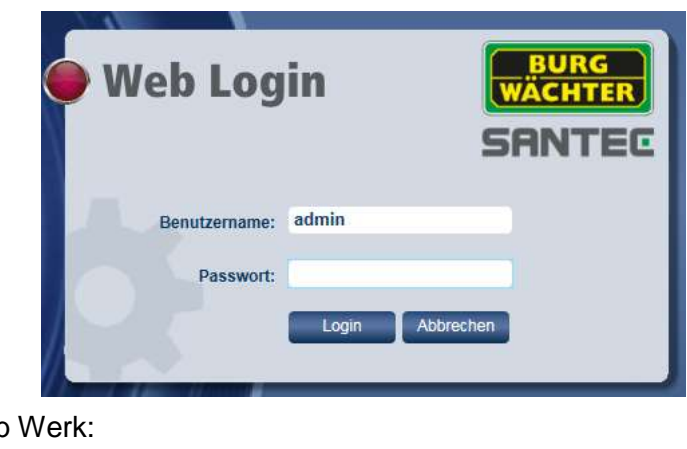

Standard Login ab

**Benutzername: admin Passwort: 9999**

Sie sind jetzt eingeloggt und die Live-Ansicht der Kamera erscheint.

Hinweis:

Es wird dringend empfohlen, nach Starten der Kamera den Benutzernamen und das Passwort zu ändern und zwar unter (vgl. Kapitel 3.7.2): Einstellungen → System → Konto

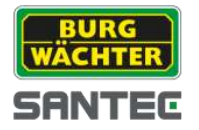

### **Teil II: Kamera-Konfiguration und Steuerung über das Web**

Nachdem Sie die Kamera angeschlossen haben und über den Web Browser (ConfigTool) auf die Kamera zugreifen, erscheint die Live-Ansicht der Kamera sowie das Konfigurationsmenü und die Einstellungsoptionen.

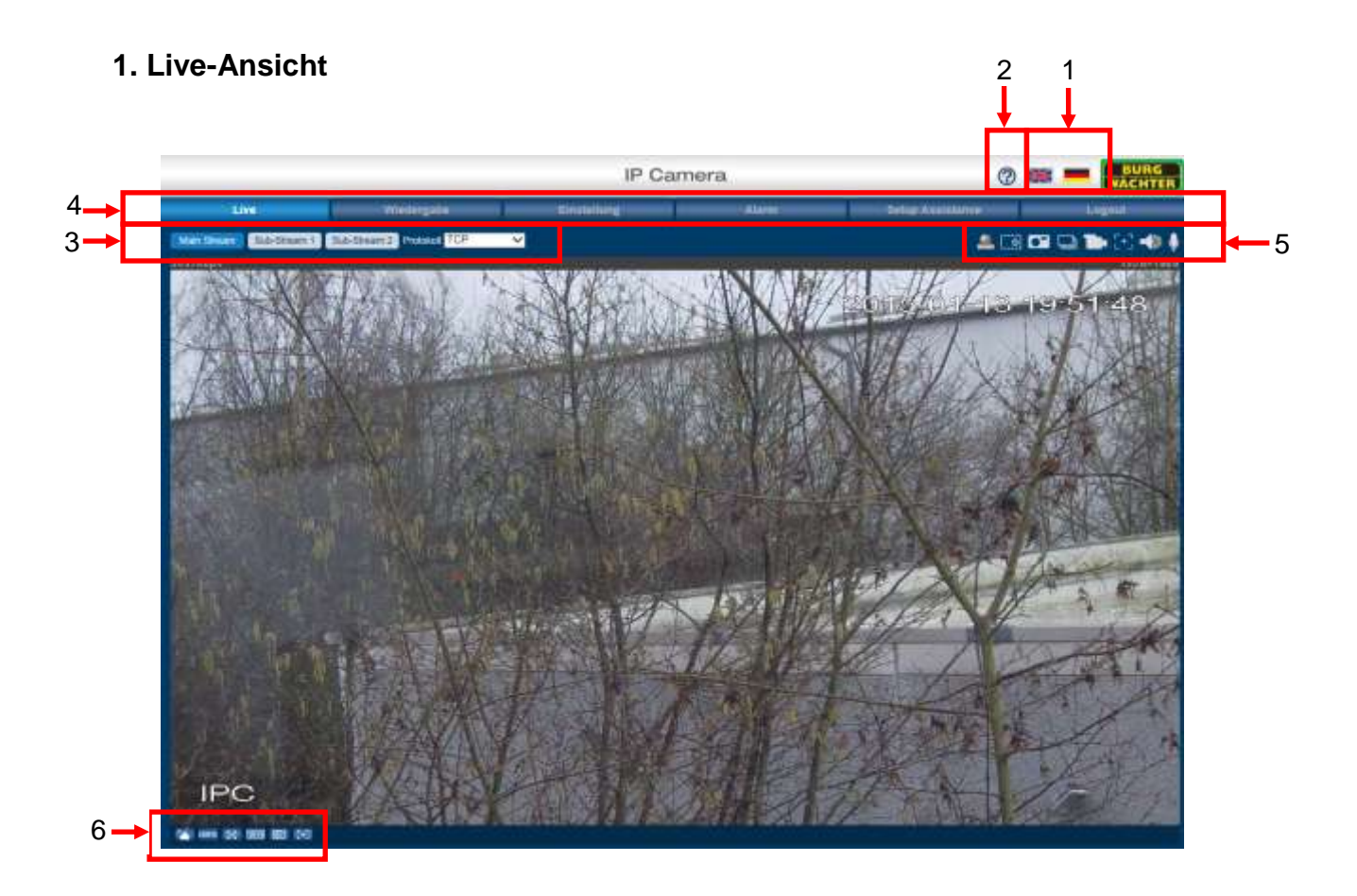

1. Sprachauswahl:

Hier können Sie zwischen Deutsch und Englisch als Menüsprache wählen. Durch Klicken auf die Fahnensymbole wird die Menüsprache sofort umgestellt. Alternativ können Sie die Menüsprache auch hier umschalten (vgl. Kapitel 3.7.1): Einstellung  $\rightarrow$  System  $\rightarrow$  Allgemein

2. Erläuterungen (Hilfe):

Wenn Sie auf das Fragezeichen klicken, erscheint ein separates Fenster, in dem Erläuterungen zur jeweiligen Konfigurationsseite aufgeführt sind. D.h. wenn Sie sich in der Live-Ansicht befinden und auf das Fragezeichen klicken, erscheinen Erläuterungen zur Live-Ansicht Seite. Wenn Sie sich auf der Einstellungsseite befinden und dann auf das Fragezeichen klicken, erscheinen Erläuterungen zur Einstellungsseite, usw.

3. Encoding / Stream-Einstellung: Hier können Sie den Main Stream, Sub-Stream1 und Sub-Stream2 bestimmen. Als Protokoll können Sie zwischen TCP, UDP und Multicast wählen.

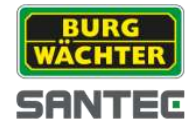

### 4. Konfigurationsmenü:

- Live  $\bullet$
- Wiedergabe  $\bullet$ *(nur bei Kameramodellen mit SD-Kartenslot verfügbar)*
- **Einstellung**  $\bullet$
- Alarm
- Setup Assistance  $\bullet$
- Logout  $\bullet$

Die Erklärungen zu den einzelnen Menüpunkten finden Sie in den folgenden Kapiteln.

### 5. Funktionsfelder:

### Hinweis:

Je nach verwendetem Kameramodell können die Funktionsfelder variieren und sind ggf. nicht bei allen Kameramodellen vorhanden.

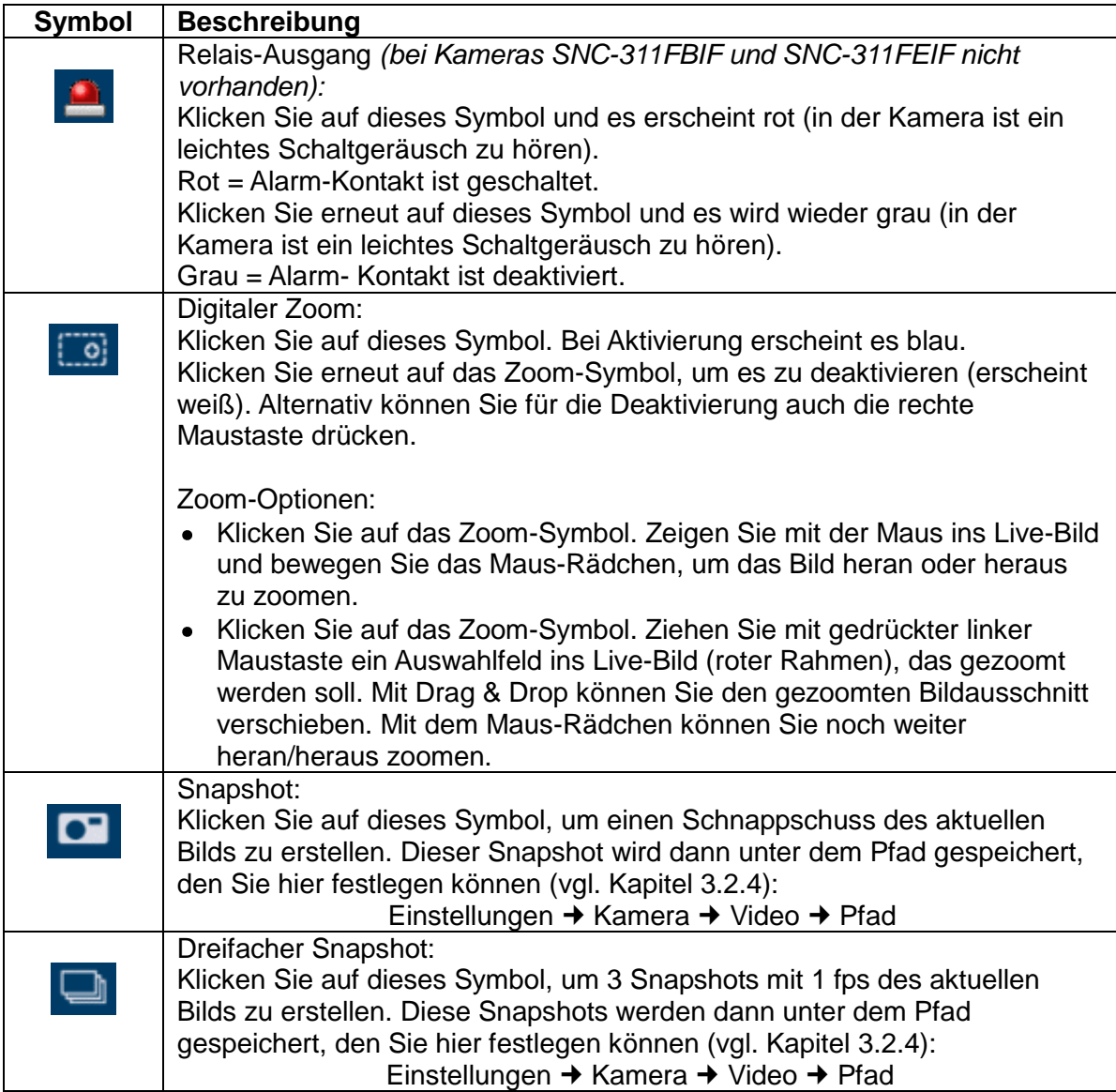

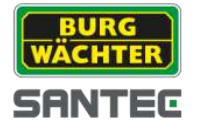

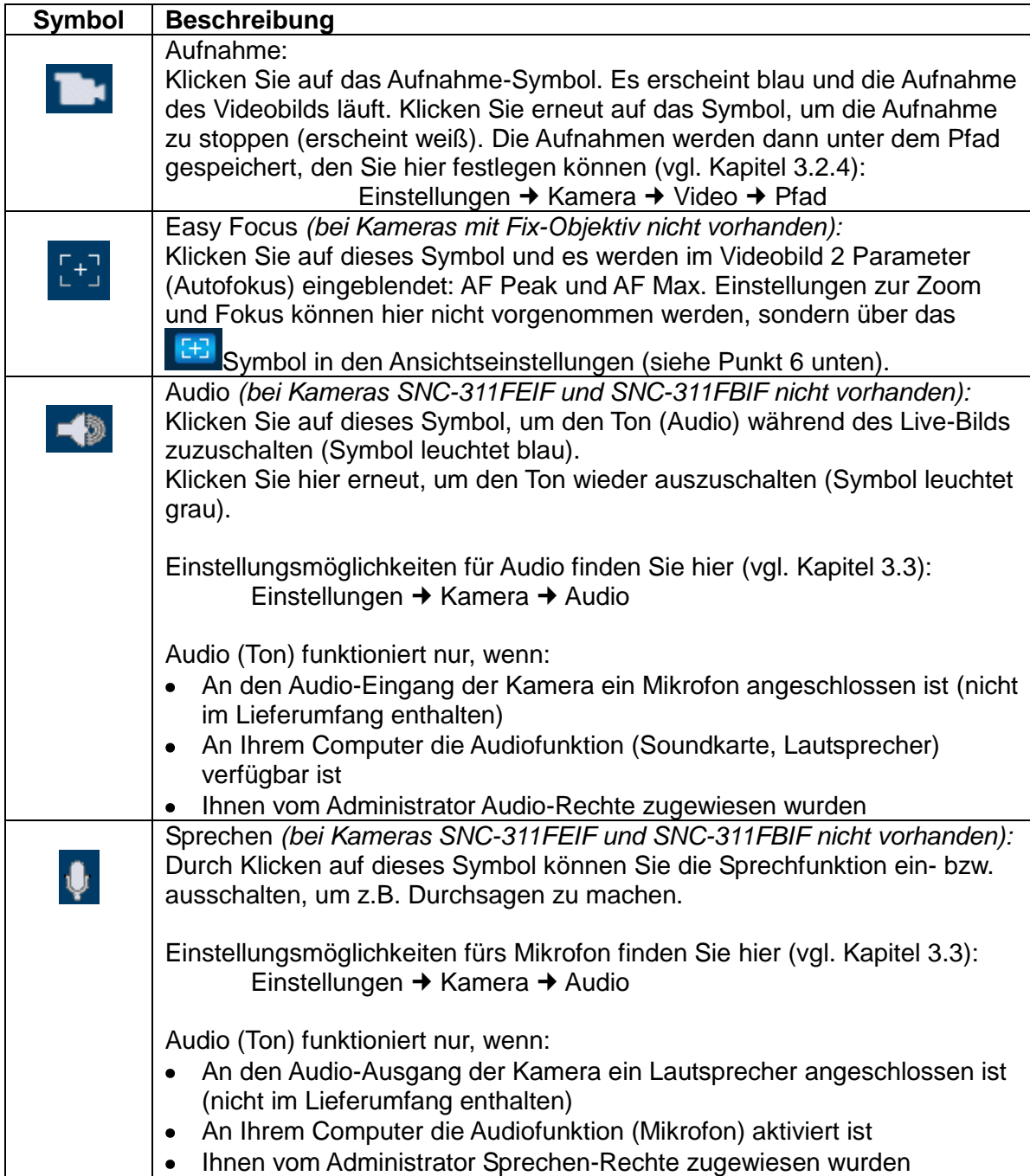

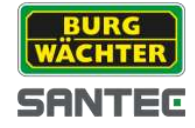

6. Ansichtseinstellungen:

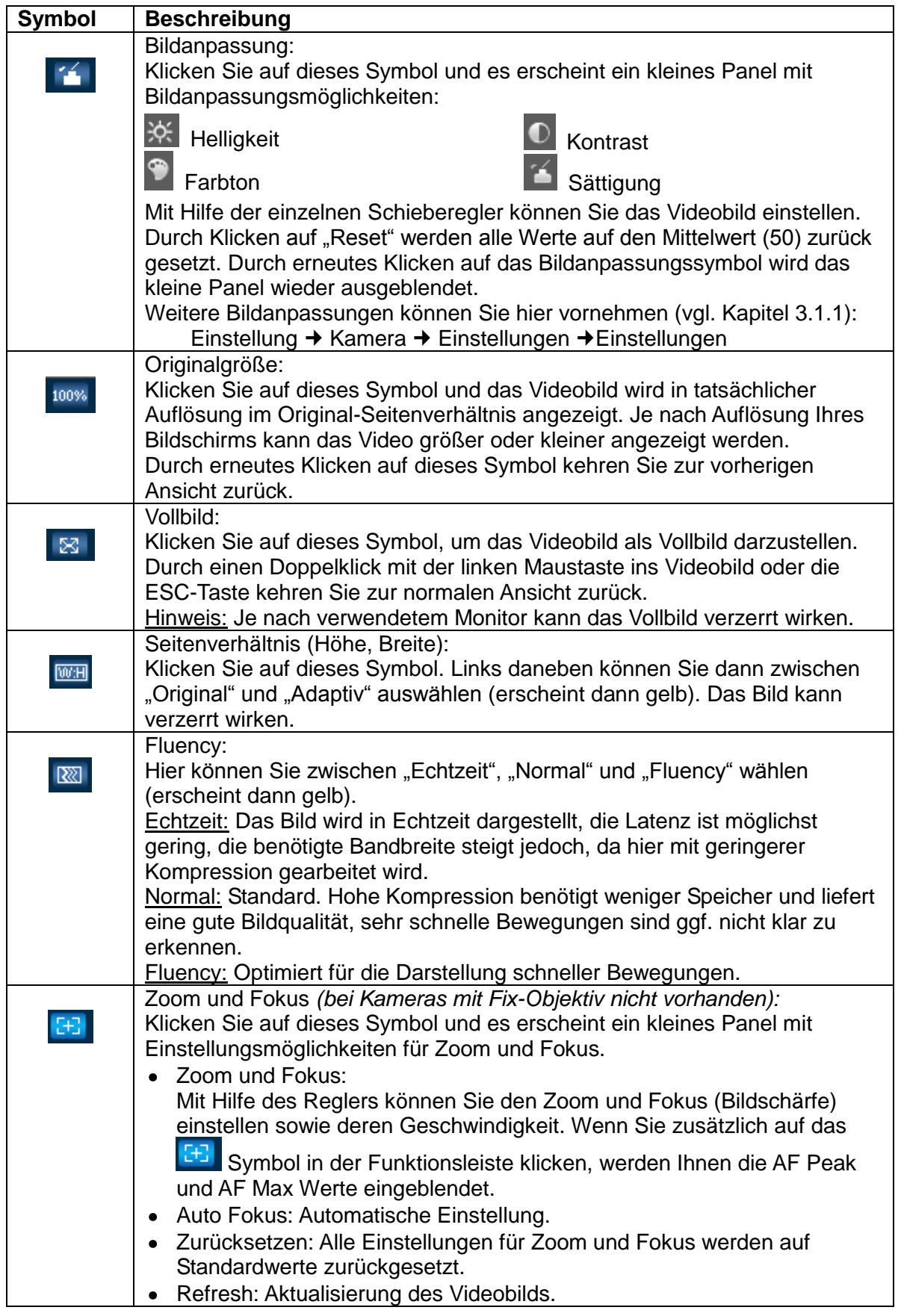

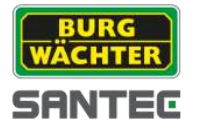

### **2. Wiedergabe**

*Hinweis:*

*Die Wiedergabe-Funktion ist nur bei Kameramodellen mit SD-Kartenslot vorhanden.*

# **2.1 Vorbereitung**

Es wird empfohlen, vor der Erstellung von Aufnahmen das Datum und die Uhrzeit der Kamera zu überprüfen und ggf. zu korrigieren, da sonst die Suche nach aufgezeichneten Daten erschwert wird. Das Datum und die Uhrzeit stellen Sie hier ein (vgl. Kapitel 3.7.1): Einstellungen → System → Allgemein → Datum & Zeit

Bevor Sie Videos oder Snapshots erstellen und wiedergeben können, müssen Sie zuerst festlegen, wo diese Dateien gespeichert werden sollen. Hierbei ist zwischen der Erstellung von manuellen Aufnahmen/Snapshots und alarmgesteuerten bzw. zeitplangesteuerten Aufnahmen/Snapshots zu unterscheiden.

# **2.1.1 Manuelle Aufnahmen/Snapshots**

Aufnahmen (Videos) und Snapshots können Sie manuell vom Live-Bild erstellen. Im Live-Bild können Sie über die Funktionsfelder Folgendes erstellen:

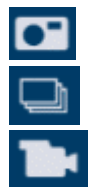

Einfacher Snapshot

Dreifacher Snapshot

Video

Diese manuell erstellten Videos/Snapshots können nicht auf der SD-Karte der Kamera gespeichert werden, sondern nur auf Ihrem Computer unter dem Pfad, den Sie hier definiert haben (vgl. Kapitel 3.2.4):

```
Einstellungen → Kamera → Video → Pfad
```
Standardmäßig werden die Aufnahmen auf Ihrem C: Laufwerk gespeichert. Durch Klicken auf "Durchsuchen" können Sie den Pfad ändern.

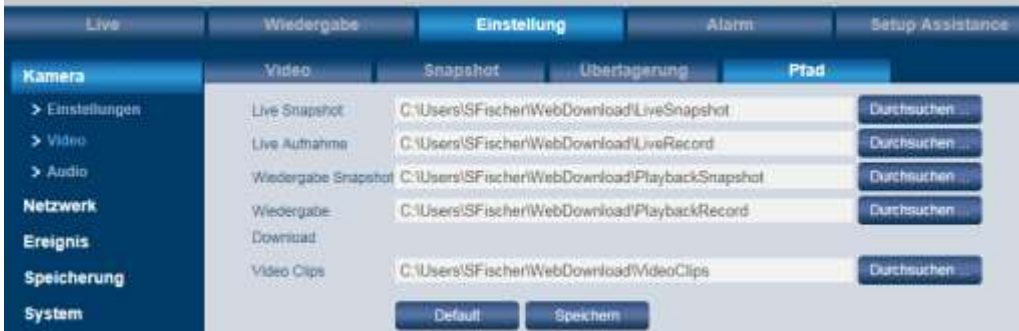

Unter dem hier definierten Verzeichnis werden die Videos/Snapshots auf Ihrem Computer gespeichert und können angesehen werden.

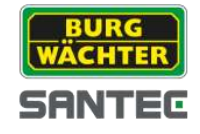

### **2.1.2 Alarm- bzw. zeitplanbasierte Aufnahmen/Snapshots**

Aufnahmen (Videos) bzw. Snapshots, die durch ausgelöste Alarme/Ereignisse oder per Zeitplan erstellt wurden, werden – im Gegensatz zu manuellen Aufnahmen – nicht automatisch auf Ihrem Computer gespeichert, sondern hier habe Sie verschiedene Speicherorte zur Auswahl (vgl. Kapitel 3.6.2):

Einstellungen  $\rightarrow$  Speicherung  $\rightarrow$  Ziel

### **2.2 Wiedergabe von Videos und Snapshots**

Über das Wiedergabe-Menü können manuell erstellte Videos/Snapshots nicht wiedergegeben werden, da diese lokal auf Ihrem Computer gespeichert sind. D.h. über das Wiedergabe-Menü der Kamera können Sie alarm- bzw. zeitplangesteuerte Videos/Snapshots ansehen.

Im Wiedergabe-Menü können Sie wählen nach:

- Datei-Typ: Video (Datei wird als MP4 oder AVI gespeichert) oder Bild (Datei wird als JPG oder BMP gespeichert).
- Data Source: Standard: SD-Karte

Im **Kalender** werden Tage, an denen Aufnahmen (Video oder Snapshot) vorliegen, farbig markiert. Klicken Sie auf den gewünschten farbig markierten Tag.

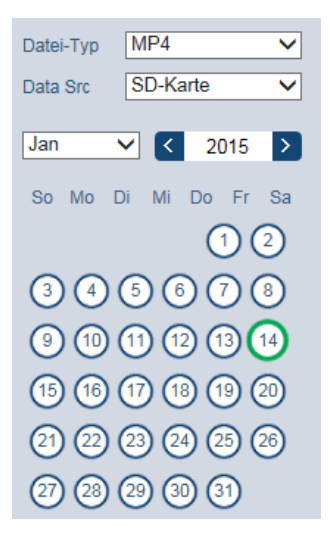

Im **Zeitstrahl** werden die Aufnahmen für diesen Tag farblich codiert zum jeweiligen Zeitpunkt bzw. Zeitdauer angezeigt:

- Rot: Aufnahme nach Zeitplan  $\bullet$
- Gelb: Bewegung  $\bullet$
- Grün: Alarm  $\bullet$
- Blau: Manuell

#### *Nur bei Video-Wiedergabe:*

Sie können den Zeitstrahl wie folgt einrichten, um so eine feinere Stunden- bzw. Minuteneinteilung darzustellen:

- 24 hr: 24 Stunden Anzeige  $\bullet$
- 2 hr: 2 Stunden Anzeige  $\bullet$
- 1 hr: 1 Stunden Anzeige  $\bullet$
- 30 min: 30 Minuten Anzeige

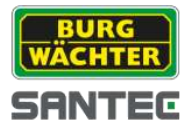

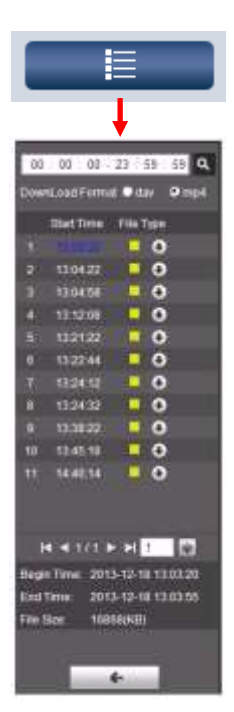

Über diese Taste gelangen Sie von der Kalenderansicht zur **Listenansicht**. Alle Aufnahmen dieses Tages werden hier aufgeführt.

Bei längeren Listen können Sie über die Pfeiltasten durch die Listeneinträge blättern.

Durch einen Doppelklick auf einen Eintrag (Startzeit) werden unten in der Liste die Start- und Endzeit der Aufnahme sowie die Dateigröße angegeben. Außerdem wird durch die Farbcodierung die Art der Aufnahme kenntlich gemacht (im Beispiel links: gelb = Bewegung).

Sie können auch nach Aufnahmen/Snapshots nach der Zeit suchen. Dazu geben Sie im Zeitfeld oben den Zeitbereich (Start- und Endzeit) ein und klicken Sie auf das Suchen-Symbol (Lupe). In der Liste werden dann nur die Aufnahmen/Snapshots innerhalb dieses Zeitraums aufgeführt.

Wenn Sie auf den Pfeil hinter der jeweiligen Datei klicken, können Sie diese Aufnahme herunterladen und auf Ihrem Computer speichern. Den Speicherpfad definieren Sie hier (vgl. Kapitel 3.2.4): Einstellung → Kamera → Video → Pfad

Über diese Pfeiltaste verlassen Sie die Listenansicht und kehren zur Kalenderansicht zurück.

### **Wiedergabe von Videos:**

Über die Wiedergabeleiste am unteren Bildschirmrand können Sie Videoaufnahmen abspielen:

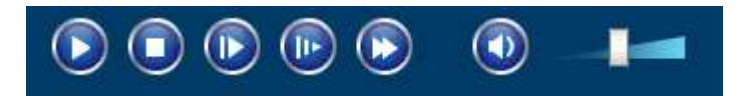

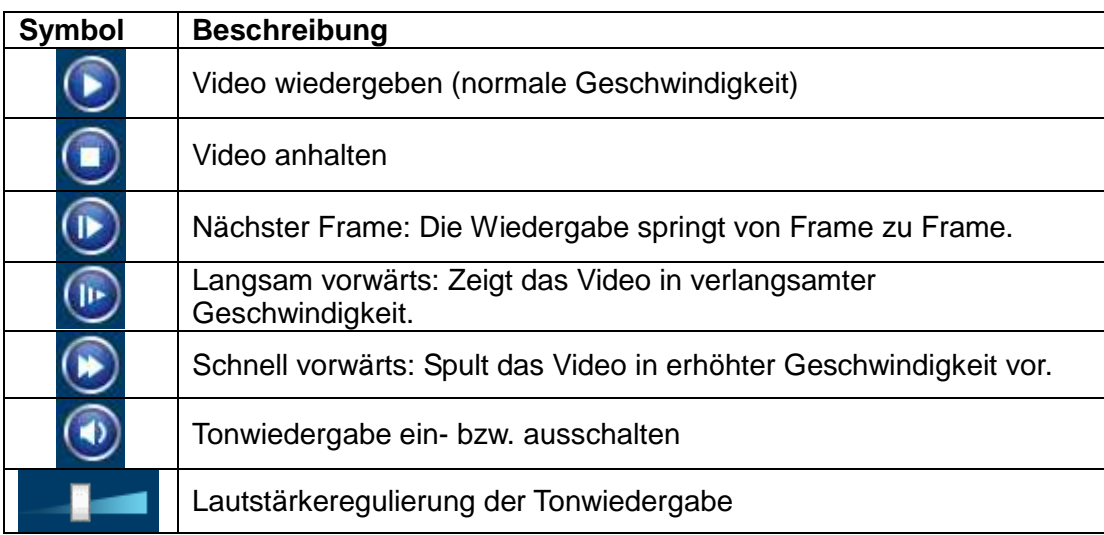

#### **Wiedergabe von Snapshots:**

Klicken Sie auf das Play-Symbol, um den Snapshot wiederzugeben.

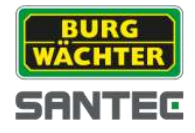

### **Videoausschnitt:**

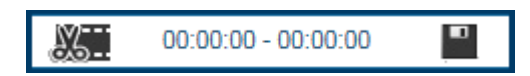

Sie können von der Videoaufnahme einen Teil ausschneiden, der für Sie relevant ist.

- 1. Klicken Sie auf die Startzeit und dann auf das Ausschneiden-Symbol. Geben Sie anschließend eine Startzeit ein. Klicken Sie erneut auf das Ausschneiden-Symbol.
- 2. Klicken Sie auf die Endzeit und dann auf das Ausschneiden-Symbol. Geben Sie anschließend eine Endzeit ein. Klicken Sie erneut auf das Ausschneiden-Symbol.
- 3. Klicken Sie auf das Speichern-Symbol, um den Videoausschnitt zu speichern. Den Pfad hierfür legen Sie hier fest (vgl. Kapitel 3.2.4):

Einstellung → Kamera → Video → Pfad

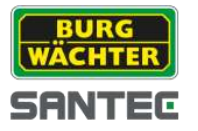

# **3. Einstellung**

# **3.1 Einstellung → Kamera → Einstellungen**

# **3.1.1 Einstellung Kamera Einstellungen Einstellungen**

Hier können Sie verschiedene Einstellungen fürs Kamerabild vornehmen. Den Effekt der Einstellungen können Sie im Bild sofort sehen.

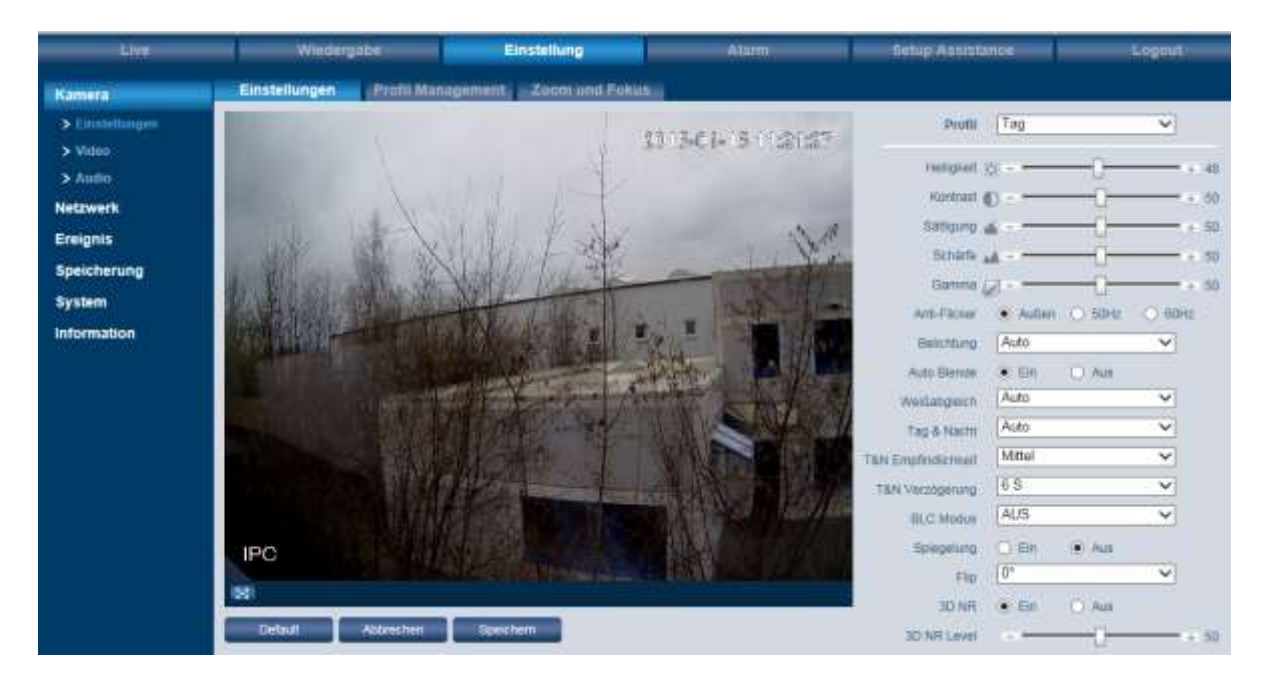

#### **Profil:**

Sie können zwischen den Zeitprofilen "Tag", "Nacht" und "normal" auswählen. Jedes dieser Profile kann separat konfiguriert werden.

#### **Helligkeit, Kontrast, Sättigung, Schärfe, Gamma:**

Über den Schieberegler können Sie das Bild einstellen. Über "Default" können Sie alle Einstellungen auf den Mittelwert (50) zurücksetzen.

#### **Anti-Flicker:**

Für Deutsch, Österreich und die Schweiz sollte üblicherweise 50 Hz gewählt werden. 60 Hz gilt meistens in den USA.

Den "Außen" (Tageslicht) Modus sollten Sie wählen, wenn keine künstliche Lichtquelle im Beobachtungsgebiet liegt.

#### **Belichtung:**

- Auto: Die optimale Belichtung wird automatisch ermittelt.
- Geringes Rauschen: Das System stellt die Belichtung für minimales Rauschen ein. Je höher der Gain-Wert, desto geringer das Rauschen. Das Rauschen ist bei diesem Modus geringer als beim Auto-Modus.
- Wenig Unschärfe bei Bewegung: Das System stellt die Belichtung für eine möglichst geringe Bewegungsunschärfe ein. Die Bewegungen werden schärfer angezeigt als beim Auto-Modus.
- Manuell: Hier können Sie den Shutter (Verschlusszeit) sowie den Gain-Wert festlegen.

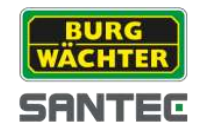

### **Weißabgleich:**

- Auto: Das System ermittelt selbständig den Weißabgleich.
- Sonnig: Für sonnige (helle) Tageszeiten.
- Nacht: Für dunkle Tageszeiten bzw. nachts.
- Außen: Für Außenanwendungen.
- Benutzerdefiniert: Hier können Sie den Rot- und Blau-Wert manuell festlegen.

### **Tag & Nacht:**

- Farbe: Die Kamera verwendet dauerhaft den Farbmodus (Tagmodus), auch wenn es dunkel/Nacht ist.
- Schwarz & weiß: Die Kamera verwendet dauerhaft den schwarz-weiß Modus (Nachtmodus), auch wenn es hell/Tag ist.
- Auto: Die Kamera wechselt eigenständig zwischen Farbe (Tagmodus) und schwarz-weiß (Nachtmodus).

### **T & N Empfindlichkeit, T & N Verzögerung:**

Diese beiden Funktionen stehen nur zur Verfügung, wenn Sie als Tag & Nacht Modus "Auto" ausgewählt haben.

Die Empfindlichkeit gibt an, wie empfindlich auf Helligkeitsveränderungen reagiert werden soll (niedrig, mittel, hoch).

Je länger die Zeit bei der Verzögerung eingestellt wird, desto wahrscheinlicher ist es, dass sich die Kamera nicht mehrfach zwischen schwarz-weiß und Farbe umstellt.

### **BLC Modus:**

- BLC: Gegenlichtkompensation. Hier können Sie zwischen "Default" und "Benutzerdefiniert" (selbst einen Bereich im Videobild festlegen) wählen.
- WDR: Wide Dynamic Range: Dunkle Bereiche werden aufgehellt und helle Bereiche abgeschwächt.
- HLC: Spitzlichtkompensation. Hier werden besonders helle Bereiche im Überwachungsbereich (z.B. Autoscheinwerfer) dunkler dargestellt. Somit wird die Detailsichtbarkeit erhöht, die sonst überbelichtet wäre. Durch HLC kann es passieren, dass das gesamte Bild dunkler dargestellt wird.

### **Spiegelung:**

Wenn Sie diese Funktion aktivieren, wird das Videobild gespiegelt.

### **Flip:**

Sie können das Videobild um 90°, 180° oder 270° drehen. Auf 0° erhalten Sie die Normalansicht wieder.

#### **3DNR Level:**

Hier können Sie die Rauschreduzierung einstellen.

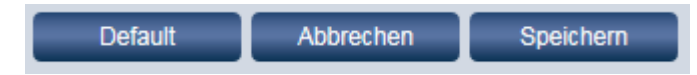

Nachdem Sie Ihre Einstellungen vorgenommen haben, klicken Sie bitte auf "Speichern". Über "Default" werden alle Werte auf dieser Seite wieder auf Standardwerte zurückgesetzt.

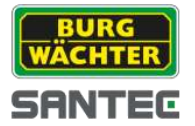

# **3.1.2 Einstellung Kamera Einstellungen Profil Management**

Sie können die Umstellung zwischen den Profilen zeitgesteuert oder sensorgesteuert durchführen.

- Normal
- Ganze Zeit: Tag oder Nacht
- Zeitplan: Mit den beiden Schiebereglern können Sie die Dauer bzw. Uhrzeit festlegen.

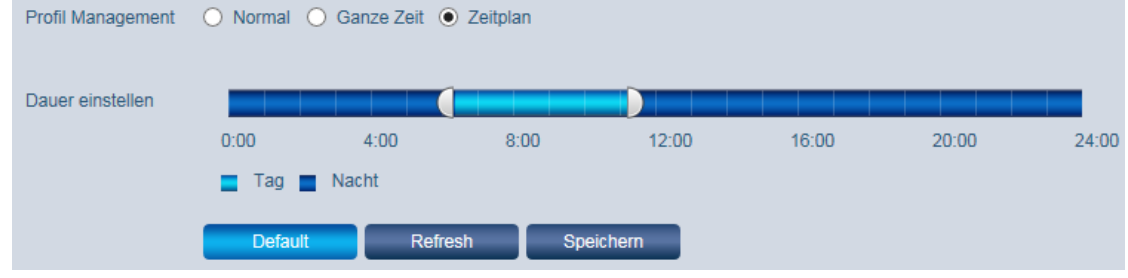

# **3.1.3 Einstellung Kamera Einstellungen Zoom und Fokus**

### *Hinweis:*

*Diese Funktion ist bei Kameramodellen SNC-311FEIF und SNC-311FBIF nicht verfügbar.*

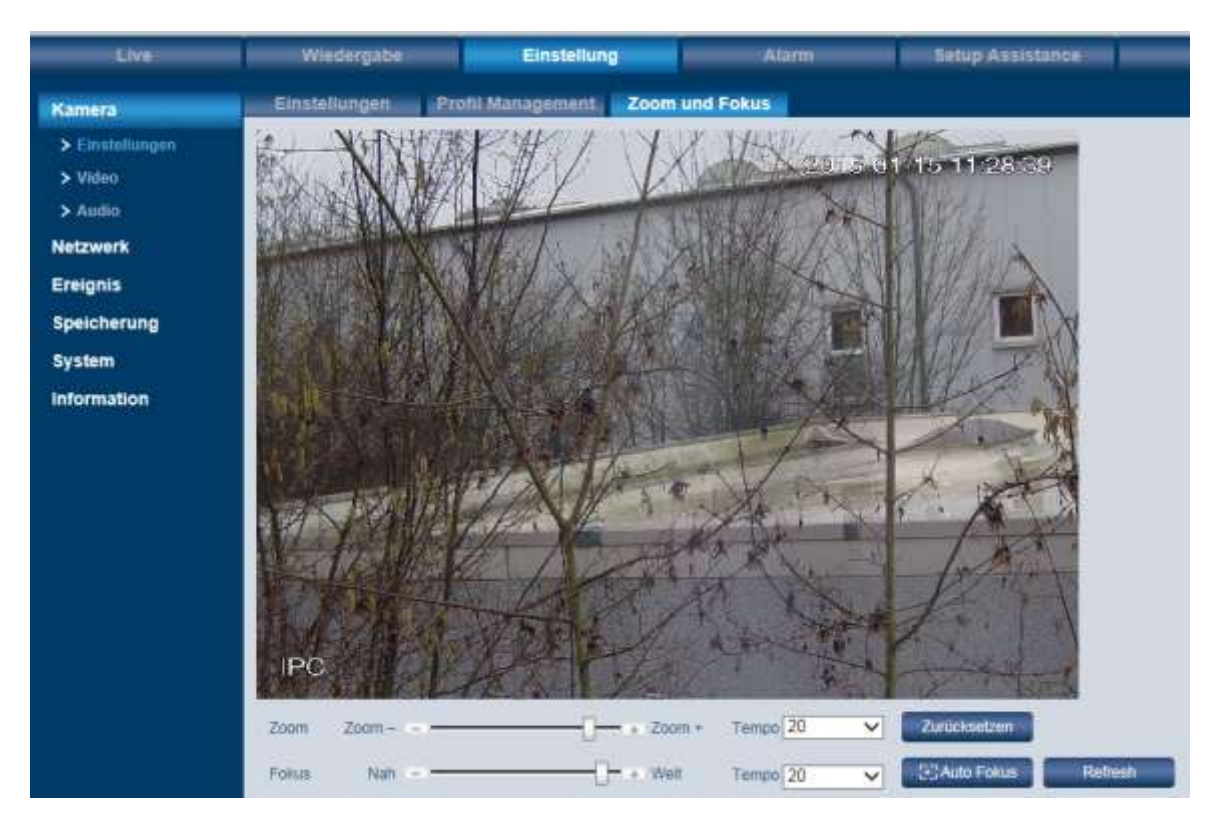

Hier können Sie das Live-Bild zoomen und die Schärfe (Fokus) einstellen. Klicken Sie hierfür auf Minus/Plus oder betätigen Sie den Schieberegler. Sie können auch die Einstellungsgeschwindigkeit einstellen (1, 5, 20, 100). Durch "Auto Fokus" wird das Bild automatisch scharf gestellt.

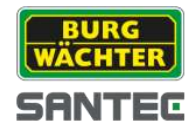

# **3.2 Einstellung Kamera Video**

### **3.2.1 Einstellung Kamera Video Video**

Hier können Sie die Eigenschaften für den Main Stream und den Sub Stream festlegen.

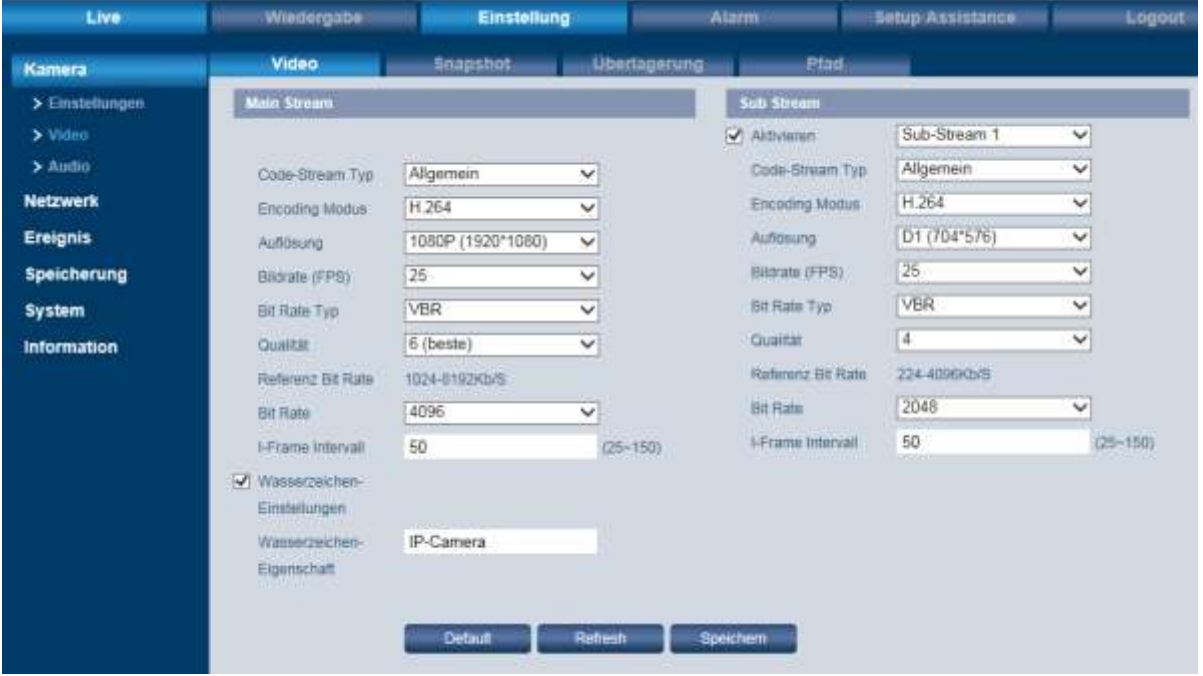

#### **Code Stream Typ:**

Die Kamera unterstützt die aktive Kontrolle von Bildraten, d.h. es kann mit verschiedenen Bildraten aufgenommen werden. Hier können Sie zwischen "Allgemein", "Alarm" und "Bewegung" wählen. Im Normalbetrieb (Allgemein) wird mit niedriger Bildrate aufgenommen und bei Ereignissen (Bewegung) mit höherer Bildrate.

#### **Encoding Modus:**

Hier können Sie zwischen H.264, H.264H und MJPEG wählen.

#### **Auflösung:**

Wählen Sie die für Sie passende Auflösung.

#### **Bildrate (FPS):**

Wählen Sie die für Sie passende Bildrate.

#### **Bit Rate Typ:**

Wählen Sie zwischen CBR und VBR. Wenn Sie als Encoding Modus MJPEG gewählt haben, steht nur CBR zur Verfügung. Die Bit Rate ist bei CBR konstant, während Sie bei VBR variabel ist (1-6).

#### **I-Frame Intervall:**

Hier können Sie einstellen, wie viele P-Frames zwischen zwei I-Frames gesendet werden sollen. Empfohlen wird ein Wert, der doppelt so hoch ist wie die generelle Frame Rate.

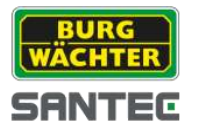

#### **Wasserzeichen:**

Setzen Sie ein Häkchen, wenn ein Wasserzeichen im Videobild gespeichert werden soll. Dieses stellt sicher, dass das Video nicht verändert wurde. Sie können einen Text für das Wasserzeichen mit max. 128 Zeichen hinterlegen.

# **3.2.2 Einstellung Kamera Video Snapshot**

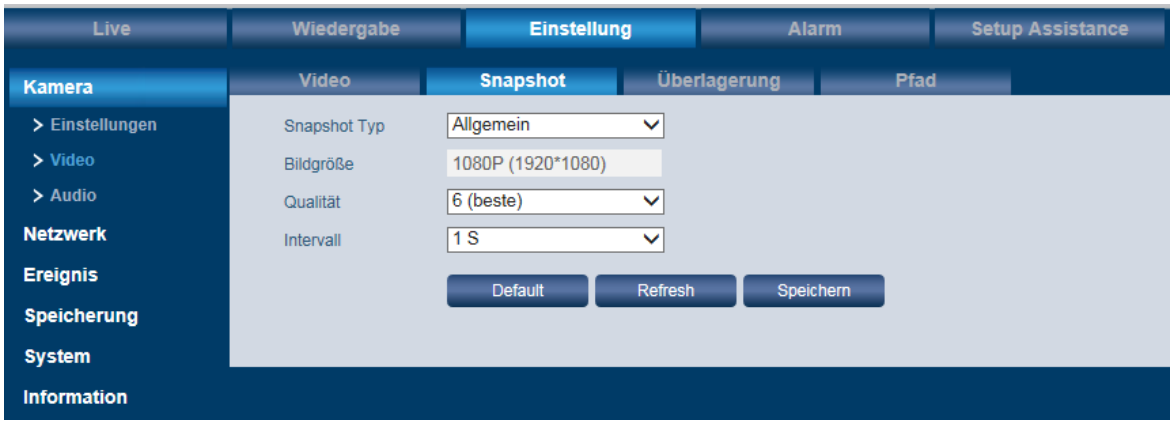

Diese Funktion kann genutzt werden, um die automatische Erstellung von Snapshots festzulegen.

#### **Snapshot Typ:**

Hier können Sie zwischen "Allgemein" und "Ereignis" wählen.

#### **Bildgröße:**

Die Bildgröße/Auflösung entspricht immer der Einstellung des Main Streams (vgl. Kapitel 3.2.1).

#### **Qualität:**

Für die Bildqualität können Sie aus 6 Stufen auswählen. Je höher der Wert, desto mehr Speicherplatz wird benötigt.

#### **Intervall:**

Legen Sie hier den Zeitintervall für periodische Snapshots fest (1-7 Sekunden oder benutzerdefiniert bis zu 50.000 Sekunden).
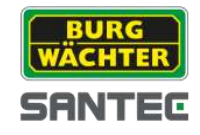

# **3.2.3 Einstellung Kamera Video Überlagerung**

Hier können verschiedene Elemente ins Videobild eingeblendet bzw. bestimmte Bereiche ausgeblendet oder überlagert werden.

### **Privatzonen:**

Klicken Sie auf "Aktivieren" und ziehen Sie mit der Maus bis zu 4 Privatzonen ins Videobild (Größe und Position), d.h. diese Bereiche werden verdeckt. Über "Löschen" oder mit der rechten Maustaste können Sie einzelne Privatzonen löschen. Über "Alle entfernen" löschen Sie alle Privatzonen.

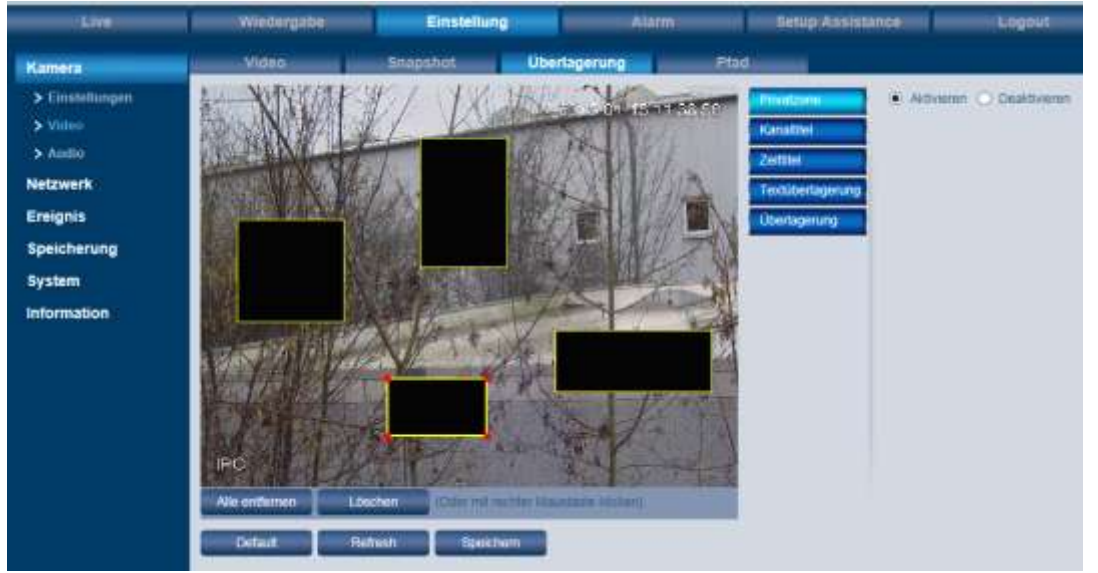

### **Kanaltitel:**

Klicken Sie auf "Aktivieren" und schieben Sie die gelbe "Kanaltitel" Textbox an die gewünschte Stelle im Videobild. Geben Sie dann unter "Eingangskanaltitel" den gewünschten Kameratitel ein (max. 15 Zeichen). Klicken Sie auf "Speichern", um Ihren Text an der gewünschten Position zu speichern.

### Hinweis:

Wenn Sie anschließen die Position oder den Text noch einmal verändern wollen, geschieht dieses wieder über die gelbe Textbox. Der eingeblendete Kanaltitel im Videobild kann nicht direkt editiert werden.

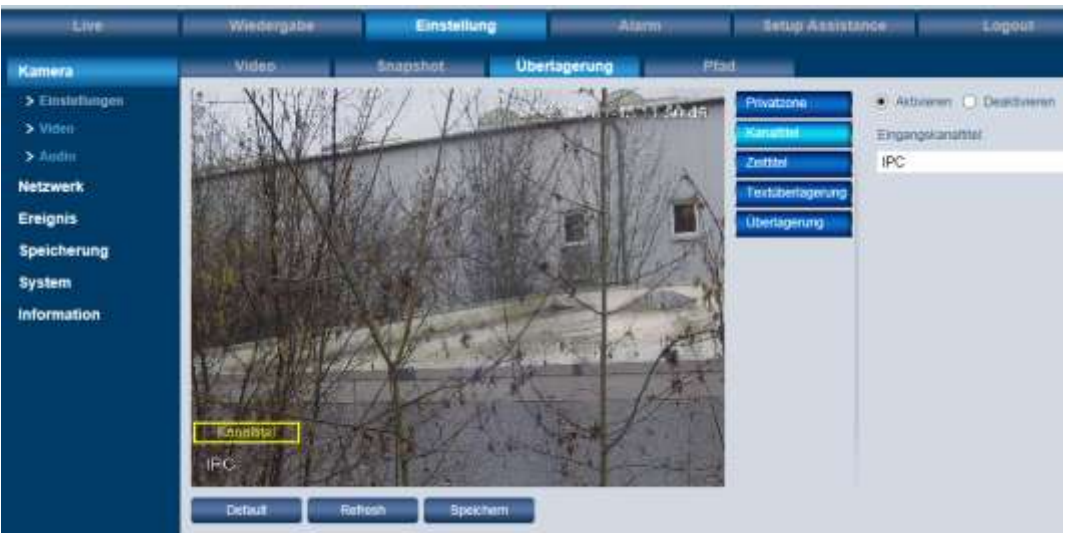

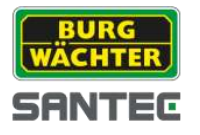

### **Zeittitel:**

Klicken Sie auf "Aktivieren" und schieben Sie die gelbe "Zeittitel" Textbox an die gewünschte Stelle im Videobild. Wenn gewünscht, können Sie der Anzeige auch den Wochentag hinzufügen. Aktivieren Sie hierzu die Funktion "Wochenanzeige". Klicken Sie anschließend auf "Speichern".

### Hinweise:

Das Datum und die Uhrzeit können hier nicht verändert werden, lediglich die  $\bullet$ Anzeigeposition im Videobild.

Das Datum/Uhrzeit können Sie hier ändern (siehe Kapitel 3.7.1): Einstellung  $\rightarrow$  System  $\rightarrow$  Allgemein  $\rightarrow$  Datum & Zeit

Wenn Sie die Position noch einmal verändern wollen, geschieht dieses wieder über die gelbe Textbox.

### **Textüberlagerung:**

Hier können Sie einen Text eingeben, der zusätzlich im Videobild eingeblendet werden soll. Klicken Sie auf "Aktivieren" und schieben Sie die gelbe "Textüberlagerung" Textbox an die gewünschte Stelle im Videobild. Geben Sie dann unter "Input Text" Ihren Text ein. Klicken Sie auf "Speichern".

### Hinweise:

- Bild- und Textüberlagerungen können nicht gleichzeitig vorgenommen werden.
- Wenn Sie die Position noch einmal verändern wollen, geschieht dieses wieder über die gelbe Textbox. Der eingeblendete Text im Videobild kann nicht direkt editiert werden.

## **Überlagerung:**

Hier können Sie ein eigenes Bild ins Videobild einblenden. Klicken Sie auf "Aktivieren" und schieben Sie die gelbe Box an die gewünschte Stelle im Videobild. Klicken Sie auf "Upload Bild" und wählen Sie das gewünschte Bild aus. Klicken Sie abschließend auf "Speichern".

### Hinweise:

- Bild- und Textüberlagerungen können nicht gleichzeitig vorgenommen werden.  $\bullet$
- Wenn Sie die Position des eingeblendeten Bilds noch einmal verändern wollen, geschieht dieses wieder über die gelbe Box.

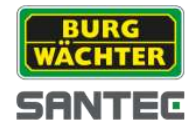

# **3.2.4 Einstellung Kamera Video Pfad**

Hier können Sie die Pfade definieren, unter denen standardmäßig Snapshots des Live-Bilds sowie Snapshots aus Aufnahmen gespeichert werden sollen.

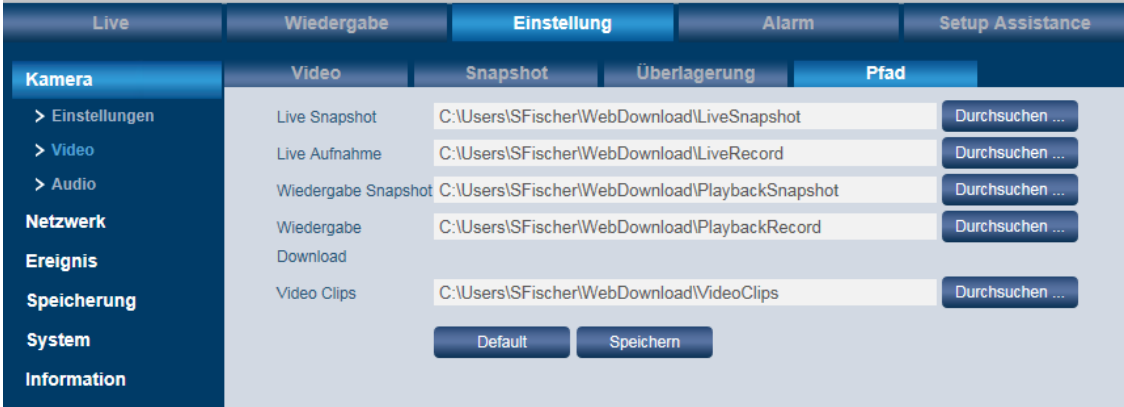

Standardmäßig werden die Videos/Snapshots auf Ihrem C: Laufwerk gespeichert. Klicken Sie auf "Durchsuchen", um den Speicherpfad zu ändern.

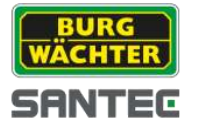

## **3.3 Einstellung Kamera Audio**

### *Hinweis:*

*Diese Funktion ist bei Kameramodellen SNC-311FEIF und SNC-311FBIF nicht verfügbar.*

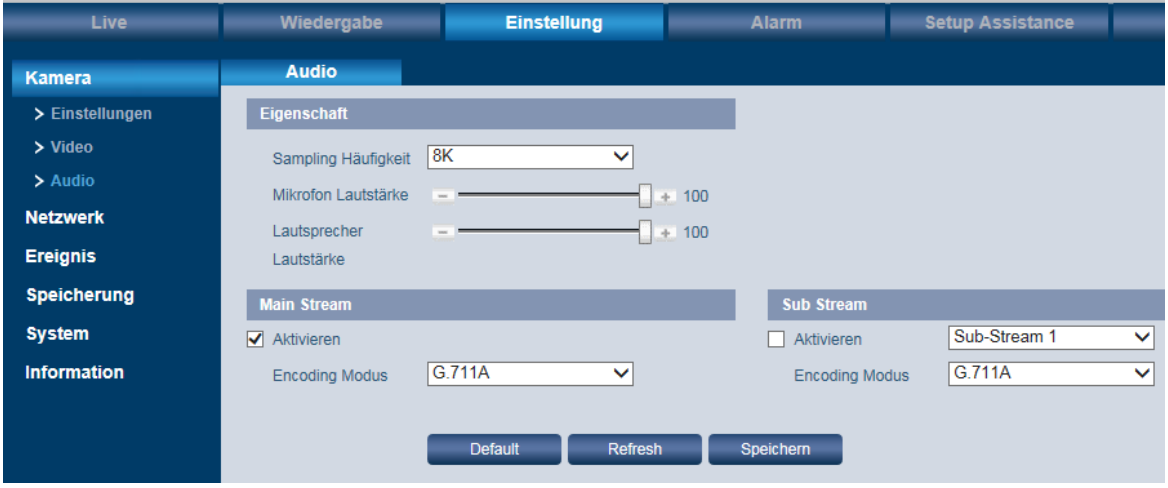

Voraussetzungen für das Audio-Streaming und die bi-direktionale Kommunikation (Ton, Sprechfunktion) sind:

- An den Audio-Eingang/Ausgang der Kamera ist ein Mikrofon/Lautsprecher angeschlossen (nicht im Lieferumfang enthalten)
- An Ihrem Computer die Audiofunktion (Soundkarte, Lautsprecher, Mikrofon) verfügbar
- Ihnen wurden vom Administrator Audio/Sprechen-Rechte zugewiesen

### **Sampling Häufigkeit:**

Hier können Sie die Abtast-Frequenz festlegen: 8K oder 16K.

#### **Mikrofon/Lautsprecher Lautstärke:**

Hier können Sie über Plus/Minus bzw. den Schieberegler die Lautstärke für das Mikrofon bzw. den Lautsprecher einstellen.

#### **Aktivieren:**

Setzen Sie ein Häkchen bei "Aktivieren", um die Audio-Funktion für den Main Stream und/oder den Sub Stream einzuschalten.

#### **Audio-Format:**

Für Audio-Aufnahmen wird das pcm Format unterstützt. Für die Wiedergabe von Alarmen können Audiodateien im pcm oder im wav Format verwendet werden. Voraussetzung für wav Format: 8kHz/16kHz Abtastrate mit 16-bit Auflösung

### **Wichtig: Rechtlicher Hinweis für Audio:**

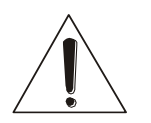

Die Erfassung, Aufnahme und Speicherung von Videoüberwachungsdaten (Bild, Ton) unterliegt in Deutschland strengen Richtlinien. Bitte beachten Sie die geltenden datenschutzrechtlichen Bestimmungen, die im Bundesdatenschutzgesetz bzw. im Landesschutzgesetz festgeschrieben sind. Für andere Länder gelten die entsprechenden nationalen Datenschutzgesetze.

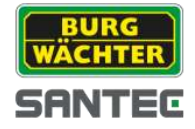

# **3.4 Einstellungen Netzwerk**

## **3.4.1 Einstellungen → Netzwerk → TCP/IP**

### **TCP/IP:**

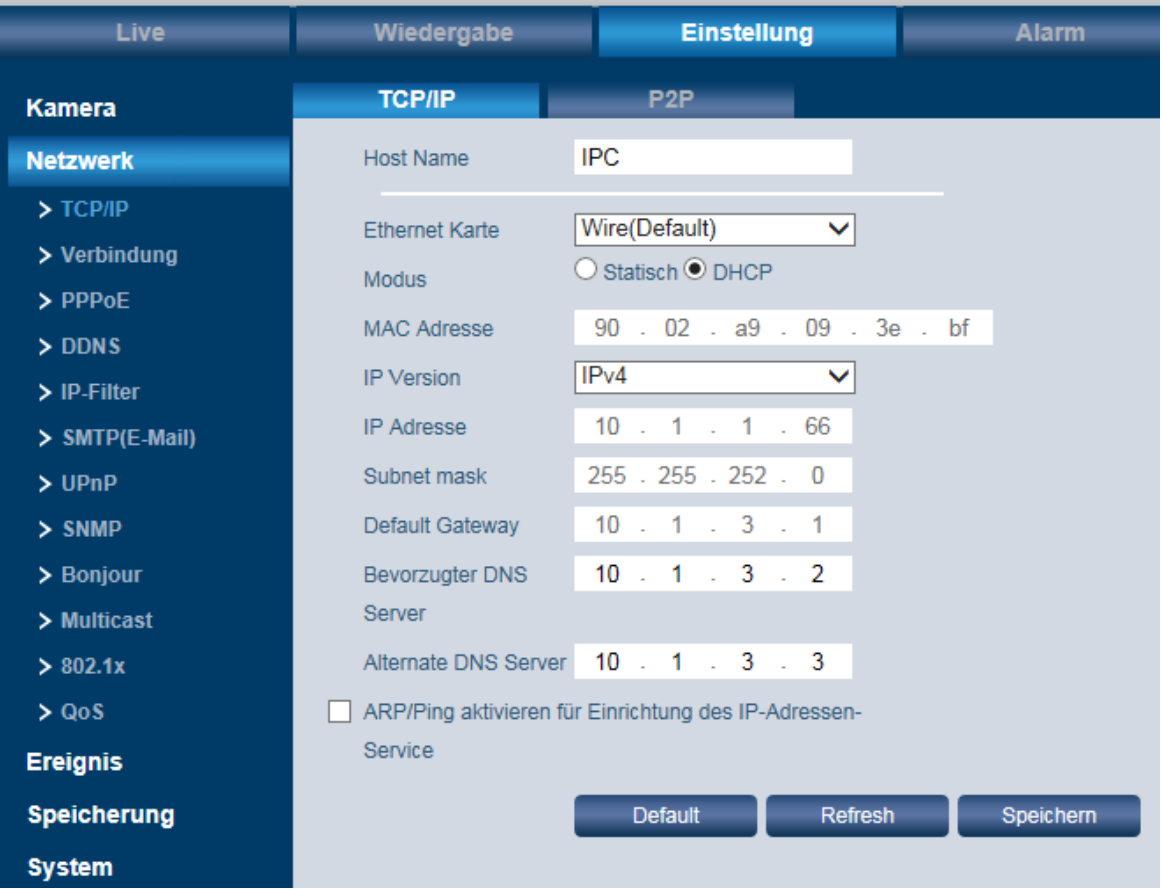

Hier können Sie folgende Einstellungen vornehmen:

- Host Name: Max. 15 Zeichen
- Ethernet Karte
- Modus: Statisch oder DHCP. Für IPV4 kann DHCP genutzt werden. IPV6 unterstützt nur statische Adressen.
- MAC Adresse der Kamera
- IP Version: IPv4 oder IPv6
- IP Adresse der Kamera (innerhalb eines Netzwerks darf eine IP-Adresse nicht mehrfach vergeben werden)
- Subnet Mask
- Default Gateway
- Bevorzugter DNS Server
- Alternate DNS Server
- ARP/Ping aktivieren (kann zur Überprüfung der Verbindung zu einem Gerät genutzt werden)

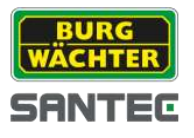

**P2P:**

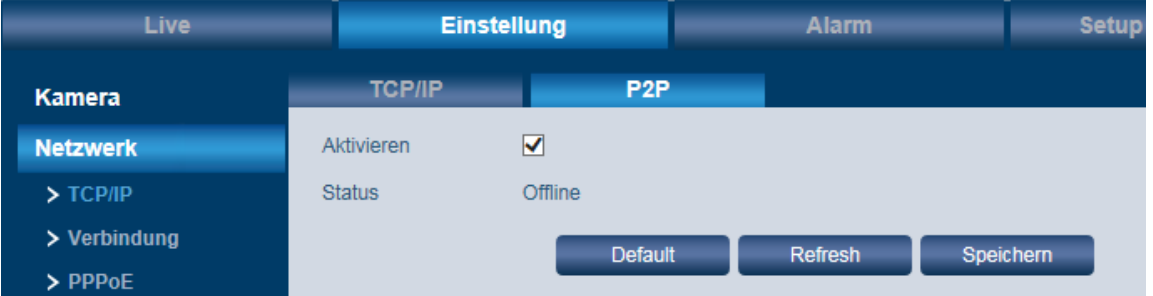

Um auf Ihre Kamera per App zugreifen zu können, müssen Sie die Kamera in ein Netzwerk einbinden, welches Zugriff auf das Internet hat. Wenn Sie nun die P2P Funktion aktivieren, stellt die Kamera eine Verbindung zum SANTEC BW P2P Server her. Bei erfolgreichem Verbindungsaufbau wechselt der Status binnen einer Minute auf "Online". Und die Kamera kann anschließend in Ihre App eingebunden werden.

Den P2P QR-Code zum Einbinden in die APP finden Sie unter:

- Einstellung  $\rightarrow$  Information  $\rightarrow$  Version (vgl. Kapitel 3.8.1)
- Setup Assistance (vgl. Kapitel 5)

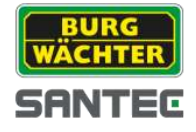

# **3.4.2 Einstellungen Netzwerk Verbindung**

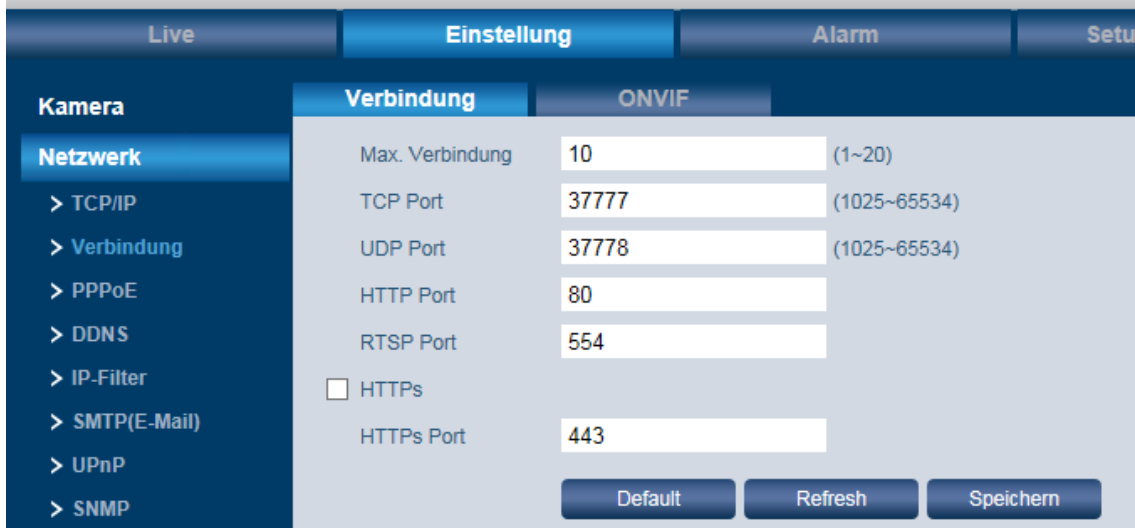

### **Verbindung:**

Hier können Sie folgende Einstellungen vornehmen:

- Max. Verbindung: Gibt an, wie viele Nutzer gleichzeitig auf die Kamera zugreifen  $\bullet$ können (max. 20).
- TCP Port: Muss zwischen 1025 und 65534 liegen. Der Standard-Port ist 37777.
- UDP Port: Muss zwischen 1025 und 65534 liegen. Der Standard-Port ist 37777.
- HTTP Port: Der Standard-Port ist 80.
- RTSP Port: Der Standard-Port ist 554.
- HTTPS Port: Der Standard-Port ist 443.

### Wichtig:

**ONVIF:**

Wenn Sie die Ports ändern, dürfen folgende Ports nicht verwendet werden, da diese für andere Zwecke reserviert sind:

0-1024, 37780-37880, 1900, 3800, 5000, 5050, 9999, 37776, 39999, 42323

Es sollten keine Ports verwendet, die als Standard-Ports für andere Dienste verwendet werden.

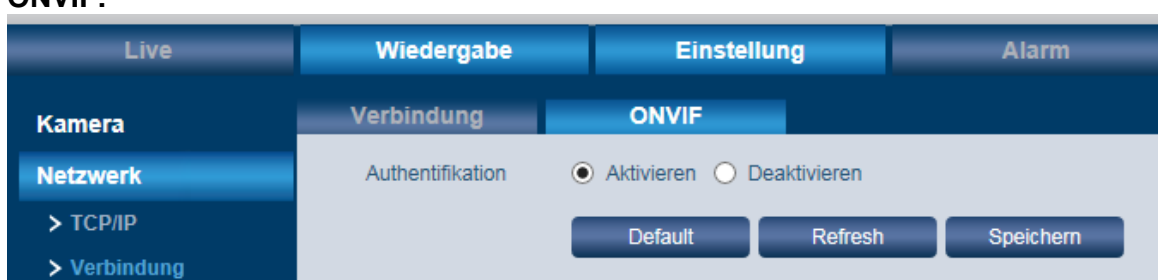

ONVIF = Open Network Video Interface Forum)

Alle SANTEC IP-Kameras sind ONVIF-kompatibel. Diese Kompatibilität ermöglicht die Konfiguration und Einbindung der Kamera in die meisten am Markt bekannten Videomanagement-Lösungen.

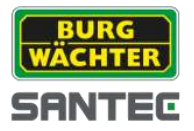

# **3.4.3 Einstellungen Netzwerk PPPoE**

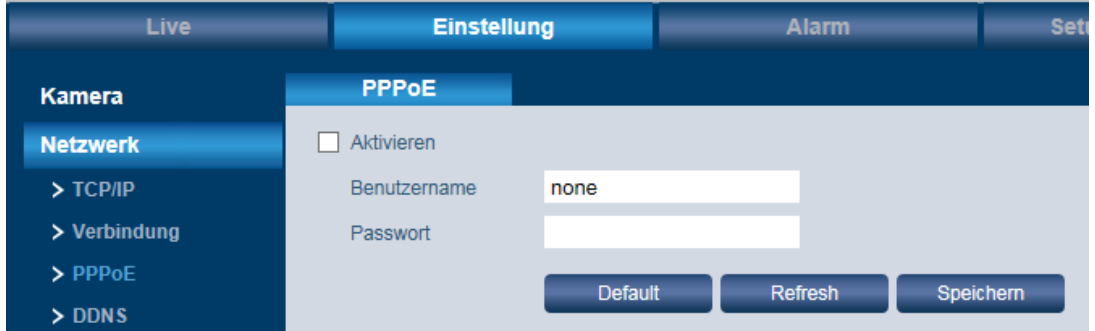

PPPoE kann genutzt werden, um eine Internetverbindung herzustellen. Sie benötigen hierzu die Anmeldedaten (Benutzername, Passwort) Ihres Providers. Nach dem Speichern Ihrer Eingaben müssen Sie die Kamera neu starten, damit sie sich über PPPoE verbindet.

Hinweis:

Wenn Sie sich über PPPoE verbinden, muss UPnP deaktiviert werden, um einen Konflikt zu vermeiden.

## **3.4.4 Einstellungen → Netzwerk → DDNS**

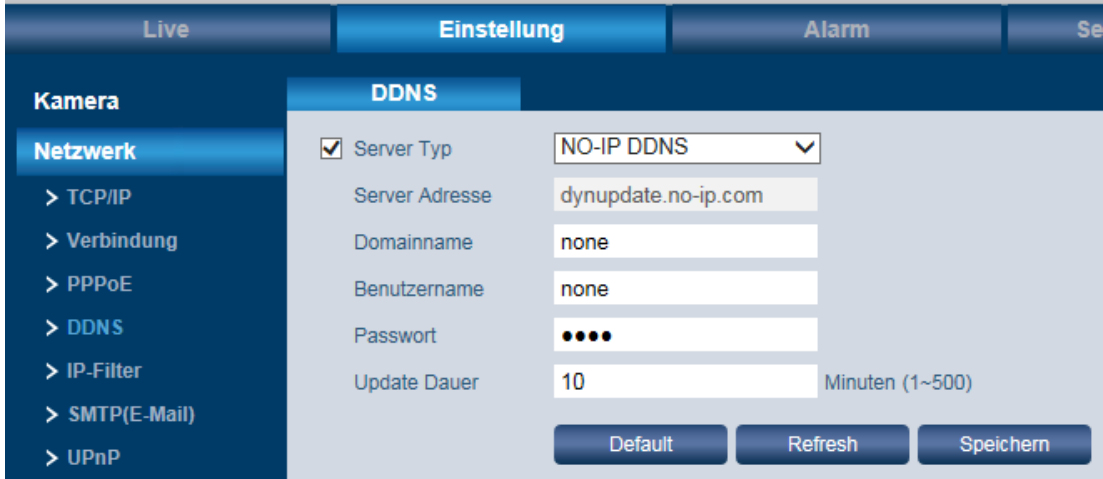

DDNS kann genutzt werden, um auf das System von außerhalb Ihres Netzwerks zuzugreifen. Hierzu ist die Anbindung an einen externen Server nötig.

#### **Server Typ:**

Wählen Sie aus der Liste das DDNS Protokoll aus.

#### **Server Adresse:**

Ist die IP-Adresse des DDNS-Servers. Wird je nach gewähltem Server Typ automatisch gesetzt.

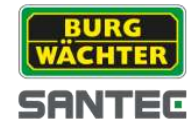

### **Domainname:**

- Bei Server Typ "No-IP DDNS" und "Dyndns DDNS": Den Domainnamen können Sie frei vergeben.
- Bei Server Typ "Quick DDNS": Je nach gewähltem Modus ("Auto" oder "Manuell")  $\bullet$ wird der Domainname automatisch gesetzt oder Sie geben einen selbstgewählten ein (letzterer kann über "Test" getestet werden.

### **Benutzername, Passwort:**

- Bei "Quick DDNS" nicht erforderlich
- Benutzername und Passwort, mit dem Sie sich am Server einloggen.

### **Update Dauer:**

Hier ist der Intervall gemeint (1-500 Minuten; Standard = 10 Minuten), in dem die (ggf. neue) IP-Adresse der Kamera automatisch übergeben wird.

### **Quick DDNS:**

Über den DDNS können Sie auf das Gerät über einen registrierten Domainnamen zugreifen. Der Quick DDNS hat im Prinzip die gleiche Funktion wie andere DDNS Clients. Der Quick DDNS verbindet den Domainnamen mit der IP-Adresse. Der DDNS Server ist nur für Ihr Gerät bestimmt. Sie müssen die Verbindung von Domainnamen und IP-Adresse in regelmäßigen Abständen aktualisieren. Auf dem Server gibt es keinen Benutzernamen, Passwort oder ID-Registrierung.

Jedes Gerät hat einen Standard Domainnamen, der über die MAC Adresse generiert wird. Sie können auch benutzerdefinierte Domainnamen verwenden.

Bevor Sie den Quick DDNS verwenden, müssen Sie diesen Service aktivieren und wie folgt einrichten:

- Server Adresse: [www.quickddns.com](http://www.quickddns.com/)
- Port Nummer: 80  $\blacksquare$
- Domainnamen: Entweder der Standard Domainname oder der benutzerdefinierte Domainname.
- Benutzername: Ist optional. Sie können hier z.B. Ihre E-Mail Adresse eingeben.

### Hinweis:

Domainnamen, die seit mehr als einem Jahr nicht verwendet wurden, werden vom System gelöscht. Zuvor erhalten Sie jedoch ein E-Mail zur Information.

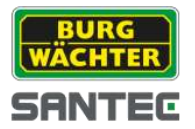

## **3.4.5 Einstellungen Netzwerk IP-Filter**

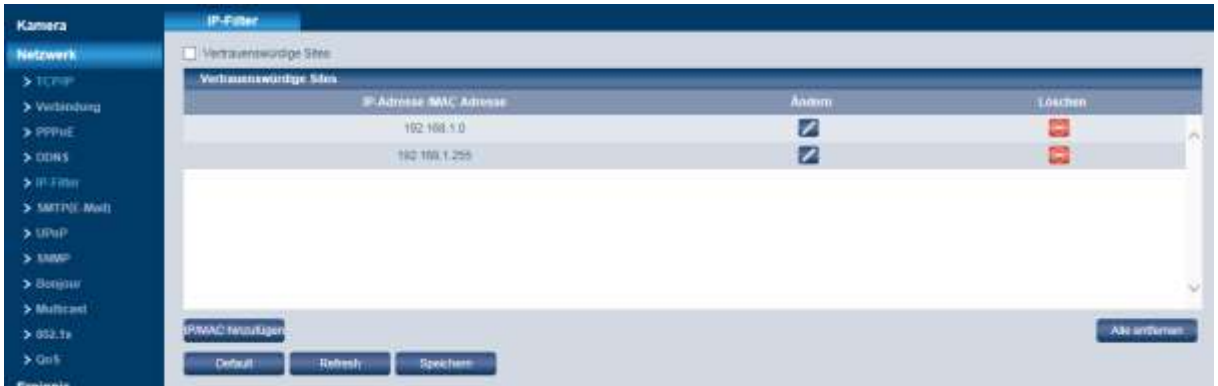

Hier werden vertrauenswürdige Seiten (IP bzw. MAC Adressen) eingerichtet, d.h. von denen aus der Zugriff auf die Kamera erlaubt sein soll.

- Aktivieren Sie die Funktion "Vertrauenswürdige Sites". Wenn Sie dieses Häkchen nicht setzen, kann von jedem beliebigen Computer auf die Kamera zugegriffen werden.
- Klicken Sie auf "IP/MAC hinzufügen". Sie können eine IP bzw. MAC Adresse oder einen IP-Bereich (Segment) eingeben.
- Geben Sie die Adresse ein.
- Klicken Sie auf "Speichern".
- Die hier als vertrauenswürdige Sites hinterlegten IP/MAC Adressen können jederzeit gelöscht oder geändert werden. Klicken Sie dazu auf das jeweilige Symbol hinter der gelisteten Adresse.

### Hinweise:

- Die eigene IP-Adresse kann nicht in die Liste aufgenommen werden.  $\bullet$
- $\bullet$ Eine MAC Verifizierung kann nur durchgeführt werden, wenn sich der Computer und die Kamera im gleichen Netzwerk befinden.
- Wenn Sie auf "Default" klicken, werden alle vertrauenswürdigen Adressen gelöscht und die Liste ist leer.

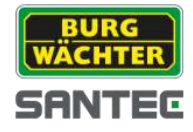

# **3.4.6 Einstellungen Netzwerk SMTP (E-Mail)**

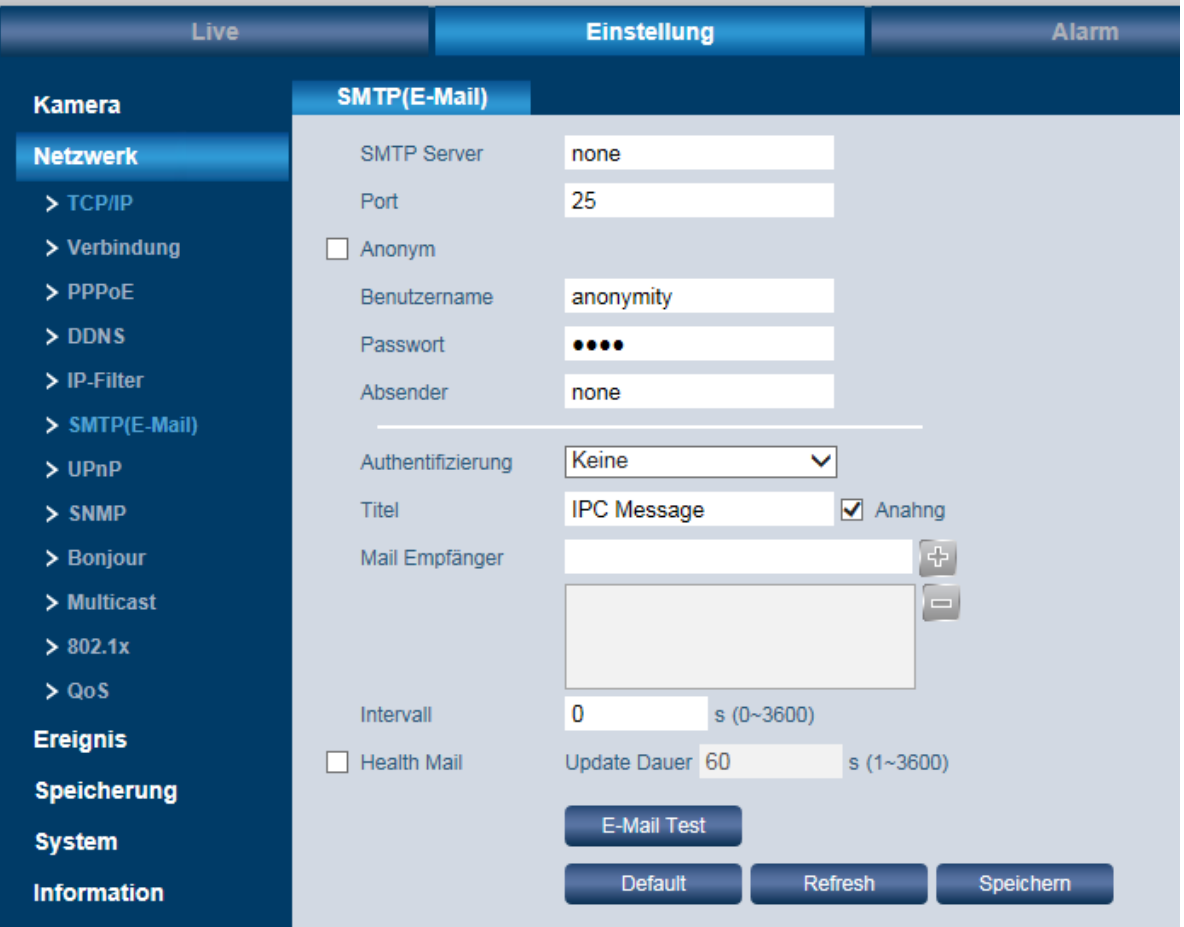

Hier können Sie festlegen, ob, wann und wie im Falle eines Ereignisses eine Benachrichtigung per E-Mail versendet werden soll.

#### **SMTP Server, Port:**

Bitte geben Sie hier die IP Ihres E-Mail SMTP Servers und dessen Port ein (Standard = 25).

#### **Anonym:**

Diese Option kann genutzt werden, wenn der Versand von anonymen E-Mails zugelassen werden soll. In diesem Fall müssen der Benutzername, Passwort und Absender nicht eingetragen werden.

#### **Benutzername, Passwort, Absender:**

Bitte geben Sie hier Ihre Login-Daten zum Abrufen Ihrer E-Mail Box ein.

#### **Authentifizierung:**

Wählen Sie zwischen "Keine", SSL und TLS.

#### **Titel:**

Hier können Sie eine Betreffzeile für die E-Mail Benachrichtigung eingeben.

### **Anhang:**

Sie können der E-Mail Benachrichtigung einen Anhang (Snapshot) hinzufügen.

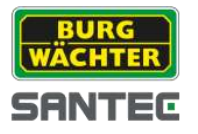

### **E-Mail Empfänger:**

Geben Sie die E-Mail des Empfängers ein, an den eine E-Mail Benachrichtigung gesendet werden soll und klicken Sie auf das Plus-Zeichen. Die E-Mail Adresse wird der Liste hinzugefügt.

Sie können max. 3 E-Mail Empfänger hier hinterlegen.

Soll eine E-Mail Benachrichtigung an diesen Empfänger im Falle einer erkannten Bewegung gesendet werden, so aktivieren Sie bitte die Box "E-Mail senden" unter:

Einstellungen → Ereignis → Videoerkennung → Bewegungsalarm (vgl. Kapitel 2.4.1)

### **Health Mail:**

Aktivieren Sie diese Box, damit die Kamera regelmäßig eine Meldung an die oben angegebene(n) E-Mail Adresse(n) sendet um zu bestätigen, dass das System noch ordnungsgemäß läuft.

### **Intervall:**

Geben Sie hier den Intervall ein (0 bis 3600 Sekunden), in dem die Kamera diese "Health Mail" verschicken soll. Wenn Sie null eingeben, liegt kein Intervall vor.

Sie können die hier festgelegten Einstellungen über den E-Mail Versand testen, indem Sie auf "E-Mail Test" klicken.

# **3.4.7 Einstellungen Netzwerk UPnP**

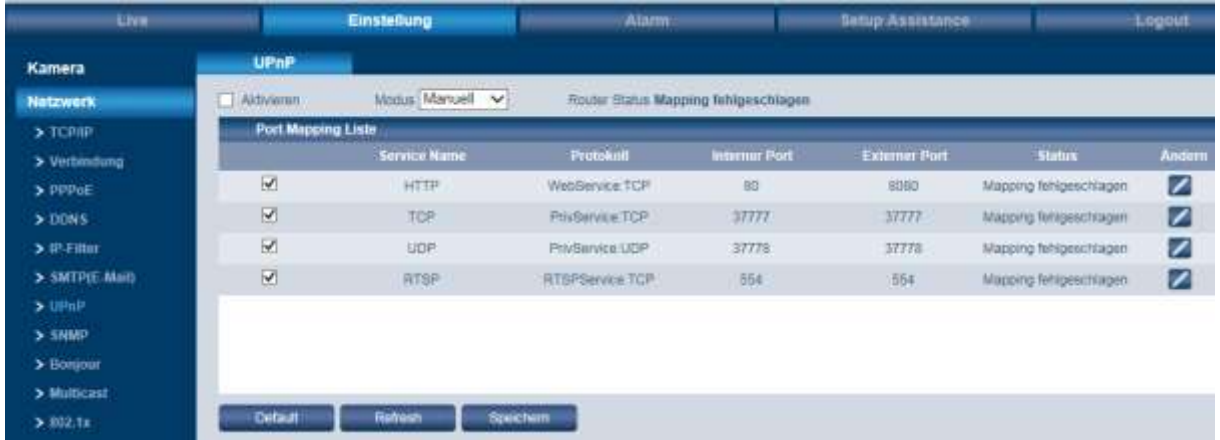

Mit UPnP können Sie von extern auf Ihr System zugreifen. Für UPnP ist es nötig, ein Port-Forwarding im Router einzustellen. Sie können Ihr Gerät anschließend unter der externen Adresse Ihres Routers, unter dem weitergeleiteten Port, erreichen.

Hinweis:

Durch Setzen des Hakens wird UPnP aktiviert. Das Gerät unterstützt nun das UPnP Protokoll.

Wenn Sie ein Windows Betriebssystem benutzen, müssen Sie in den Netzwerkeinstellungen das UPnP Protokoll hinzufügen und aktivieren. Anschließen kann die Kamera gefunden werden.

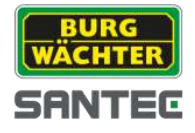

# **3.4.8 Einstellungen Netzwerk SNMP**

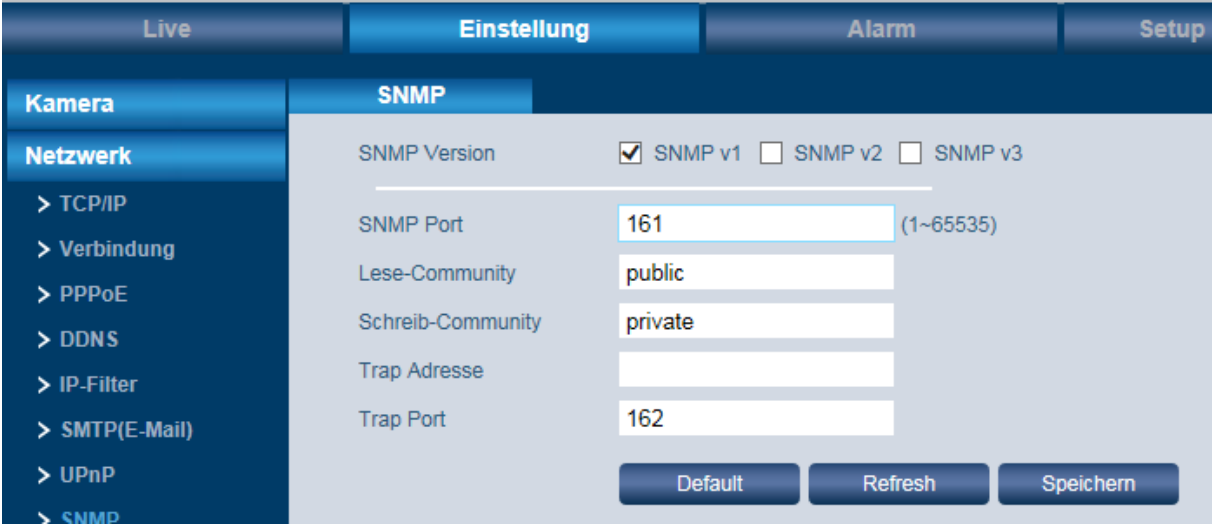

### **SNMP Version:**

Hier können Sie zwischen SNMP v1, SNMP v2 und SNMP v3 wählen. Es kann immer nur eine SNMP Version ausgewählt werden. Bei SNMP v3 können zusätzlich noch weitere Rechte und Verschlüsselungen definiert werden.

### **SNMP Port:**

Muss zwischen 1 und 65535 liegen. Standard-Port = 161.

### **Lese- bzw. Schreib-Community:**

Hier sind die Standard-Einstellungen "Public" bzw. "Private". Erlaubte Zeichen für die Eingabe: Zahlen, Buchstaben, \_ und –

### **Trap Adresse:**

Adresse, an die Trap Mitteilungen geschickt werden sollen.

### **Trap Port:**

Muss zwischen 1 und 65535 liegen. Standard-Port = 162.

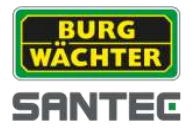

# **3.4.9 Einstellungen Netzwerk Bonjour**

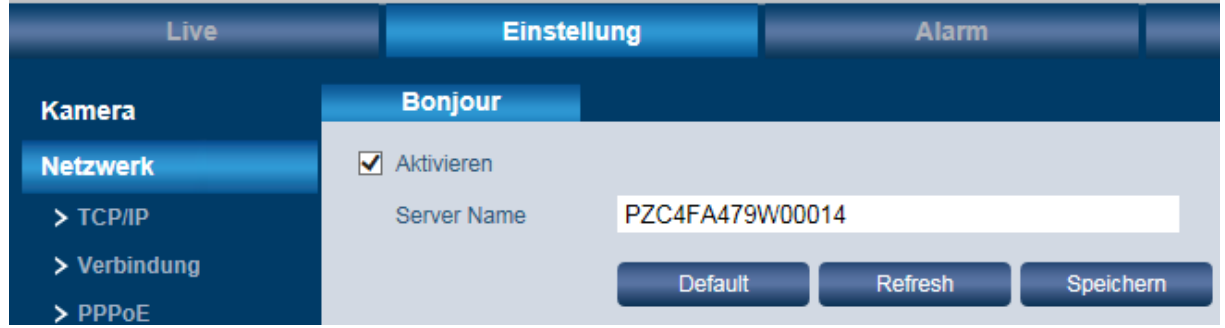

Wenn Bonjour aktiviert ist und das Betriebssystem das Bonjour Protokoll unterstützt, wird dieses Gerät automatisch im Netzwerk als IP-Kamera erkannt und angezeigt. Der IPC Server Name wird im Netzwerk mit dem Bonjour Protokoll bekannt gemacht. Das System zeigt den Server Namen z.B. im Netzwerk Explorer allen Nutzern, die im selben Adressbereich arbeiten an.

# **3.4.10 Einstellungen Netzwerk Multicast**

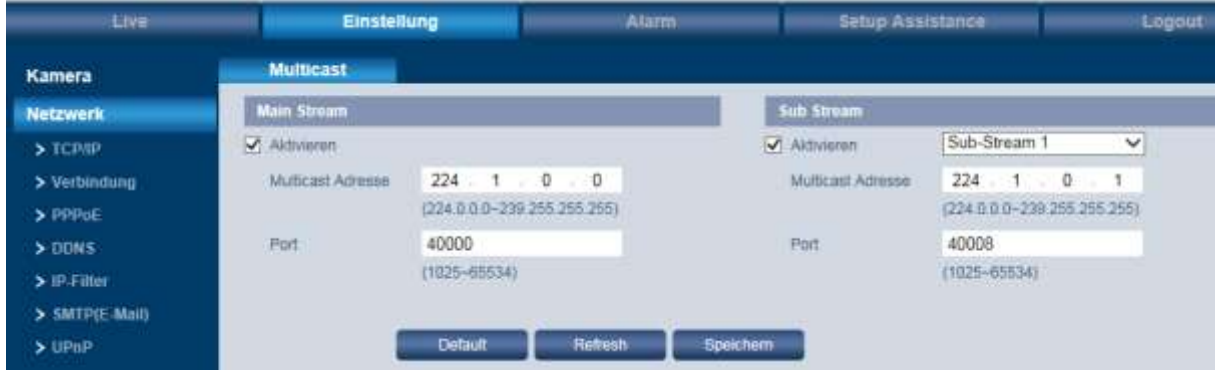

Multicast bezeichnet die Übertragung von Informationen von einem Punkt zu einer Gruppe (Mehrpunktverbindung). Hierbei werden zeitgleich Informationen an mehrere Teilnehmer oder eine Gruppe übertragen, ohne dass sich die hierfür verwendete Datenübertragungsrate beim Sender mit der Zahl der Empfänger multipliziert. Somit können Datenpakete effizient an viele Empfänger zur gleichen Zeit versendet werden. Dieses geschieht über spezielle Multicast IP-Adressen.

Bitte beachten Sie, dass ggf. spezielle Hardware erforderlich sein kann. Nicht jeder Switch oder Router unterstützt diese Funktion.

#### **Multicast Adresse:**

- Gültiger Bereich für Multicast Gruppe: 224.0.0.0 bis 239.255.255.255, d.h. Sie können für Multicast verwenden.
- Reservierter Bereich: 224.0.0.0 bis 224.0.0.225
- Administrative Adressen: 239.0.0.0 bis 239.255.255.255: Können nicht für Internet-Übertragungen verwendet werden.

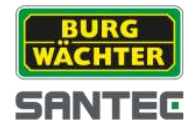

### **Port:**

Gültige Port-Bereiche: 1025 – 65534. Standard-Port für den Main Stream: 40000 Standard-Port für den Sub Stream: 40002 Wenn Sie die Multicast Adresse oder den Port geändert haben, müssen Sie die Kamera neu starten.

# **3.4.11 Einstellungen Netzwerk 802.1x**

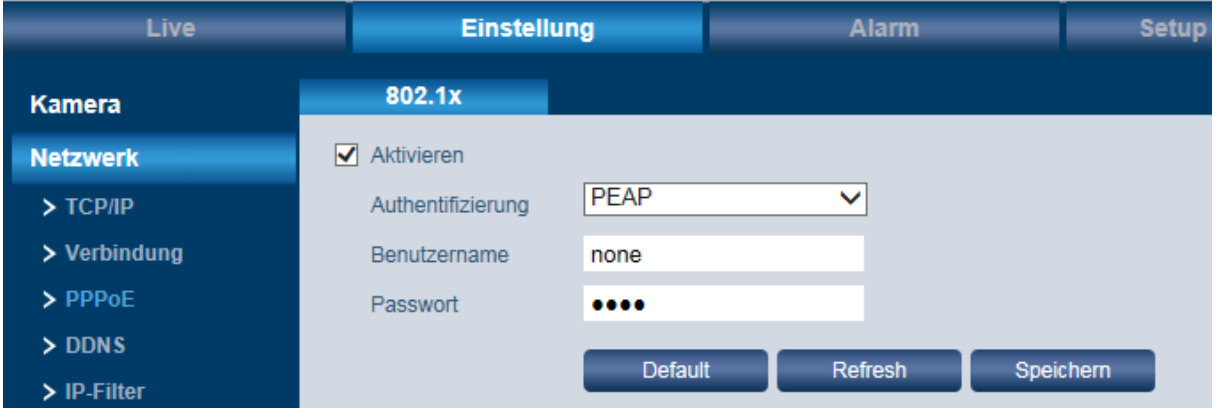

## **Authentifizierung:**

PEAP (Protected EAP Protocol)

### **Benutzername, Passwort:**

Benutzername bzw. Passwort, mit denen sich die Kamera am Server anmelden soll.

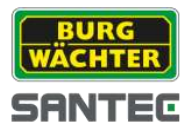

# **3.4.12 Einstellungen Netzwerk QoS**

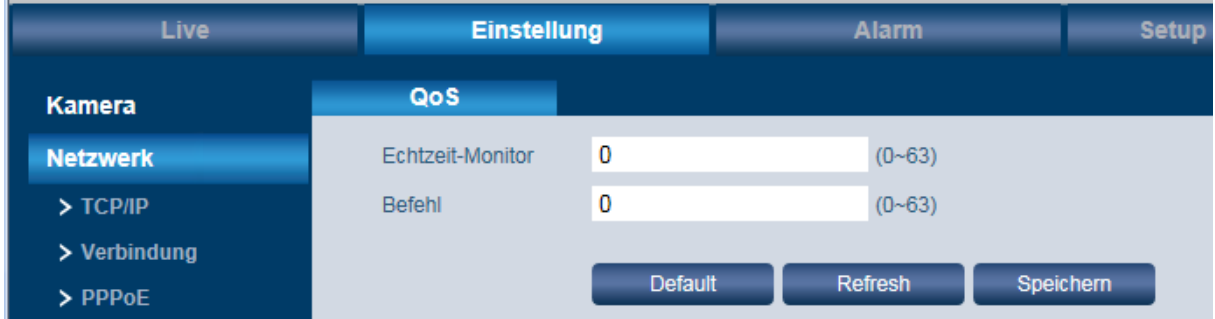

Durch QoS (Quality of Service) werden Datenpakete im Netzwerk-Traffic nach Dringlichkeit (Übertragungspriorität) übertragen, was besonders bei einer starken Auslastung oder gar Überlastung des Netzwerks von Wichtigkeit ist. Nach dem DSCP (Differentiated Services Code Point) Ansatz werden Datenströme anhand bestimmter Merkmale eingeteilt und mit DSCP gekennzeichnet. Diese erhalten dann eine bevorzugte Behandlung seitens des Routers.

Es werden 64 Levels (0-63) als Priorität für die Versendung von Datenpaketen unterstützt. Level 0 = geringste Priorität Level 63 = höchste Priorität

### **Echtzeit-Monitor:**

Datenpakete für Echtzeit-Monitore.

### **Befehl:**

Datenpakete für andere Geräte mit niedrigerer Priorität.

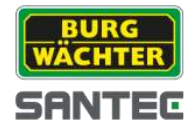

# **3.5 Einstellungen Ereignis**

## **3.5.1 Einstellungen Ereignis Videoerkennung**

Hier können Sie Einstellungen für Bewegungsalarm und Video-Sabotage vornehmen.

### **Bewegungsalarm:**

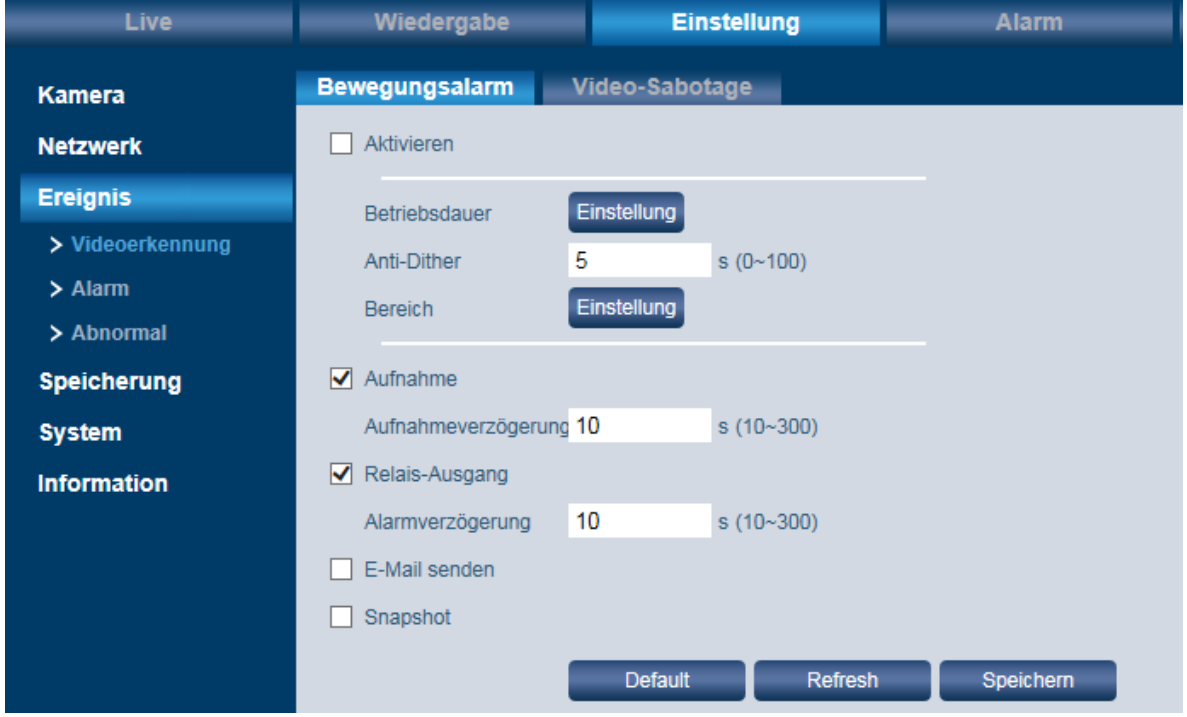

Setzen Sie ein Häkchen bei "Aktivieren.

### **Betriebsdauer:**

- Klicken Sie auf "Einstellung". Hier können Sie für jeden Wochentag bis zu 6 Zeitspannen festlegen.
- Klicken Sie zuerst auf das Zahnrad für den jeweiligen Tag.
- Aktivieren Sie dazu den jeweiligen Zeitraum 1-6 und geben Sie die gewünschte Zeitspanne ein. Alternativ können Sie mit gedrückter linker Maustaste die Zeiten auch im Zeitstrahl markieren.
- Klicken Sie abschließend auf "Speichern".

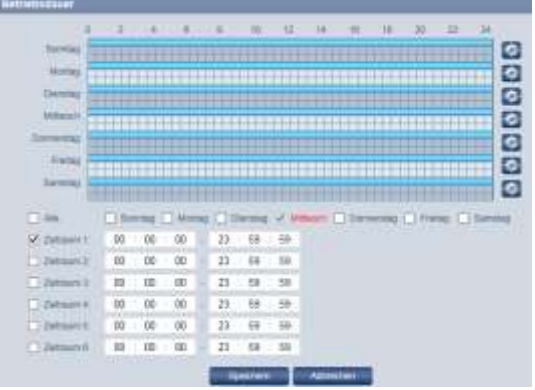

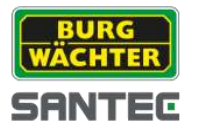

## **Anti-Dither:**

Die Kamera kann immer nur ein Ereignis/Alarm zur gleichen Zeit verarbeiten. Sie können hier das Intervall festlegen (0-100 Sekunden), welches zwischen 2 Ereignissen/Alarmen liegen darf.

### **Bereich:**

Hier können Sie bis zu 4 Bereiche für die Bewegungserkennung definieren. Als Standardeinstellung ist der gesamte Bereich aktiviert. Wenn Sie nur bestimmte Bereiche markieren möchten, leeren Sie das Raster über "Löschen" oder alternativ der rechten Maustaste, und ziehen Sie dann mit der Maus den gewünschten Bereich ins Raster. Verfahren Sie genau so für die anderen 3 Bereiche.

Für jeden Bereich können Sie die Empfindlichkeit für die Bewegungserkennung sowie einen Grenzwert festlegen.

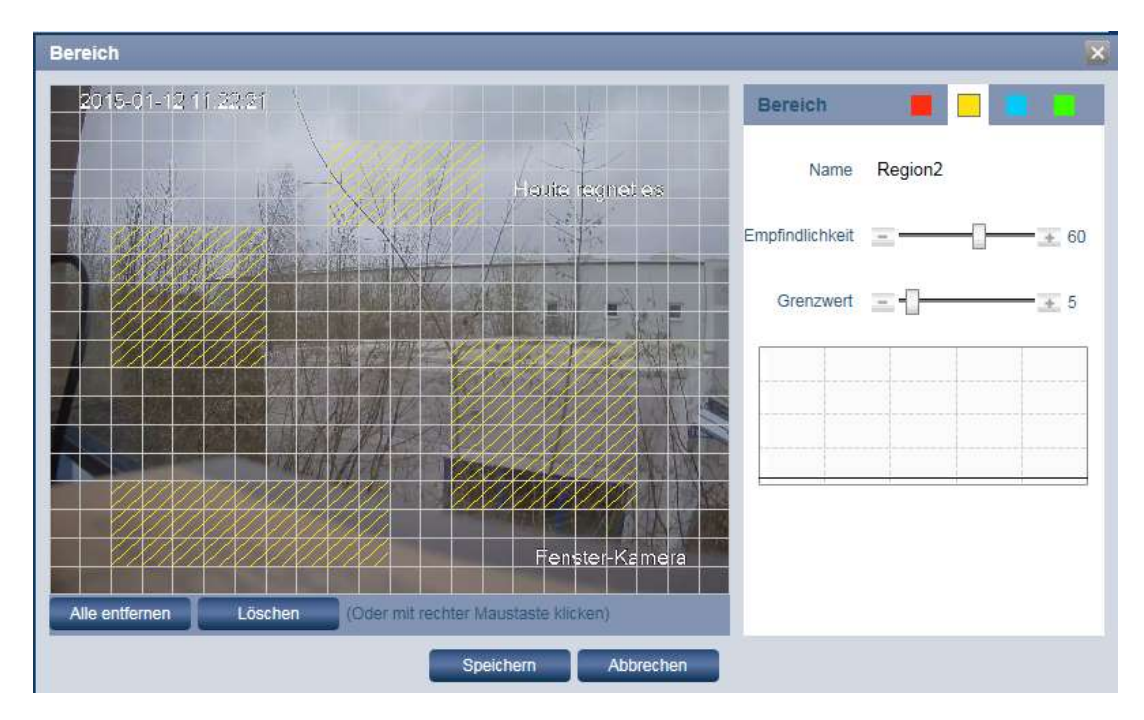

### **Aufnahme:**

Sie können eine Alarmaufzeichnung aktivieren. Ist diese aktiviert, zeichnet das System ereignisgesteuert auf. Ist eine kontinuierliche Aufnahme aktiv, so wird diese nicht deaktiviert. Es wird in der Aufnahme lediglich markiert, in welchem Zeitbereich das Ereignis aktiv war.

### **Aufnahmeverzögerung:**

Hier können Sie den Zeitraum zwischen 2 Aufnahmen festlegen. Diesen Zeitraum können Sie zwischen 10-300 Sekunden festgelegt werden. Standard-Wert ist 10 Sekunden.

**Relais-Ausgang** *(bei Kameras SNC-311FBIF und SNC-311FEIF nicht vorhanden):* Durch aktivieren der Checkbox kann ein Alarm scharfgeschaltet werden. Der Alarm Ausgangsport muss entsprechend eingestellt werden

**Alarmverzögerung** *(bei Kameras SNC-311FBIF und SNC-311FEIF nicht vorhanden):* Im System kann eine Verzögerung für das erneute Auslösen eines Alarms eingestellt werden. Die Verzögerung kann zwischen 10s und 300 s eingestellt werden.

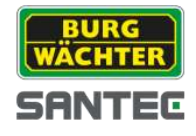

### **E-Mail senden:**

Wenn Sie diese Funktion aktivieren, wird im Falle einer erkannten Bewegung eine E-Mail Benachrichtigung an die von Ihnen definierte(n) E-Mail Empfänger gesendet (vgl. Kapitel 3.4.6)

### **Snapshot:**

Wenn Sie diese Funktion aktivieren, wird im Falle einer erkannten Bewegung ein Snapshot erstellt.

### **Video-Sabotage:**

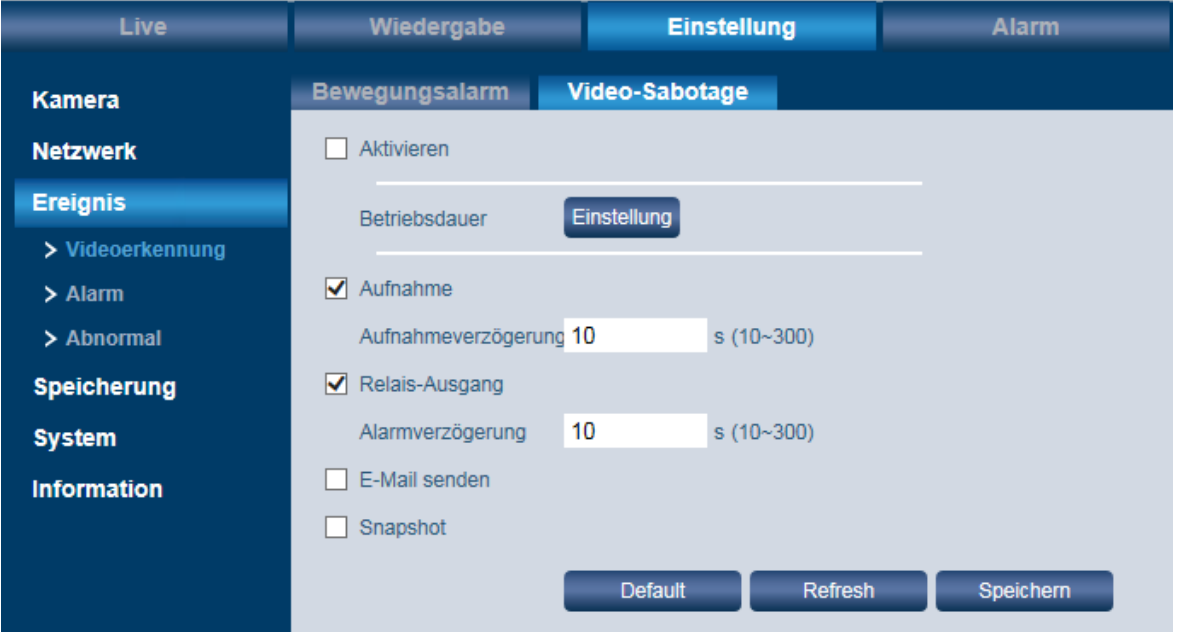

Hier können Sie festlegen, was im Falle einer erkannten Kamera-Sabotage geschehen soll, die z.B. durch eine Verdrehung oder Verdeckung der Kamera ausgelöst wurde. Im Prinzip verfahren Sie hier genau so wie bei den Einstellungsoptionen, die zuvor für den Bewegungsalarm beschrieben wurden.

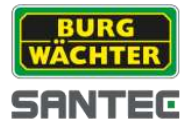

# **3.5.2 Einstellungen Ereignis Alarm**

*Hinweis:*

*Diese Funktion ist bei Kameramodellen SNC-311FBIFund SNC-311FEIF nicht vorhanden.*

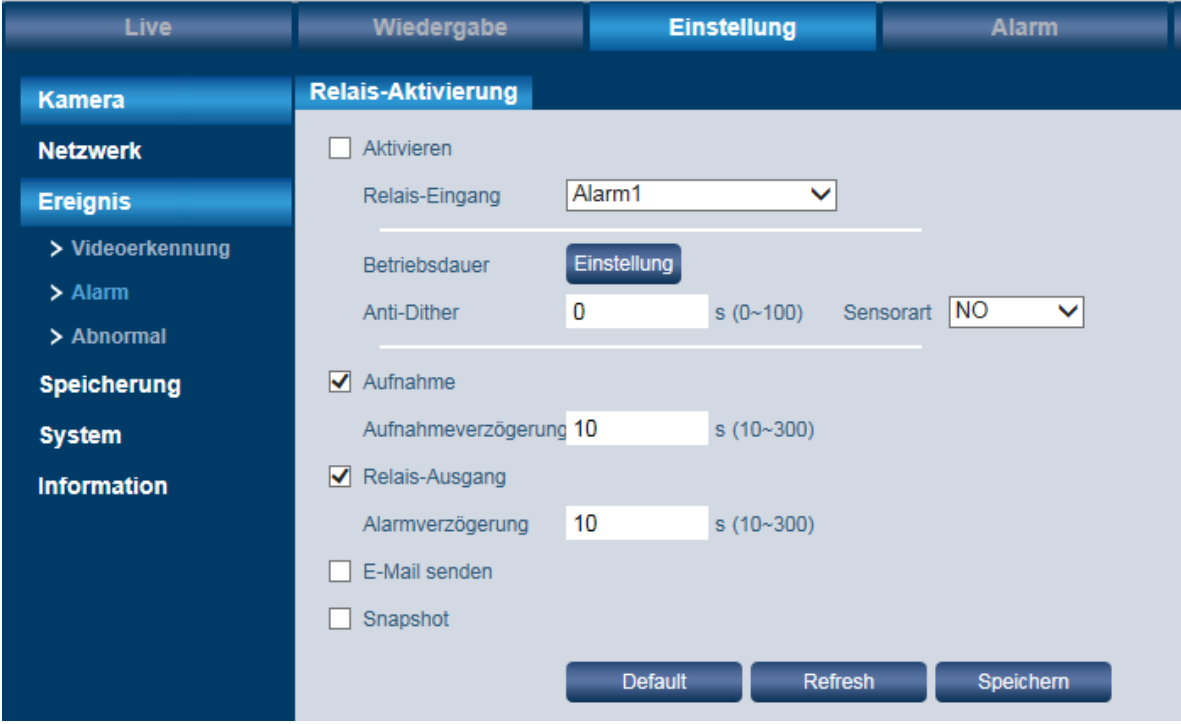

Hier können Sie die Einstellungen für einen erkannten Alarm festlegen.

Die Einstellungen erfolgen wie in Kapitel 3.5.1 für die Bewegungserkennung beschrieben.

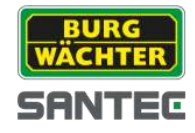

# **3.5.3 Einstellungen Ereignis Abnormal**

Hier können Sie die Alarme für nicht-normale Ereignisse definieren.

**SD-Karte** *(bei Kameras SNC-311FEIF und SNC-311FBIF nicht vorhanden):* Mögliche Ereignisse sind:

- Keine SD-Karte vorhanden
- Fehler bei SD-Karte
- Speicherwarnung  $\blacksquare$

Aktivieren Sie das gewünschte Ereignis und klicken Sie auf "Speichern".

### **Netzwerk:**

Mögliche Ereignisse sind:

- Verbindung getrennt
- IP-Konflikt

Aktivieren Sie das gewünschte Netzwerk-Ereignis und klicken Sie auf "Speichern".

## **Unerlaubter Zugriff:**

Wenn innerhalb der hier festgelegten Zeit (3-10 Minuten) mehrmals ein falscher Login eingegeben wurde, sendet das System einen Alarm und der Benutzer wird gesperrt. Um eine E-Mail Benachrichtigung zu senden, aktivieren Sie das entsprechende Kästchen.

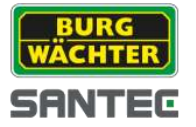

# **3.6 Einstellungen Speicherung**

# **3.6.1 Einstellungen Speicherung Zeitplan**

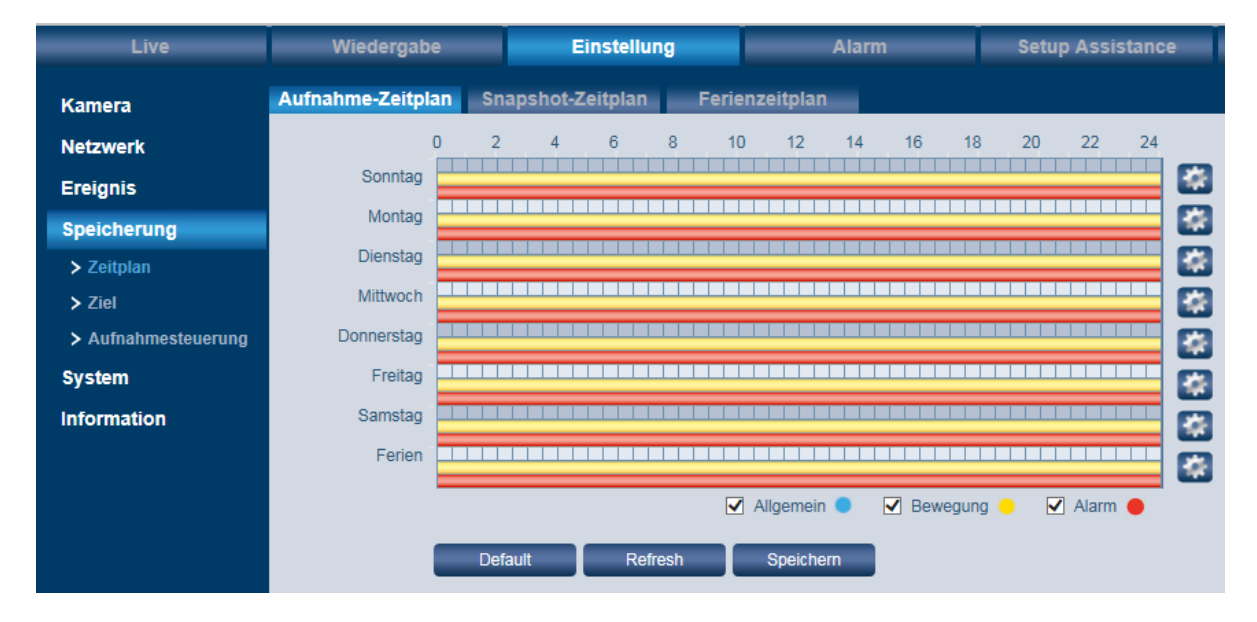

Hier können Sie einen Zeitplan für Aufnahmen, für Snapshots oder für die Ferien (d.h. die Zeit, in der Sie abwesend sind) einstellen.

### **Aufnahme- und Snapshot-Zeitplan:**

- $\bullet$ Hier können Sie für jeden Wochentag bis zu 6 Zeitspannen pro Wochentag festlegen.
- Klicken Sie zuerst auf das Zahnrad für den jeweiligen Tag.  $\bullet$
- Aktivieren Sie dazu den jeweiligen Zeitraum 1-6 und geben Sie die gewünschte  $\bullet$ Zeitspanne ein. Alternativ können Sie mit gedrückter linker Maustaste die Zeiten auch im Zeitstrahl markieren.
- Sie können differenzieren nach:  $\bullet$ 
	- o Blau: Allgemeine (normale) Aufnahme
	- o Gelb: Bewegungsaufnahme
	- o Rot: Alarmaufnahme
- Klicken Sie abschließend auf "Speichern".  $\bullet$

#### **Ferienzeitplan:**

Hier können Sie die Tagen festlegen, in denen Sie abwesend sind (z.B. im Urlaub), und an denen Aufnahmen bzw. Snapshots erstell werden sollen.

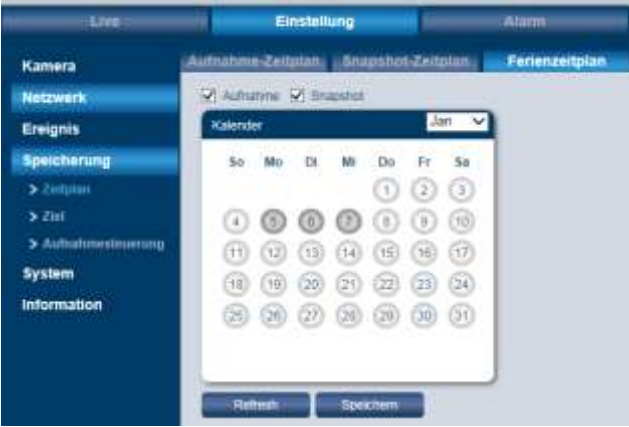

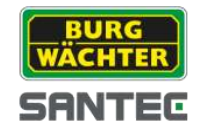

# **3.6.2 Einstellungen Speicherung Ziel**

Hinweis:

Die Definition der Speicherorte auf dieser Seite gilt nur für Aufnahmen/Snapshots, die durch ein Ereignis oder per Zeitplan generiert wurden.

Die Einstellungen auf dieser Seite gelten nicht für manuell erstellte Aufnahmen/Snapshots. Die Speicherpfade für manuell erstellte Aufnahmen/Snapshots finden Sie hier (vgl. Kapitel 3.2.4):

Einstellung → Kamera → Video → Pfad

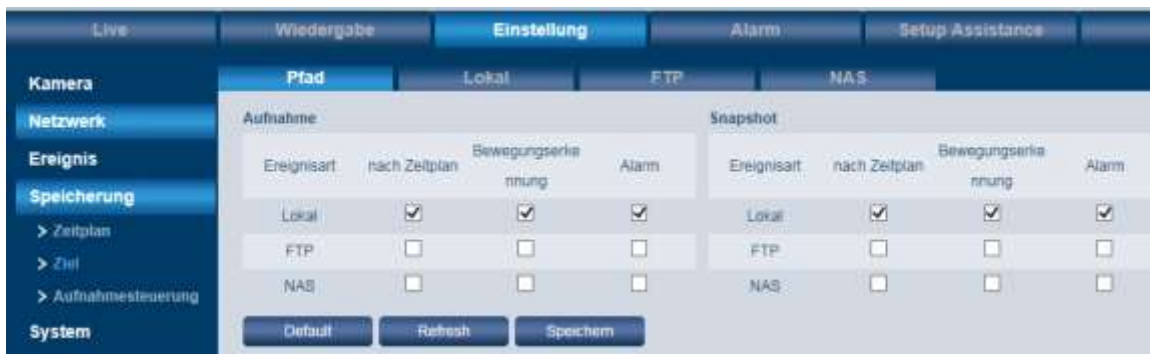

Hier können Sie sowohl für Aufnahmen (Videos) als auch für Snapshots festlegen, wo diese gespeichert werden sollen.

Es stehen folgende Speicherorte für die 3 Ereignisarten "nach Zeitplan", "Bewegungserkennung" und "Alarm" zur Wahl: Lokal (=auf SD-Karte der Kamera), FTP oder NAS.

Bitte beachten Sie, dass für die 3 Ereignisarten immer nur der gleiche Speicherort gewählt werden kann. Es geht z.B. nicht, dass Aufnahmen nach Zeitplan lokal und Bewegungsaufnahmen auf FTP gespeichert werden.

### **Pfad:**

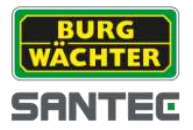

**Lokal** *(bei Kameramodellen SNC-311FEIF und SNC-311FBIF nicht vorhanden):*

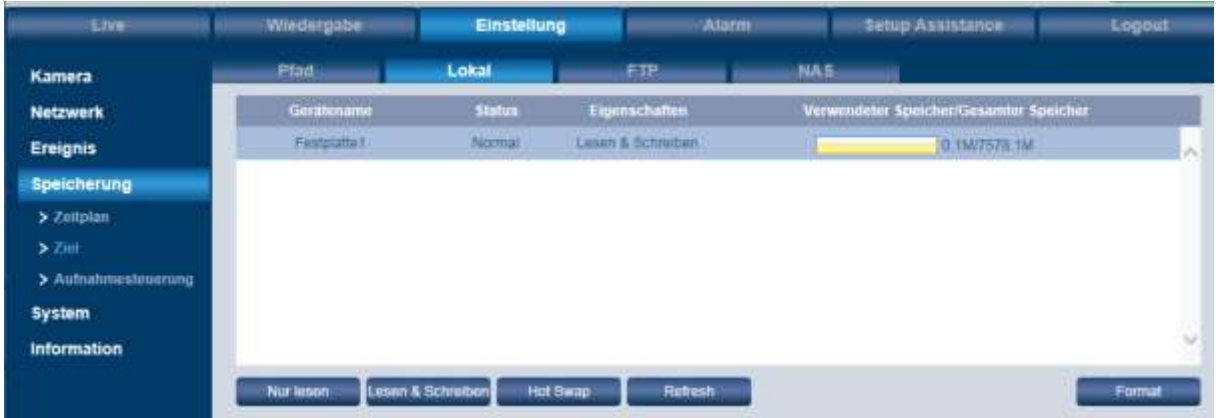

Um Aufnahmen/Snapshots auf der SD-Karte der Kamera speichern zu können, legen Sie zuerst eine Mikro SD-Karte in die Kamera ein.

Anschließend ist es wichtig, die SD-Karte zu formatieren. Klicken Sie hierfür auf "Format".

#### Achtung:

Beim Formatieren der SD-Karte werden alle Dateien, die sich zuvor auf der Karte befunden haben, gelöscht.

### **FTP:**

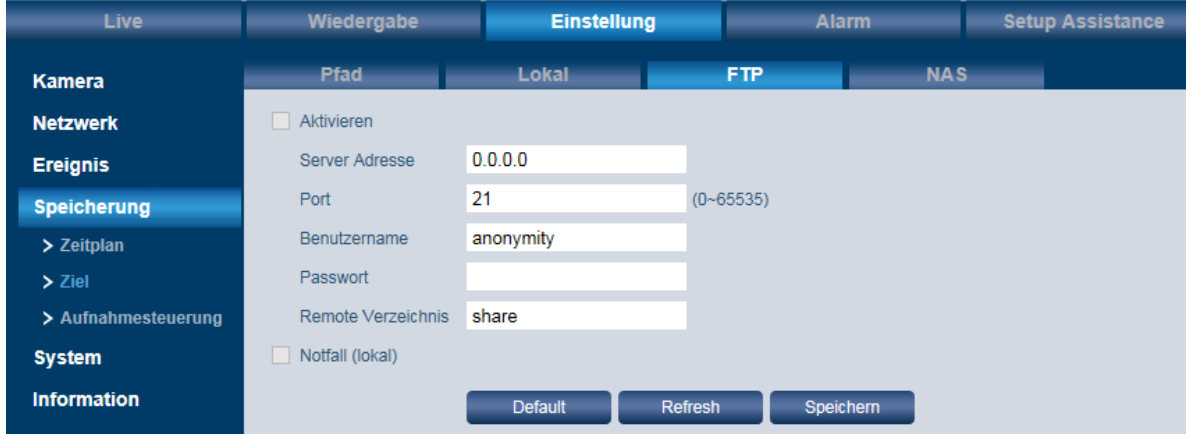

Um Dateien auf dem FTP-Server zu speichern, setzen Sie bitte ein Häkchen bei "Aktivieren". Geben Sie die Parameter des FTP Servers ein. Stellen Sie sicher, dass sich der FTP-Server und das Gerät im gleichen Netzwerk befinden.

### Hinweis:

Die Box "Aktivieren" kann nur dann angeklickt werden, wenn Sie zuvor auf der Pfad-Seite als Speicherort FTP ausgewählt haben.

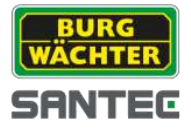

### **NAS:**

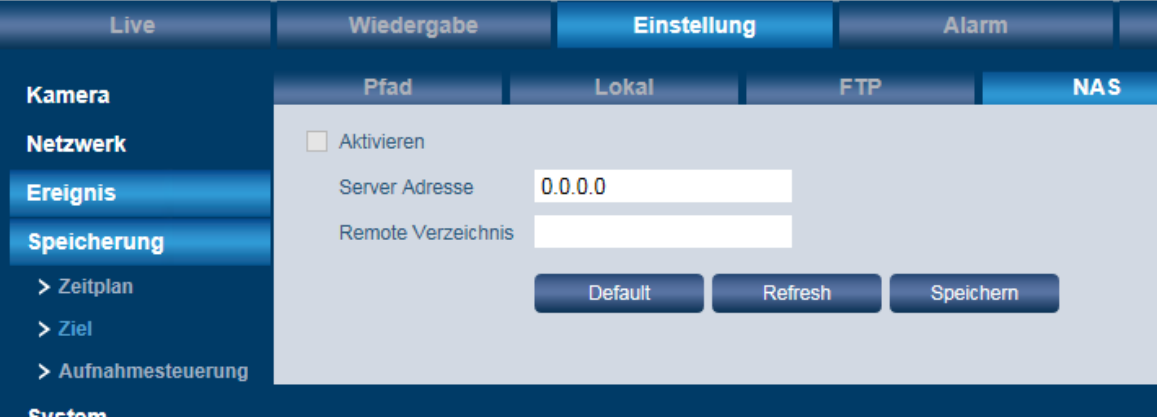

Um Dateien auf dem NAS-Server zu speichern, setzen Sie bitte ein Häkchen bei "Aktivieren". Geben Sie die Parameter des NAS-Servers ein.

### Hinweis:

Die Box "Aktivieren" kann nur dann angeklickt werden, wenn Sie zuvor auf der Pfad-Seite als Speicherort NAS ausgewählt haben.

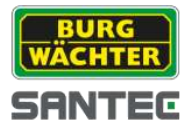

## **3.6.3 Einstellungen Speicherung Aufnahmesteuerung**

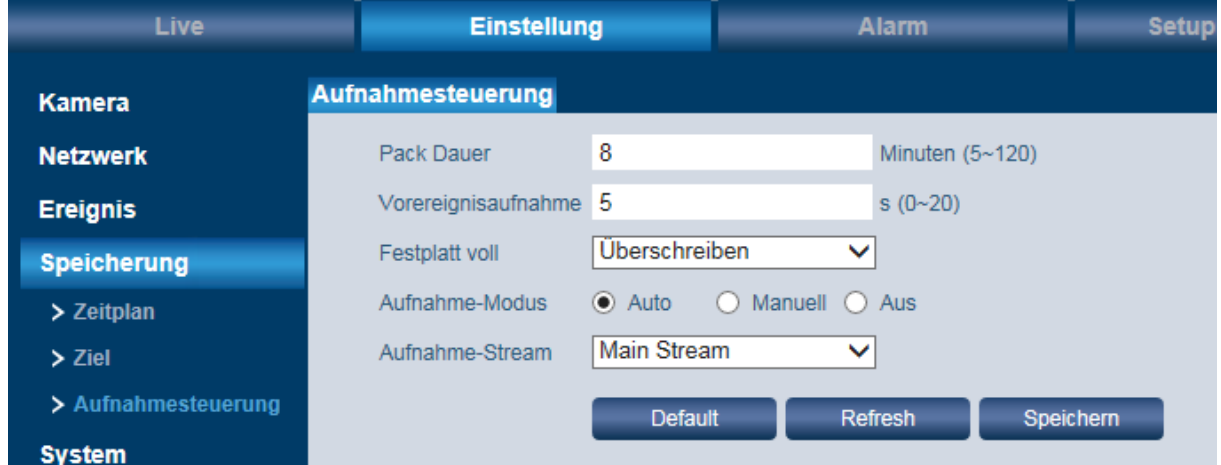

### **Pack Dauer:**

Hier können Sie einstellen, wie groß eine Datei auf dem Speichermedium maximal sein darf (5-120 Minuten; Standard = 8 Minuten).

### **Vorereignisaufnahme:**

Bei der Vorereignisaufnahme werden die hier eingestellten Sekunden (0-20 Sekunden; Standard = 5 Sekunden) vor einem Ereignis mit aufgezeichnet. Stellen Sie z.B. 5 Sekunden ein, so wird das Video ab 5 Sekunden vor dem Auslösen des Alarms bereits gespeichert.

#### **Festplatte voll:**

Wenn die Festplatte vor ist, haben Sie 2 Möglichkeiten: Entweder wird die Aufnahme gestoppt oder alte Daten werden auf der Festplatte überschrieben.

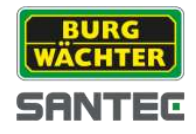

# **3.7 Einstellungen System**

## **3.7.1 Einstellungen System Allgemein**

### **Allgemein:**

- Hier können Sie einen Gerätenamen, d.h. einen Namen für die Kamera, vergeben.
- Sie können auch die Sprache auswählen (Deutsch oder Englisch). Alternativ klicken Sie auf die deutsche bzw. englische Fahne im oberen Teil des Menüfensters.
- Wählen Sie Ihren Videostandard (PAL oder NTSC).

### **Datum & Zeit:**

Hier können Sie das Datum und die Uhrzeit der Kamera einstellen. Die Einstellung der korrekten Uhrzeit/Datum ist wichtig, z.B. für die Zeitsuche nach Ereignissen. Ebenfalls können Sie die Umstellung auf Sommerzeit sowie die Synchronisation mit NTP bestimmen.

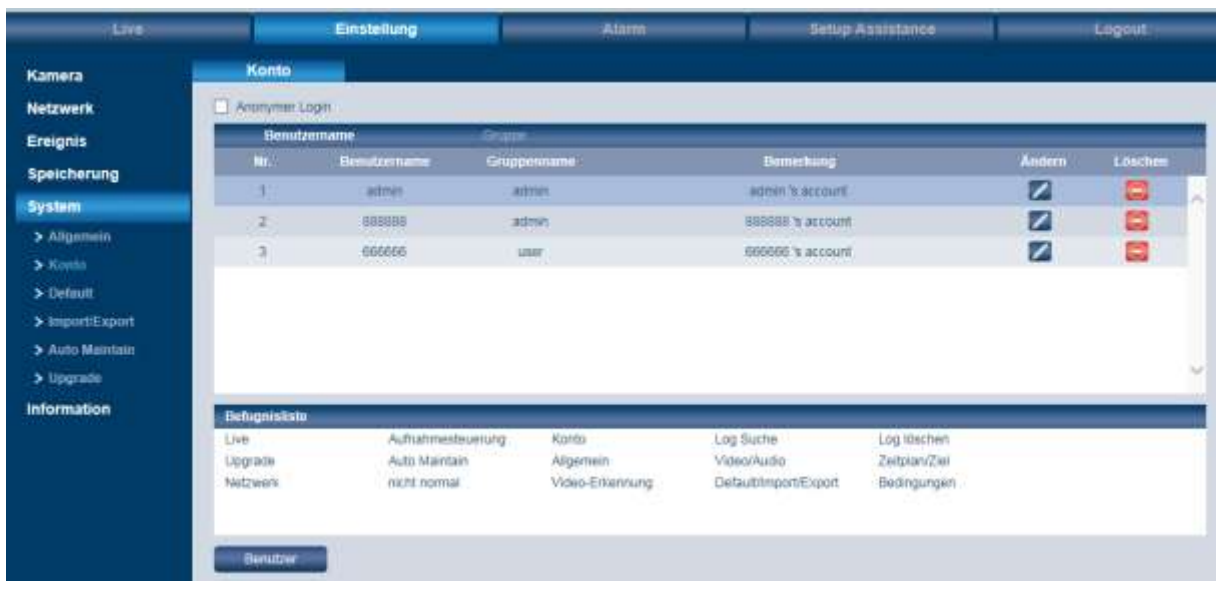

# **3.7.2 Einstellungen System Konto**

Sie können sich als "anonym" einloggen, d.h. es werden kein Benutzername und kein Passwort benötigt.

In der Kontoübersicht können Sie Benutzer bzw. Benutzergruppen verwalten und einrichten.

- In der Liste sind die Benutzer bzw. Gruppen aufgeführt.
- Über das Stiftsymbol hinter dem jeweiligen Benutzer/Gruppe können Sie ihn bearbeiten, z.B. das Passwort ändern.
- Über das Löschen-Symbol hinter dem jeweiligen Benutzer/Gruppe können Sie ihn löschen.
- Klicken Sie auf "Benutzer", um einen neuen Benutzer oder eine Gruppe anzulegen und ihm die entsprechenden Befugnisse zuzuweisen.
- Es können max. 64 Benutzer und 20 Gruppen definiert werden.

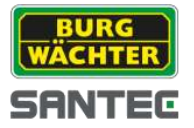

## **3.7.3 Einstellungen → System → Default**

Wenn Sie hier klicken, werden alle Einstellungen auf die Standard-Einstellungen zurückgesetzt.

## **3.7.4 Einstellungen System Import/Export**

Über "Import" werden Einstellungen auf die Kamera gespeichert (z.B. von Ihrem Computer). Über "Export" werden Einstellungen von der Kamera auf Ihrem Computer gespeichert.

## **3.7.5 Einstellungen System Auto Maintain**

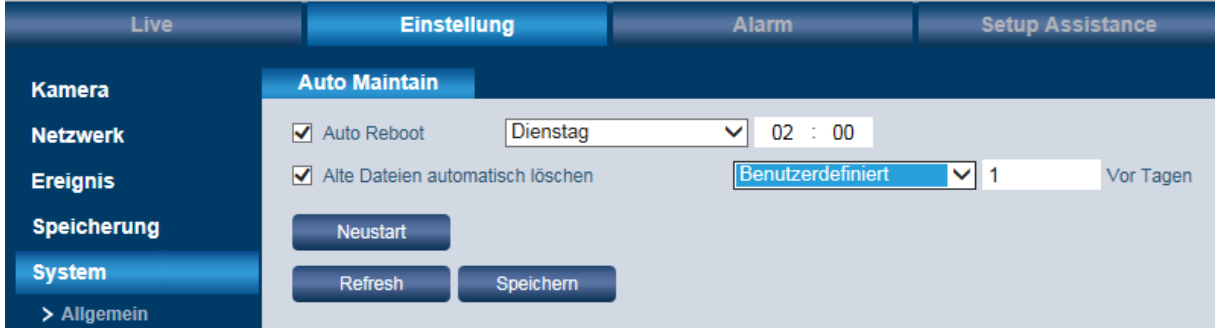

#### **Auto Reboot:**

Wenn Sie diese Option aktivieren, können Sie den Wochentag und die Uhrzeit einstellen, an dem die Kamera automatisch neu gestartet wird.

#### **Alte Dateien automatisch löschen:**

Wenn Sie diese Option aktivieren, können Sie festlegen, nach wie vielen Tagen Dateien automatisch gelöscht werden sollen (1-31 Tage alt).

#### **Neustart:**

Wenn Sie hier klicken, wird die Kamera neu gestartet.

## **3.7.6 Einstellungen System Upgrade**

Hier können Sie den Pfad auswählen, von dem aus Sie ein Upgrade (neue Firmware) für die Kamera durchführen wollen. Klicken Sie anschließend auf "Upgrade".

Dateiformat der Upgrade-Datei: ".bin"

Hinweis:

Wird ein Upgrade nicht korrekt oder vollständig durchgeführt, kann es zur Fehlfunktion der Kamera kommen.

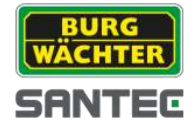

# **3.8 Einstellungen → Information**

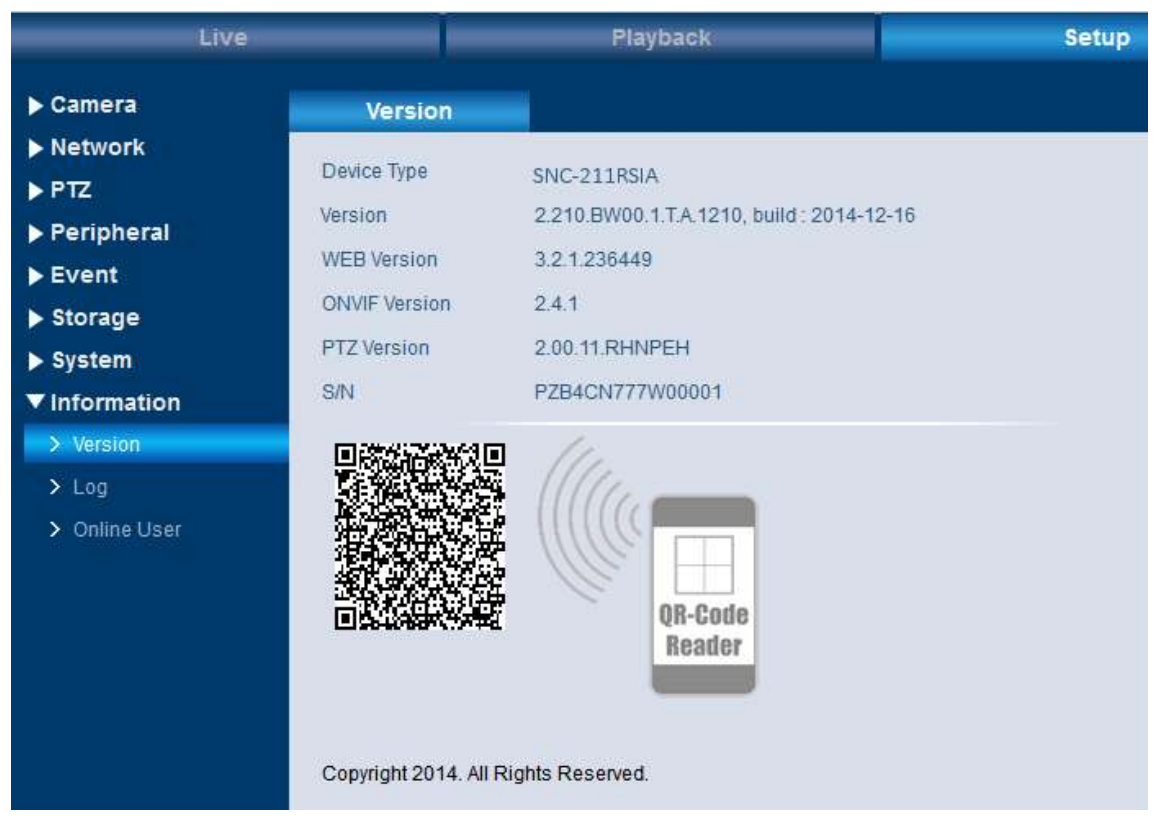

# **3.8.1 Einstellungen → Information → Version**

Hier finden Sie verschiedene Versionsnummern. Diese Informationen dienen als Referenz und können nicht verändert werden.

Hier können Sie auch den P2P Code einscannen, um auf die Kamera per App zuzugreifen. Den P2P Code finden Sie auch beim Setup Assistance (vgl. Kapitel 5).

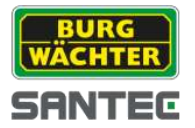

# **3.8.2 Einstellungen Information Log**

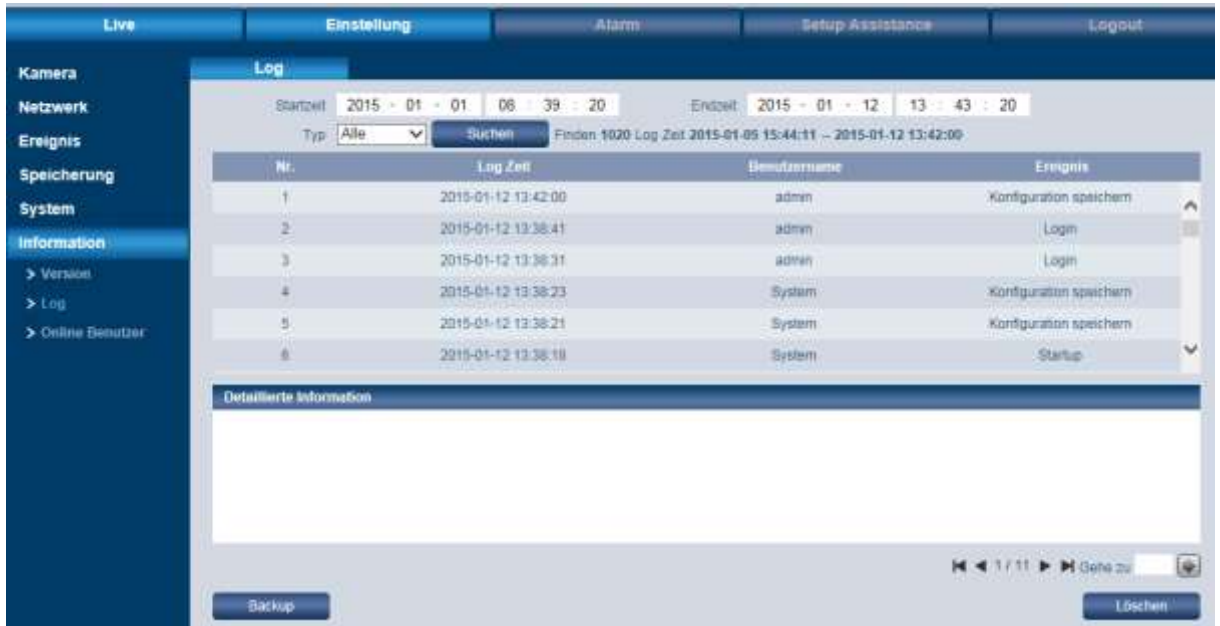

Im Log (Historie) werden alle Informationen zu Nutzern, Ereignissen, Alarmen, Einstellungen etc. aufgezeichnet.

Wählen Sie einen Typ aus, nach dem Sie suchen wollen: Alle, System, Einstellung, Daten, Ereignis, Aufnahme, Konto, Log löschen.

Geben Sie den Zeitraum ein (Anfangs- und Endzeit) und klicken Sie auf "Suchen".

Mit den Pfeiltasten können Sie durch die Logliste blättern.

Über "Löschen" wird die gesamte Logliste gelöscht.

Über "Backup" können Sie die Logdatei von der Kamera auf Ihrem Computer speichern.

## **3.8.3 Einstellungen → Information → Online Benutzer**

Hier wird angezeigt, welche Benutzer momentan an der Kamera eingeloggt sind.

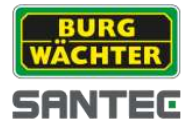

# **4. Alarm**

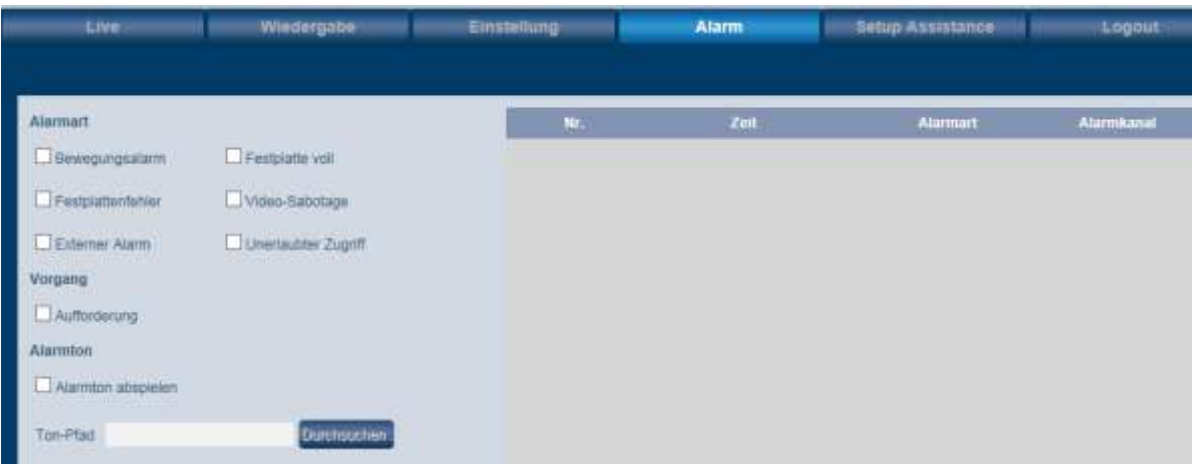

Hier können Sie die Parameter für einen Alarm einstellen.

### **Alarmart:**

Hier können Sie auswählen, bei welchen Ereignissen ein Alarm ausgelöst werden soll, z.B. bei erkannter Bewegung, Sabotage, unerlaubtem Zugriff usw. Sie können mehrere oder auch alle Möglichkeiten auswählen.

### **Vorgang:**

Wenn Sie hier "Aufforderung" aktivieren, dann wird im Videobild ein Alarmzeichen eingeblendet.

### **Alarmton:**

Wenn Sie im Falle eines Alarms ein akustisches Signal ertönen soll, dann aktivieren Sie bitte die Box "Alarmton abspielen".

Wenn Sie einen eigenen Alarmton bestimmen möchten, wählen Sie einen Pfad und dann Ihre Datei aus. Als Dateiformat wird lediglich das WAV Format unterstützt.

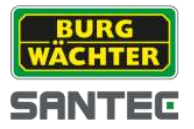

## **5. Setup Assistance**

Der Setup Assistance soll Ihnen helfen, eine Einrichtung schnell und unkompliziert durchzuführen.

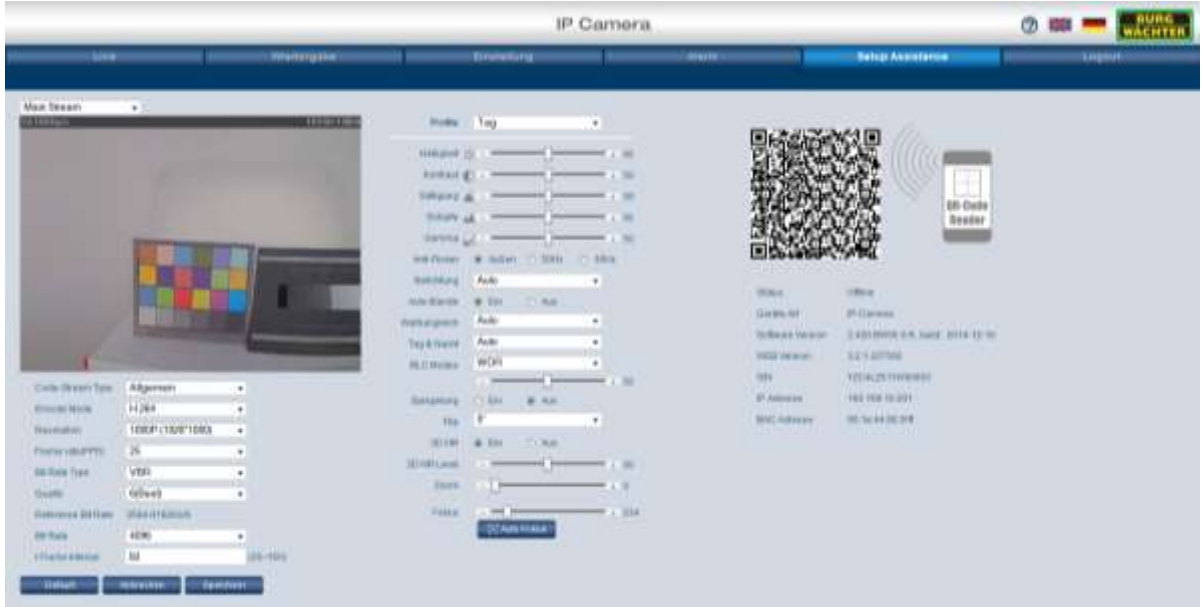

Hier können Sie die wichtigsten Einstellungen für den Main Stream, Sub Stream 1 und Sub Stream 2 vornehmen, sowie alle Daten für den Servicefall abrufen.

Außerdem finden Sie hier den P2P Code zum Einscannen.

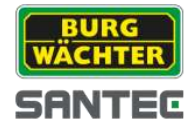

# **6. Logout**

Wenn Sie sich von der Kamera abmelden wollen, klicken Sie auf "Logout" und Sie werden sofort ohne weitere Nachfrage von der Kamera abgemeldet. Es erscheint dann die Login Seite, wo Sie sich ggf. neu einloggen können, z.B. mit einem anderen Benutzernamen.

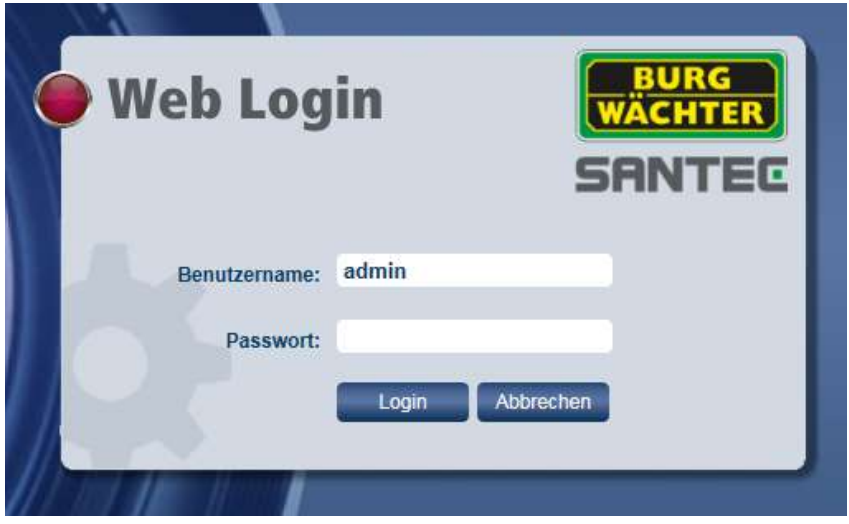

Es wird empfohlen, sich immer auszuloggen, wenn Sie nicht mehr mit der Kamera arbeiten, um so unerlaubten Zugriff unter Ihren Benutzerdaten zu vermeiden.

Um die Kamera sicher auszuschalten, trennen Sie diese bitte von der Betriebsspannung und dann vom Netzwerk.

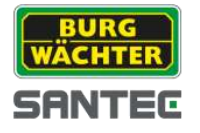

Bedienungsanleitung SNC-311RINA, SNC-311RDIA, SNC-311RBIA SNC-311FEIF, SNC-311FBIF

**Notizen:**

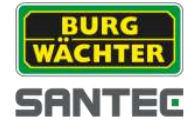

## **Notizen:**

Ihr Fachhändler:

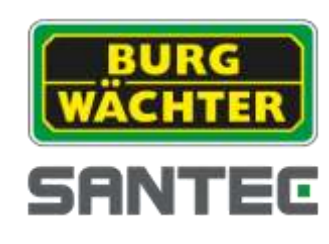

www.santec-video.com